# Manuale dell'utente

32HFL5011T 40HFL5011T 43HFL5011T 49HFL5011T 55HFL5011T

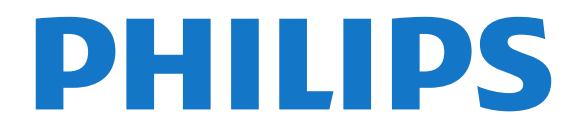

## Contenuti

#### [1 Panoramica TV](#page-2-0)*[3](#page-2-0)*

[1.1 Connessione Bluetooth](#page-2-1)*[3](#page-2-1)*

#### [2 Configurazione](#page-3-0)*[4](#page-3-0)*

- [2.1 Istruzioni di sicurezza](#page-3-1)*[4](#page-3-1)*
- [2.2 Supporto TV e montaggio a parete](#page-3-2)*[4](#page-3-2)*
- [2.3 Suggerimenti sul posizionamento](#page-3-3)*[4](#page-3-3)*
- [2.4 Cavo di alimentazione](#page-3-4)*[4](#page-3-4)* [2.5 Cavo dell'antenna](#page-4-0)*[5](#page-4-0)*
- 

#### [3 Collegamento del TV Android](#page-5-0)*[6](#page-5-0)*

[3.1 Rete e Internet](#page-5-1)*[6](#page-5-1)*

#### [4 Connetti dispositivi](#page-9-0)*[10](#page-9-0)*

- [4.1 Collegamenti](#page-9-1)*[10](#page-9-1)*
- [4.2 CAM con Smart Card CI+](#page-11-0)*[12](#page-11-0)*
- [4.3 Ricevitore Decoder](#page-12-0)*[13](#page-12-0)*
- [4.4 Sistema Home Theatre \(HTS\)](#page-13-0)*[14](#page-13-0)*
- [4.5 Smartphone e tablet](#page-15-0)*[16](#page-15-0)*
- [4.6 Lettore dischi Blu-ray](#page-15-1)*[16](#page-15-1)*
- [4.7 Lettore DVD](#page-15-2)*[16](#page-15-2)*
- [4.8 Cuffie](#page-15-3)*[16](#page-15-3)*
- [4.9 Unità flash USB](#page-15-4)*[16](#page-15-4)*
- [4.10 Fotocamera](#page-16-0)*[17](#page-16-0)*
- [4.11 Videocamera](#page-16-1)*[17](#page-16-1)* [4.12 Computer](#page-16-2)

### [5 Accensione e spegnimento](#page-17-0)*[18](#page-17-0)*

- [5.1 Accensione, standby o spegnimento](#page-17-1)*[18](#page-17-1)* [5.2 Luminosità marchio](#page-17-2)*[18](#page-17-2)*
- [5.3 Tasti sul televisore](#page-17-3)

### [6 Telecomando](#page-18-0)*[19](#page-18-0)*

- [6.1 Panoramica dei tasti](#page-18-1)*[19](#page-18-1)*
- [6.2 Sensore IR](#page-19-0)*[20](#page-19-0)*
- [6.3 Batterie](#page-19-1)*[20](#page-19-1)* [6.4 Pulizia](#page-19-2)*[20](#page-19-2)*
- 
- [7 Canali](#page-20-0)*[21](#page-20-0)*
- [7.1 Visione di canali TV](#page-20-1)*[21](#page-20-1)*
- [7.2 Televideo](#page-21-0)*[22](#page-21-0)* [7.3 TV interattiva](#page-22-0)*[23](#page-22-0)*
- [8 Guida TV](#page-24-0)*[25](#page-24-0)*

[8.1 Cosa serve?](#page-24-1)*[25](#page-24-1)* [8.2 Utilizzo della guida TV](#page-24-2)*[25](#page-24-2)*

#### [9 Menu Home](#page-25-0)*[26](#page-25-0)*

[9.1 Info sul Menu Home](#page-25-1)*[26](#page-25-1)* [9.2 Aprire il menu Home](#page-25-2)*[26](#page-25-2)*

#### [10 Sorgenti](#page-26-0)*[27](#page-26-0)*

- [10.1 Attivazione di un dispositivo](#page-26-1)*[27](#page-26-1)*
- [10.2 Opzioni per un ingresso del TV](#page-26-2)*[27](#page-26-2)*
- [10.3 Nome e tipo di dispositivo](#page-26-3)*[27](#page-26-3)*
- [10.4 Gioco o computer](#page-27-0)*[28](#page-27-0)* [10.5 Nuova scansione dei collegamenti](#page-27-1)*[28](#page-27-1)*

### [11 Applicazioni](#page-28-0)*[29](#page-28-0)*

- [11.1 Informazioni sulle Applicazioni](#page-28-1)*[29](#page-28-1)*
- [11.2 Avvio o interruzione di un'applicazione](#page-28-2)*[29](#page-28-2)*

#### [12 Internet](#page-29-0)*[30](#page-29-0)*

- [12.1 Avvio di Internet](#page-29-1)*[30](#page-29-1)*
- [12.2 Opzioni su Internet](#page-29-2)*[30](#page-29-2)*

#### [13 Video, foto e musica](#page-30-0)*[31](#page-30-0)*

- [13.1 Da un collegamento USB](#page-30-1)*[31](#page-30-1)*
- [13.2 Riproduzione dei video personali](#page-30-2)*[31](#page-30-2)*
- [13.3 Visualizzazione delle foto personali](#page-30-3)*[31](#page-30-3)*
- [13.4 Riproduzione dei brani musicali personali](#page-31-0)*[32](#page-31-0)*

#### [14 Smartphone e tablet](#page-32-0)*[33](#page-32-0)*

- [14.1 Miracast](#page-32-1)*[33](#page-32-1)*
- [14.2 MHL](#page-33-0)*[34](#page-33-0)*

#### [15 Impostazioni](#page-34-0)*[35](#page-34-0)*

- [15.1 Immagine](#page-34-1)*[35](#page-34-1)*
- [15.2 Suono](#page-38-0)*[39](#page-38-0)*
- [15.3 Consumo energetico, controllo](#page-42-0)*[43](#page-42-0)*
- [15.4 Impostazioni generali](#page-42-1)*[43](#page-42-1)*
- [15.5 Orologio, Regione e lingua](#page-44-0)*[45](#page-44-0)*
- [15.6 Accesso universale](#page-47-0)
- [16 Installazione canale](#page-49-0)*[50](#page-49-0)*
- [16.1 Installazione via antenna/cavo](#page-49-1)*[50](#page-49-1)*

#### [17 Software](#page-51-0)*[52](#page-51-0)*

- [17.1 Aggiorna software](#page-51-1)*[52](#page-51-1)*
- [17.2 Software open source](#page-51-2)*[52](#page-51-2)*
- [17.3 Dichiarazione licenza open source](#page-51-3)*[52](#page-51-3)*

### [17.4 Open Source License](#page-51-4)

#### [18 Specifiche](#page-85-0)*[86](#page-85-0)*

- [18.1 Informazioni ambientali](#page-85-1)*[86](#page-85-1)*
- [18.2 Assorbimento](#page-86-0)*[87](#page-86-0)*
- [18.3 Sistema operativo](#page-86-1)*[87](#page-86-1)*
- [18.4 Ricezione](#page-86-2)
- [18.5 Tipo di schermo](#page-86-3)*[87](#page-86-3)*
- [18.6 Tipo di schermo](#page-86-4)*[87](#page-86-4)*
- [18.7 Risoluzione video in ingresso](#page-86-5)*[87](#page-86-5)*
- [18.8 Dimensioni e peso](#page-86-6)
- [18.9 Connettività](#page-87-0)*[88](#page-87-0)*
- [18.10 Suono](#page-87-1)*[88](#page-87-1)* [18.11 Multimediale](#page-87-2)*[88](#page-87-2)*

- [19 Guida e supporto](#page-89-0)*[90](#page-89-0)*
- [19.1 Registrazione del televisore](#page-89-1)*[90](#page-89-1)*
- [19.2 Risoluzione dei problemi](#page-89-2)*[90](#page-89-2)*
- [19.3 Guida online](#page-91-0) [19.4 Assistenza e riparazione](#page-91-1)*[92](#page-91-1)*
- 

### [20 Sicurezza e protezione](#page-92-0)*[93](#page-92-0)*

[20.1 Sicurezza](#page-92-1)*[93](#page-92-1)* [20.2 Protezione dello schermo](#page-93-0)*[94](#page-93-0)*

### [21 Termini di utilizzo](#page-94-0)*[95](#page-94-0)*

- 
- [21.1 Termini di utilizzo Televisore](#page-94-1)*[95](#page-94-1)* [21.2 Termini di utilizzo - Smart TV](#page-94-2)*[95](#page-94-2)*

### [22 Copyright](#page-96-0)*[97](#page-96-0)*

- [22.1 MHL](#page-96-1)*[97](#page-96-1)*
- [22.2 Ultra HD](#page-96-2)*[97](#page-96-2)*
- [22.3 HDMI](#page-96-3)*[97](#page-96-3)*

[22.7 Microsoft](#page-96-7)*[97](#page-96-7)* [22.8 Wi-Fi Alliance](#page-97-0)*[98](#page-97-0)* [22.9 Kensington](#page-97-1)*[98](#page-97-1)* [22.10 Altri marchi](#page-97-2)*[98](#page-97-2)* [Indice](#page-98-0)*[99](#page-98-0)*

2

- [22.4 Dolby Digital Plus](#page-96-4)*[97](#page-96-4)* [22.5 DTS Premium Sound ™](#page-96-5)*[97](#page-96-5)*
- [22.6 DLNA Certified®](#page-96-6)*[97](#page-96-6)*

## <span id="page-2-0"></span> $\overline{1}$ Panoramica TV

### <span id="page-2-1"></span>1.1 Connessione Bluetooth

Il TV è dotato della tecnologia Bluetooth.

È possibile collegare cuffie o altoparlanti wireless aggiuntivi. Non c'è bisogno di cavi di collegamento, è sufficiente associare il dispositivo al TV.

## <span id="page-3-0"></span>2 Configurazione

### <span id="page-3-1"></span> $\overline{21}$

## Istruzioni di sicurezza

Leggere le istruzioni di sicurezza prima di utilizzare il TV.

<span id="page-3-2"></span> $\overline{22}$ 

## Supporto TV e montaggio a parete

### <span id="page-3-3"></span>Supporto TV

Le istruzioni di montaggio del supporto TV sono disponibili nella guida rapida. È possibile scaricare la guida rapida dal sito Web [www.philips.com.](http://www.philips.com)

Per cercare la guida rapida da scaricare, immettere il codice del TV.

### Montaggio a parete

Il televisore è predisposto per l'utilizzo di una staffa per il montaggio a parete conforme allo standard VESA (venduta a parte).

Utilizzare il seguente codice VESA per l'acquisto del supporto per il montaggio a parete. . .

<span id="page-3-4"></span>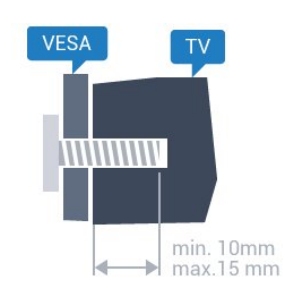

• 32HFL5011T VESA MIS-F 100x100, M4 • 40HFL5011T VESA MIS-F 200x200, M4 • 43HFL5011T VESA MIS-F 200x200, M6 • 49HFL5011T VESA MIS-F 400x200, M6 • 55HFL5011T VESA MIS-F 400x200, M6

### Preparazione

Rimuovere prima i 4 cappucci a vite di plastica dai fori con boccole filettate sul retro del televisore.

Assicurarsi che le viti in metallo, per montare il televisore sulla staffa conforme VESA, penetrino per circa 10 mm nei fori con boccole filettate sul retro del televisore.

### Attenzione

Il montaggio a parete del televisore richiede competenze specifiche e deve essere eseguito esclusivamente da personale qualificato. Il montaggio a parete del televisore deve rispettare gli standard di sicurezza in base al peso del televisore. Prima di installare il televisore, leggere le precauzioni per la sicurezza.

TP Vision Europe B.V. non si assume alcun tipo di responsabilità per un montaggio errato o che provochi ferite o lesioni personali.

### $\overline{23}$

## Suggerimenti sul posizionamento

- Collocare il televisore in modo che la luce non si
- rifletta direttamente sullo schermo.
- Posizionare il televisore a una distanza massima di 15 cm dalla parete.

• La distanza ottimale per guardare il televisore è pari a tre volte la dimensione diagonale dello schermo. Da seduti, gli occhi dovrebbero essere al livello del centro dello schermo.

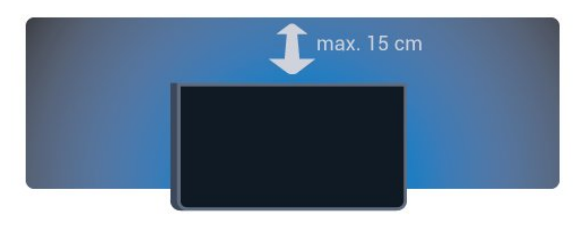

### $\overline{24}$ Cavo di alimentazione

- Inserire il cavo di alimentazione nel
- connettore POWER sul retro del televisore.
- Assicurarsi che il cavo di alimentazione sia inserito saldamente nel connettore.
- Assicurarsi che la presa di alimentazione a muro sia accessibile in qualsiasi momento.
- Scollegare sempre il cavo di alimentazione
- afferrando la spina e non il cavo.

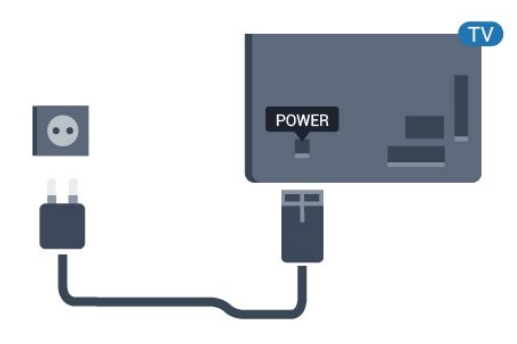

Anche se il consumo energetico del televisore nella modalità standby è molto ridotto, scollegare il cavo di alimentazione se il televisore non viene utilizzato per un lungo periodo di tempo al fine di risparmiare energia.

### <span id="page-4-0"></span>2.5 Cavo dell'antenna

Inserire saldamente la spina dell' antenna nella relativa presa sul retro del TV.

È possibile collegare la propria antenna oppure collegarsi a un segnale dell'antenna da un sistema di distribuzione dell'antenna. Utilizzare un cavo coassiale per antenna con connettore IEC (RF) da 75 Ohm.

Utilizzare questo collegamento per antenna per i segnali di ingresso DVB-T e DVB-C.

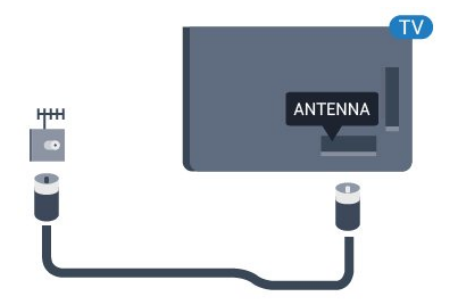

## <span id="page-5-0"></span> $\overline{3}$ Collegamento del TV Android

### <span id="page-5-1"></span> $\overline{3}$ .1

## Rete e Internet

### Rete domestica

Per sfruttare appieno le funzionalità del TV Philips Android, è necessario connetterlo a Internet.

Collegare il TV a una rete domestica con connessione a Internet ad alta velocità. È possibile collegare il televisore al router di rete sia in modalità wireless che cablata.

### Connetti a rete

Connessione wireless

### Cosa è necessario

Per collegare il televisore a Internet in modalità wireless, è necessario un router Wi-Fi con connessione a Internet.

Utilizzare una connessione Internet ad alta velocità (banda larga).

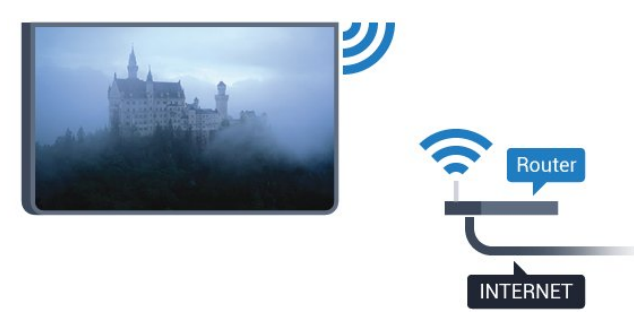

### Connessione

#### Wireless

Seguire i passaggi da 1 a 5.

Passaggio 1 - Verificare che il router della rete wireless sia acceso.

Passaggio 2 - Modalità Consumer:

On  $-$  Premere  $\bigcap$  HOME,

selezionare Caratteristiche , quindi premere OK. Modalità Guest: On - Menu Guest: non disponibile in questa modalità.

(Per informazioni sulla modalità professionale consultare il manuale di installazione)

Passaggio 3 - Selezionare Wireless e reti > Connetti a rete e premere OK. Passaggio 4 - Selezionare Connetti a rete e premere OK. Passaggio 5 - Selezionare Wireless e premere OK.

### WPS

Se il router è dotato di WPS, è possibile connettersi direttamente al router senza eseguire la ricerca delle reti. Premere il pulsante WPS sul router e tornare al televisore entro 2 minuti. Quindi premere Connetti per stabilire la connessione.

Se nella rete wireless sono presenti dispositivi che utilizzano il sistema di codifica di protezione WEP, non è possibile utilizzare il WPS.

1- Modalità Consumer: On - Premere  $\bigcirc$  HOME, selezionare Caratteristiche , quindi premereOK. Modalità Guest: On - Menu Guest: non disponibile in questa modalità.

(Per informazioni sulla modalità professionale consultare il manuale di installazione)

**2 -** Selezionare Wireless e reti > Impostazioni e premere OK.

**3 -** Selezionare Tipo di rete > WPS, quindi premere OK.

**4 -** Premere il pulsante WPS sul router e tornare al televisore entro 2 minuti.

**5 -** Selezionare Connetti per eseguire la connessione.

**6 -** Una volta eseguita la connessione, viene visualizzato un messaggio.

### WPS con codice PIN

Se il router è dotato di WPS con codice PIN, è possibile connettersi direttamente al router senza eseguire la ricerca delle reti. Se nella rete wireless sono presenti dispositivi che utilizzano il sistema di codifica di protezione WEP, non è possibile utilizzare il WPS.

1- Modalità Consumer: On - Premere  $\bigcirc$  HOME, selezionare Caratteristiche , quindi premereOK. Modalità Guest: On - Menu Guest: non disponibile in questa modalità.

(Per informazioni sulla modalità professionale consultare il manuale di installazione)

**2 -** Selezionare Wireless e reti > Impostazioni e

#### premere OK.

**3 -** Selezionare Tipo di rete > WPS con codice PIN e premere OK.

**4 -** Scrivere il codice PIN a 8 cifre che viene mostrato sullo schermo e inserirlo nel software del router sul PC. Per sapere dove inserire il codice PIN nel software del router, consultare il manuale del router.

**5 -** Selezionare Connetti per eseguire la connessione.

**6 -** Una volta eseguita la connessione, viene visualizzato un messaggio.

### Problemi

### Rete wireless non trovata o distorta

• Eventuali forni a microonde, telefoni DECT o altri dispositivi Wi-Fi 802.11b/g/n nelle vicinanze potrebbero disturbare la rete wireless.

• Verificare che i firewall della rete consentano

l'accesso alla connessione wireless del televisore. • Se la rete wireless non funziona correttamente,

provare l'installazione mediante rete cablata.

### Internet non funziona

• Se il collegamento al router è corretto, verificare la connessione ad Internet del router stesso.

### Il PC e il collegamento a Internet sono lenti

• Per informazioni sulla copertura interna, sulla velocità di trasferimento e altri fattori che influiscono sulla qualità del segnale, consultare il manuale d'uso del router wireless.

• Il router deve disporre di una connessione Internet ad alta velocità (banda larga).

#### **DHCP**

• Se la connessione non riesce, verificare l'impostazione DHCP (Dynamic Host Configuration Protocol) del router. DHCP deve essere attivato.

#### Connessione cablata

#### Cosa serve?

Per collegare il televisore a Internet, è necessario un router di rete con connessione a Internet. Utilizzare una connessione Internet ad alta velocità (banda larga).

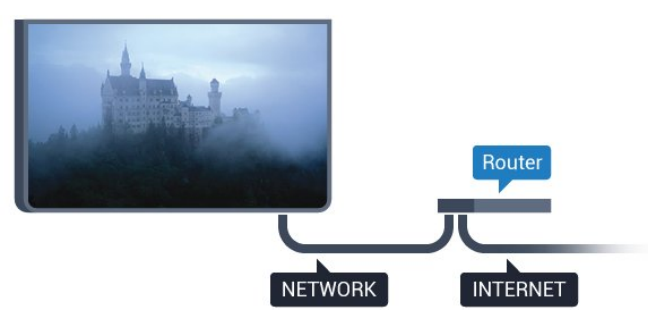

#### Connessione

Per eseguire una connessione cablata…

**1 -** Collegare il router al televisore mediante un cavo di rete (cavo Ethernet\*\*).

**2 -** Assicurarsi che il router sia acceso.

3 - Modalità Consumer: On - Premere  $\bigcirc$  HOME, selezionare Caratteristiche , quindi premereOK.

Modalità Guest: On - Menu Guest: non disponibile in questa modalità.

(Per informazioni sulla modalità professionale consultare il manuale di installazione)

**4 -** Selezionare Wireless e reti > Connetti a rete e premere OK.

**5 -** Selezionare Cablato, quindi premere OK.

**6 -** Il televisore ricerca costantemente la connessione di rete. Una volta eseguita la connessione, viene visualizzato un messaggio.

#### Configurazione di rete

Se la connessione non riesce, verificare l'impostazione DHCP del router. DHCP deve essere attivato.

In alternativa, per gli utenti avanzati che desiderano installare la rete tramite indirizzo IP statico, impostare il televisore su IP statico.

Per impostare il televisore su IP statico:

Modalità Consumer: On - Premere  $\bigcirc$  HOME, selezionare Caratteristiche , quindi premereOK. Modalità Guest: On - Menu Guest: non disponibile in questa modalità.

(Per informazioni sulla modalità professionale consultare il manuale di installazione)

Selezionare Wireless e reti > Impostazioni > Configurazione di rete > IP statico. Quando nel menu si seleziona IP statico, è possibile configurare l'indirizzo IP e altre impostazioni in Configurazione IP statica in questo stesso menu.

\*\*Per la conformità alle normative EMC, utilizzare un cavo Ethernet FTP Cat. 5E schermato.

### Impostazioni di rete

#### Visualizza impostazioni di rete

In questo campo, vengono visualizzate tutte le impostazioni di rete correnti. Gli indirizzi IP e MAC, la potenza del segnale, la velocità, il metodo di codifica, ecc.

Per visualizzare le impostazioni di rete correnti…

1- Modalità Consumer: On - Premere **C** HOME, selezionare Caratteristiche, quindi premere OK. Modalità Guest: On - Menu Guest: non disponibile in questa modalità. (Per informazioni sulla modalità professionale

consultare il manuale di installazione)

- **2** Selezionare Wireless e reti e premere OK.
- **3** Selezionare Impostazioni > Visualizza
- impostazioni di rete e premere OK.

**4 -** Premere BACK, ripetutamente se necessario, per chiudere il menu.

#### Configurazione di rete

In alternativa, per gli utenti avanzati che desiderano installare la rete tramite indirizzo IP statico, impostare il televisore su IP statico.

Per impostare il televisore su IP statico…

1- Modalità Consumer: On - Premere  $\bigcirc$  HOME, selezionare Caratteristiche , quindi premereOK. Modalità Guest: On - Menu Guest: non disponibile in questa modalità.

(Per informazioni sulla modalità professionale consultare il manuale di installazione)

- **2** Selezionare Wireless e reti e premere OK.
- **3** Selezionare Impostazioni > Configurazione di rete e premere OK.

**4 -** Selezionare IP statico e premere OK per attivare Configurazione IP statica.

5 - Premere  $\leftarrow$  BACK per tornare al livello precedente.

**6 -** Selezionare Configurazione IP statica e configurare la connessione.

**7 -** È possibile impostare il numero per le

opzioni Indirizzo IP, Netmask, Gateway, DNS 1 o DNS 2.

8 - Premere  $\leftarrow$  BACK, ripetutamente se necessario, per chiudere il menu.

### Accendi in modalità LAN (WoL)

Per attivare il WoL...

1 - Modalità Consumer: On - Premere **C HOME**, selezionare Caratteristiche , quindi premereOK. Modalità Guest: On - Menu Guest: non disponibile

in questa modalità.

(Per informazioni sulla modalità professionale consultare il manuale di installazione)

**2 -** Selezionare Wireless e reti e premere OK.

**3 -** Selezionare Impostazioni > Wake on LAN (WoL) e premere OK.

**4 -** Selezionare On per abilitare Wake on LAN (WoL).

5 - Premere  $\leftarrow$  BACK, ripetutamente se necessario, per chiudere il menu.

### Accendi in modalità Wi-Fi (WoWLAN)

È possibile accendere questo televisore dallo smartphone o dal tablet se il televisore è in modalità standby. L'opzione Wake On Wi-Fi (WoWLAN) deve essere attivata.

Per attivare WoWLAN…

1- Modalità Consumer: On - Premere **C** HOME, selezionare Caratteristiche , quindi premereOK. Modalità Guest: On - Menu Guest: non disponibile in questa modalità.

(Per informazioni sulla modalità professionale consultare il manuale di installazione)

**2 -** Selezionare Wireless e reti e premere OK.

**3 -** Selezionare Impostazioni > Wake on Wi-Fi (WoWLAN) e premere OK.

**4 -** Selezionare On per abilitare Wake on Wi-Fi (WoWLAN) .

5 - Premere  $\leftarrow$  BACK, ripetutamente se necessario, per chiudere il menu.

#### Attivazione della connessione Wi-Fi

È possibile attivare o disattivare la connessione Wi-Fi sul proprio TV.

Per attivare il Wi-Fi...

1 - Modalità Consumer: On - Premere **C HOME** selezionare Caratteristiche , quindi premereOK. Modalità Guest: On - Menu Guest: non disponibile in questa modalità.

(Per informazioni sulla modalità professionale consultare il manuale di installazione)

- **2** Selezionare Wireless e reti e premere OK.
- **3** Selezionare Connetti a rete e premere OK.
- **4** Selezionare Connetti e premere OK.
- **5** Selezionare Wireless e premere OK.

**6 -** Premere BACK, ripetutamente se necessario, per chiudere il menu.

#### Digital Media Renderer - DMR

Se i file multimediali non vengono riprodotti sul televisore, assicurarsi che Digital Media Renderer sia acceso. Per impostazione predefinita, DMR è acceso.

Per attivare DMR…

1- Modalità Consumer: On - Premere  $\bigcirc$  HOME, selezionare Caratteristiche, quindi premereOK. Modalità Guest: On - Menu Guest: non disponibile in questa modalità.

(Per informazioni sulla modalità professionale consultare il manuale di installazione)

- **2** Selezionare Wireless e reti e premere OK.
- **3** Selezionare Caratteristiche > PTA e

premere OK.

**4 -** Selezionare Digital Media Renderer - DMR e

#### premere OK.

**5 -** Selezionare On e premere OK.

**6 -** Premere BACK, ripetutamente se necessario, per chiudere il menu.

#### Attivazione di Wi-Fi Miracast

Attivare Wi-Fi Miracast per condividere lo schermo del proprio smartphone, tablet o computer sul TV.

Per attivare Miracast...

1 - Modalità Consumer: On - Premere **C** HOME, selezionare Caratteristiche , quindi premereOK. Modalità Guest: On - Menu Guest: non disponibile in questa modalità.

(Per informazioni sulla modalità professionale consultare il manuale di installazione)

**2 -** Selezionare Wireless e reti > Miracast e premere OK.

**3 -** Selezionare Caratteristiche > Wi-Fi Miracast e premere OK.

**4 -** Selezionare Attiva e premere OK.

**5 -** Selezionare Sì e premere OK.

**6 -** Premere BACK, ripetutamente se necessario, per chiudere il menu.

Cancellazione connessione Wi-Fi Miracast

È possibile cancellare l'elenco dei dispositivi collegati e bloccati che vengono utilizzati con Miracast.

Per cancellare le connessioni Miracast...

1 - Modalità Consumer: On - Premere **C HOME**, selezionare Caratteristiche , quindi premereOK. Modalità Guest: On - Menu Guest: non disponibile in questa modalità.

(Per informazioni sulla modalità professionale consultare il manuale di installazione)

**2 -** Selezionare Wireless e reti e premere OK.

**3 -** Selezionare Caratteristiche > Wi-Fi Miracast e premere OK.

**4 -** Selezionare Connessioni Wi-Fi Miracast > Cancella tutto e premere OK.

5 - Premere  $\leftarrow$  BACK, ripetutamente se necessario, per chiudere il menu.

## <span id="page-9-0"></span> $\overline{\Delta}$ Connetti dispositivi

<span id="page-9-1"></span> $\overline{41}$ 

## Collegamenti

### Guida connettività

Collegare sempre un dispositivo al televisore tramite la connessione che offre la migliore qualità possibile. Inoltre, per assicurare un buon trasferimento audio e video, utilizzare cavi di buona qualità.

Quando viene collegato un dispositivo, il televisore ne riconosce immediatamente il tipo e assegna al dispositivo un nome tipo corretto. È possibile modificare il nome tipo, se necessario. Se per un dispositivo è stato impostato il nome tipo corretto, il televisore passerà automaticamente alle impostazioni TV ideali quando si seleziona il dispositivo in questione nel menu Sorgenti.

Per assistenza sul collegamento di più dispositivi al televisore, consultare la Guida di connettività del televisore Philips. La guida offre informazioni sulle modalità di collegamento e sui tipi di cavi da utilizzare.

Visitare il sito Web all'indirizzo www.connectivityguide.philips.com

### Porta per antenna

Se si dispone di un decoder (un ricevitore digitale) o di un registratore, collegare i cavi dell'antenna per far passare il segnale dell'antenna tramite il decoder e/o il registratore prima che raggiunga il televisore. In questo modo, l'antenna e il decoder possono inviare i possibili canali aggiuntivi al registratore per la registrazione.

### Porte HDMI

### Qualità HDMI

La connessione HDMI offre la migliore qualità delle immagini e del suono. Un cavo HDMI combina i segnali video e audio. Utilizzare un cavo HDMI per il segnale TV.

Per un trasferimento ottimale della qualità del segnale, utilizzare un cavo HDMI ad alta velocità e non più lungo di 5 m.

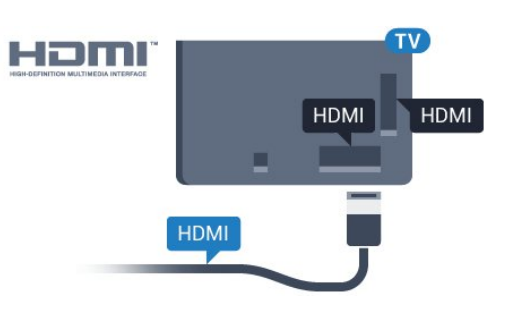

### Protezione da copia

I cavi HDMI supportano la tecnologia HDCP (Highbandwidth Digital Content Protection). HDCP è un segnale di protezione da copia che impedisce la copia dei contenuti da un disco DVD o da un disco Blu-ray. Viene anche chiamato DRM (Digital Rights Management).

### HDMI ARC

Tutte le connessioni HDMI sul TV dispongono del segnale HDMI ARC (Audio Return Channel).

Se anche il dispositivo, di solito un sistema Home Theater (HTS), dispone del collegamento HDMI ARC, usarlo per qualsiasi collegamento HDMI sul televisore. Con il collegamento HDMI ARC, non è necessario collegare il cavo audio aggiuntivo che invia l'audio dell'immagine TV al sistema HTS. Il collegamento HDMI ARC combina entrambi i segnali.

È possibile utilizzare qualsiasi collegamento HDMI sul televisore per collegare il sistema HTS, ma il segnale ARC è disponibile per 1 solo dispositivo/collegamento alla volta.

### HDMI MHL

Con HDMI MHL, è possibile inviare il contenuto visualizzato sullo smartphone o tablet Android allo schermo di un televisore.

La connessione HDMI 4 su questo televisore incorpora MHL 2.0 (Mobile High-Definition Link).

Questa connessione cablata offre stabilità e larghezza di banda straordinarie, bassa latenza, nessuna interferenza wireless e riproduzione audio di buona qualità. Soprattutto, la connessione MHL consente di caricare la batteria dello smartphone o del tablet. Anche se è collegato, il dispositivo mobile non viene caricato se il televisore è in standby.

Informarsi su quale cavo MHL passivo è adatto al dispositivo mobile in uso. In particolare, con il connettore HDMI per il televisore su un lato, informarsi sul tipo di connettore necessario per connettersi allo smartphone o al tablet in uso.

MHL, Mobile High-Definition Link e il logo MHL sono marchi o marchi registrati di MHL, LLC.

### HDMI CEC - EasyLink

#### EasyLink

La connessione HDMI offre la migliore qualità delle immagini e del suono. Un cavo HDMI combina i segnali video e audio. Utilizzare un cavo HDMI per il segnale TV ad alta definizione (HD). Per un trasferimento ottimale della qualità del segnale, utilizzare un cavo HDMI ad alta velocità e non più lungo di 5 m.

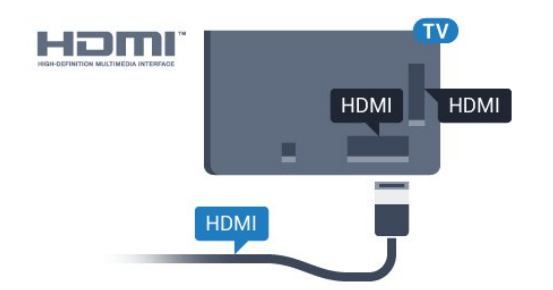

#### EasyLink HDMI CEC

Se i dispositivi sono collegati tramite HDMI e dispongono di EasyLink, è possibile utilizzarli tramite il telecomando del televisore. EasyLink HDMI CEC deve essere attivato sul televisore e sul dispositivo collegato.

Con EasyLink è possibile azionare un dispositivo collegato con il telecomando. EasyLink utilizza il protocollo HDMI CEC (Consumer Electronics Control) per comunicare con i dispositivi collegati. I dispositivi devono supportare il protocollo HDMI CEC ed essere collegati tramite una connessione HDMI.

#### Impostazione EasyLink

Il televisore viene fornito con EasyLink attivato. Assicurarsi che tutte le impostazioni HDMI CEC dei dispositivi EasyLink collegati siano configurate correttamente. EasyLink potrebbe non funzionare con dispositivi di altre marche.

#### HDMI CEC di altre marche

La funzionalità HDMI CEC può avere nomi diversi a seconda delle marche. Alcuni esempi: Anynet, Aquos Link, Bravia Theatre Sync, Kuro Link, Simplink e Viera Link. Non tutte le marche sono interamente compatibili con EasyLink.

I nomi di esempio delle marche per la funzionalità HDMI CEC appartengono ai rispettivi proprietari.

#### Azionamento dei dispositivi

Per utilizzare un dispositivo collegato tramite HDMI e impostato con EasyLink, selezionare il dispositivo o la relativa attività nell'elenco dei collegamenti TV. Premere SOURCES , selezionare un dispositivo

collegato tramite HDMI e premere OK.

Dopo aver selezionato il dispositivo, è possibile controllarlo tramite il telecomando del televisore. Tuttavia, i tasti  $\bigcap$  HOME e  $\equiv$  OPTIONS e alcuni altri tasti specifici del TV non vengono inoltrati al dispositivo.

Se il tasto di cui si necessita non è presente sul telecomando del televisore, è possibile selezionarlo nel menu Opzioni.

Premere  $\equiv$  OPTIONS e selezionare Comandi nella barra dei menu. Sullo schermo, selezionare il tasto del dispositivo necessario e premere OK.

Alcuni tasti molto specifici del dispositivo, potrebbero non essere disponibili nel menu Comandi.

solo i dispositivi che supportano la funzione Telecomando EasyLink risponderanno al telecomando del TV.

#### Attivazione o disattivazione di EasyLink

È possibile attivare o disattivare EasyLink. Il televisore viene fornito con le impostazioni EasyLink attivate.

Per disattivare completamente EasyLink…

1- Modalità Consumer: On - Premere **C** HOME, selezionare Caratteristiche, quindi premere OK. Modalità Guest: On - Menu Guest: non disponibile in questa modalità.

(Per informazioni sulla modalità professionale consultare il manuale di installazione)

**2 -** Selezionare Sorgenti > Avanzate > EasyLink e premere OK.

- **3** Selezionare EasyLink e premere OK.
- **4** Selezionare Spento e premere OK.

5 - Premere  $\leftarrow$  BACK, ripetutamente se necessario, per chiudere il menu.

#### Telecomando EasyLink

Se si desidera la comunicazione dei dispositivi ma non si desidera utilizzarli tramite il telecomando del televisore, è possibile disattivare il telecomando EasyLink separatamente.

Per attivare o disattivare il telecomando EasyLink…

1- Modalità Consumer: On - Premere **C** HOME, selezionare Caratteristiche, quindi premere OK. Modalità Guest: On - Menu Guest: non disponibile in questa modalità.

(Per informazioni sulla modalità professionale consultare il manuale di installazione)

**2 -** Selezionare Sorgenti > Avanzate > EasyLink e premere OK .

**3 -** Selezionare Telecomando EasyLink e premere OK .

**4 -** Selezionare On o Off e premere OK.

5 - Premere  $\leftarrow$  BACK, ripetutamente se necessario,

### DVI-HDMI

Se si utilizza un dispositivo dotato solo del collegamento DVI, è possibile collegare il dispositivo a una connessione HDMI mediante un adattatore da DVI a HDMI.

È possibile utilizzare un adattatore DVI-HDMI se il dispositivo è dotato solo di un collegamento DVI. Utilizzare un collegamento HDMI e aggiungere un cavo audio L/R (mini-jack da 3,5 mm) all'ingresso audio per l'audio, sul retro del televisore.

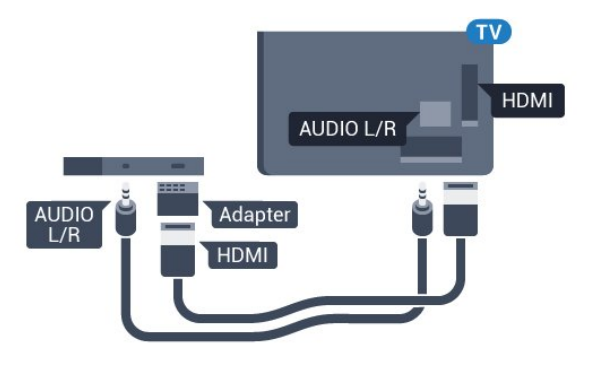

Protezione da copia

I cavi DVI e HDMI supportano HDCP (High-bandwidth Digital Content Protection). HDCP è un segnale di protezione da copia che impedisce la copia dei contenuti da un disco DVD o da un disco Blu-ray. Viene anche chiamato DRM (Digital Rights Management).

### Component - Y Pb Pr

Component Video - Y Pb Pr è un collegamento di alta qualità.

Il collegamento YPbPr può essere utilizzato per segnali TV ad alta definizione (HD). Oltre ai segnali Y, Pb e Pr, è necessario aggiungere i segnali audio di destra e sinistra per l'audio.

<span id="page-11-0"></span>Per il collegamento, far combaciare i colori del connettore YPbPr (verde, blu, rosso) con gli spinotti. Utilizzare il cavo cinch Audio L/R in dotazione se il dispositivo è dotato anche di audio.

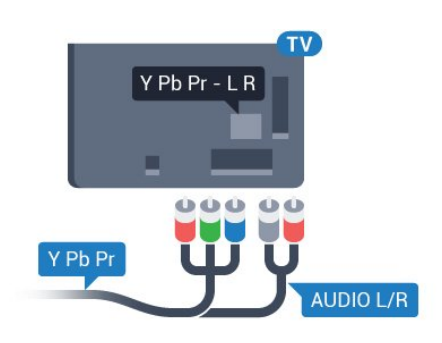

### Scart

SCART è un collegamento di buona qualità.

Il collegamento SCART può essere utilizzato per i segnali video CVBS ed RGB ma non per i segnali TV ad alta definizione (HD). Il collegamento SCART combina segnali video e audio. Il collegamento SCART supporta anche la riproduzione NTSC.

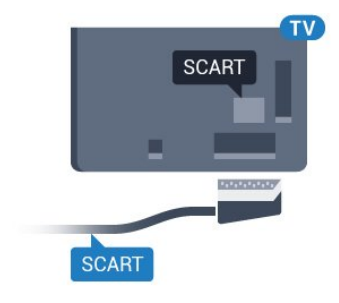

### Audio Out - Ottico

Audio Out - Ottico è un collegamento audio di alta qualità

Questo collegamento ottico può supportare canali audio 5.1. Se il dispositivo, di solito un sistema Home Theater (HTS), non dispone di un collegamento HDMI ARC, è possibile collegare questo cavo audio a un collegamento Audio In - Ottico sul sistema HTS. Questo cavo audio invierà l'audio del televisore al sistema HTS.

È possibile impostare il tipo di segnale uscita audio adatto alle funzionalità audio del sistema Home Theater in uso.

Se l'audio non corrisponde al video sullo schermo, è possibile regolare la sincronizzazione audio-video.

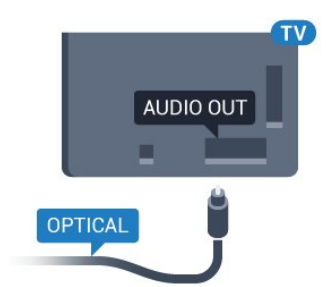

### $\overline{42}$ CAM con Smart Card - CI+

### $Cl<sup>+</sup>$

Questo televisore è predisposto per l'utilizzo del modulo CAM CI+.

Il modulo CI+ consente di guardare programmi premium HD, come film ed eventi sportivi, offerti dalle emittenti televisive digitali nel Paese di residenza dell'utente. Questi programmi sono criptati dall'emittente e vengono decriptati tramite un modulo CI+ prepagato.

Le emittenti televisive digitali forniscono un modulo CI+ (CAM, Conditional Access Module) e la relativa smart card insieme all'abbonamento ai loro programmi premium. Questi programmi dispongono di un alto livello di protezione da copia.

Per ulteriori informazioni sui termini e le condizioni, contattare l'emittente televisiva digitale.

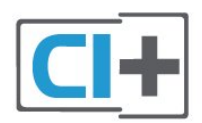

### <span id="page-12-0"></span>Smart Card

Le emittenti televisive digitali forniscono un modulo CI+ (CAM, Conditional Access Module) e la relativa smart card insieme all'abbonamento ai loro programmi premium.

Inserire la smart card nel modulo CAM. Consultare le istruzioni ricevute dall'emittente.

Per inserire il modulo CAM nel televisore…

**1 -** Per il corretto metodo di inserzione, attenersi alle istruzioni del modulo CAM. L'inserzione non corretta potrebbe danneggiare il modulo CAM e il televisore. **2 -** Guardando il retro del TV, con la parte anteriore del modulo CAM rivolta verso di sé, inserire delicatamente il modulo CAM nello slot COMMON INTERFACE.

**3 -** Spingere a fondo il modulo CAM. Lasciarlo sempre all'interno dello slot.

Quando si accende il televisore, potrebbero essere necessari alcuni minuti prima che il modulo CAM venga attivato. Se viene inserito un modulo CAM e l'abbonamento è stato pagato (i metodi di connessione possono variare), è possibile guardare i canali criptati supportati dalla smart card CAM.

Il modulo CAM e la smart card sono esclusivi per il televisore. Se si rimuove il modulo CAM, non sarà più possibile guardare i canali criptati supportati dal

modulo CAM.

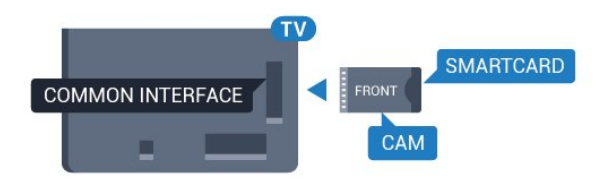

### Password e codici PIN

Per alcuni moduli CAM, è necessario inserire un codice PIN per guardare i relativi canali. Quando si imposta il codice PIN per il modulo CAM, si consiglia di utilizzare lo stesso codice utilizzato per sbloccare il televisore.

Per impostare il codice PIN per il modulo CAM…

**1 -** Premere SOURCES .

**2 -** Selezionare il tipo di canale per il quale si sta utilizzando il modulo CAM.

**3 -** Premere OPTIONS e selezionare Interfaccia comune.

**4 -** Selezionare l'operatore della TV del modulo CAM. Le schermate che seguiranno provengono dall'emittente televisiva. Seguire le istruzioni sullo schermo per cercare l'impostazione del codice PIN.

### $\overline{43}$

### Ricevitore - Decoder

### Decoder via cavo

Per collegare l'antenna al decoder (un ricevitore digitale) o al televisore, utilizzare 2 cavi per antenna.

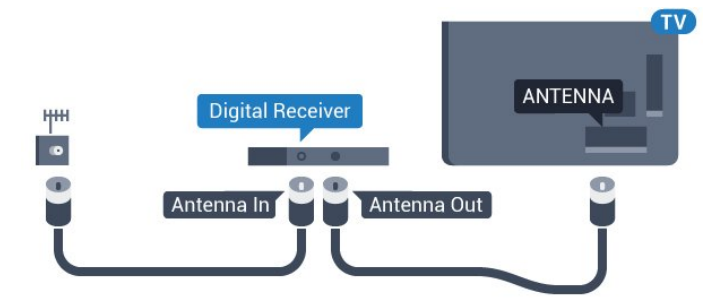

Accanto ai collegamenti dell'antenna, aggiungere un cavo HDMI per collegare il decoder al televisore. In alternativa, è possibile utilizzare un cavo SCART, se il decoder non dispone di un collegamento HDMI.

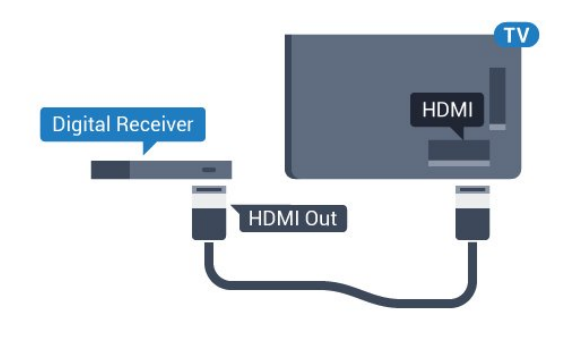

<span id="page-13-0"></span> $\overline{44}$ Sistema Home Theatre (HTS)

### Collegamento con HDMI ARC

Utilizzare un cavo HDMI per collegare un sistema Home Theater (HTS) al televisore. È possibile collegare un sistema Philips Soundbar o HTS con un lettore disco integrato.

### HDMI ARC

Se il sistema Home Theater in uso dispone di un collegamento HDMI ARC, è possibile utilizzare qualsiasi collegamento HDMI sul televisore per collegarlo. Con HDMI ARC, non è necessario collegare il cavo audio aggiuntivo. Il collegamento HDMI ARC combina entrambi i segnali. Tutti i collegamenti HDMI sul televisore possono offrire il segnale ARC (Audio Return Channel). Tuttavia, una volta collegato il sistema Home Theater, il televisore può inviare il segnale ARC solo a questo collegamento HDMI.

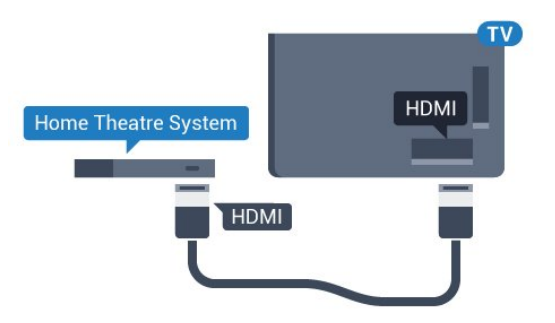

### Sincronizzazione audio-video (sincronizzazione)

Se l'audio non è sincronizzato con le immagini sullo schermo, è possibile impostare un tempo di ritardo sulla maggior parte dei sistemi Home Theater con lettore disco in modo da far corrispondere l'audio alle immagini.

### Collegamento con HDMI

Utilizzare un cavo HDMI per collegare un sistema Home Theater (HTS) al televisore. È possibile collegare un sistema Philips Soundbar o HTS con un lettore disco integrato.

Se il sistema Home Theater non dispone del collegamento HDMI ARC, aggiungere un cavo audio ottico (Toslink) per inviare l'audio delle immagini televisive al sistema Home Theater.

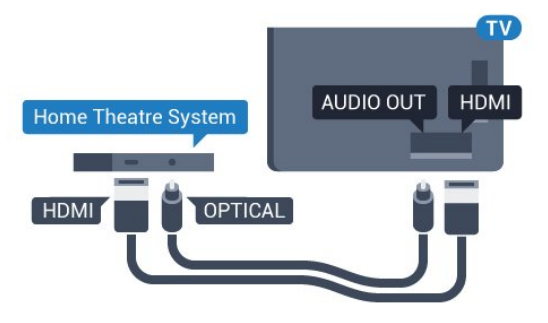

### Sincronizzazione audio-video (sincronizzazione)

Se l'audio non è sincronizzato con le immagini sullo schermo, è possibile impostare un tempo di ritardo sulla maggior parte dei sistemi Home Theater con lettore disco in modo da far corrispondere l'audio alle immagini.

### Impostazioni Audio Out

### Ritardo Audio Out

Con un sistema Home Theatre (HTS) collegato al televisore, le immagini provenienti dal televisore e l'audio dall'HTS devono essere sincronizzati.

### Sincronizzazione automatica audio-video

Con i recenti sistemi Home Theater Philips, la sincronizzazione audio-video viene effettuata automaticamente ed è sempre corretta.

### Ritardo di sincronizzazione audio

Per alcuni sistemi Home Theater potrebbe essere necessario regolare il ritardo di sincronizzazione audio per sincronizzare audio e video. Sull'HTS, aumentare il valore del ritardo fino a quando non vi è corrispondenza tra immagini e suono. Potrebbe essere necessario un valore di ritardo di 180 ms. Leggere il manuale dell'utente dell'HTS. Con un valore di ritardo impostato sull'HTS, è necessario disattivare Ritardo Audio Out sul televisore.

Per disattivare Ritardo uscita audio. . .

1 - Modalità Consumer: On - Premere **C HOME**, selezionare Caratteristiche, quindi premere OK. Modalità Guest: On - Menu Guest: non disponibile

#### in questa modalità.

(Per informazioni sulla modalità professionale consultare il manuale di installazione)

**2 -** Selezionare Suono > Avanzate > Ritardo Audio Out.

**3 -** Selezionare Spento e premere OK.

4 - Premere < BACK, ripetutamente se necessario, per chiudere il menu.

#### Bilanciamento Audio Out

Se non si riesce a impostare un ritardo sul sistema Home Theater, è possibile impostare il televisore per la sincronizzazione dell'audio. È possibile impostare un bilanciamento che compensi il tempo necessario al sistema Home Theater per elaborare il suono dell'immagine del televisore. Il valore può essere impostato in incrementi di 5 ms. L'impostazione massima è -60 ms.

L'impostazione Ritardo Audio Out deve essere attivata.

Per sincronizzare il suono sul televisore…

1 - Modalità Consumer: On - Premere **C** HOME, selezionare Caratteristiche, quindi premere OK. Modalità Guest: On - Menu Guest: non disponibile in questa modalità.

(Per informazioni sulla modalità professionale consultare il manuale di installazione)

**2 -** Selezionare Suono > Avanzate > Bilanciamento Audio Out.

**3 -** Utilizzare la barra di scorrimento per impostare il bilanciamento audio e premere OK.

4 - Premere  $\leftarrow$  BACK, ripetutamente se necessario, per chiudere il menu.

### Formato Audio Out

Se si dispone di un sistema Home Theater (HTS) con funzionalità di elaborazione audio multicanale quali Dolby Digital, DTS® o simili, impostare il Formato Audio Out su Multicanale. Con Multicanale, il televisore può inviare il segnale audio multicanale compresso da un canale TV o un lettore collegato al sistema Home Theater. Se si dispone di un sistema Home Theater senza elaborazione audio multicanale, selezionare Stereo.

Per impostare il Formato Audio Out...

1 - Modalità Consumer: On - Premere **C HOME**, selezionare Caratteristiche, quindi premere OK. Modalità Guest: On - Menu Guest: non disponibile in questa modalità.

(Per informazioni sulla modalità professionale consultare il manuale di installazione)

**2 -** Selezionare Suono > Avanzate > Formato Audio Out.

**3 -** Selezionare Multicanale o Stereo.

4 - Premere  $\leftarrow$  BACK, ripetutamente se necessario, per chiudere il menu.

#### Regolazione Audio Out

Utilizzare l'impostazione Regolazione Audio Out per regolare il volume del televisore e del sistema Home Theater quando si passa dall'uno all'altro. Le differenze di volume possono essere causate da differenze nell'elaborazione del suono.

Per regolare la differenza di volume…

1- Modalità Consumer: On - Premere  $\bigcirc$  HOME, selezionare Caratteristiche, quindi premere OK. Modalità Guest: On - Menu Guest: non disponibile in questa modalità.

(Per informazioni sulla modalità professionale consultare il manuale di installazione)

**2 -** Selezionare Suono > Avanzate > Regolazione Audio Out.

**3 -** Se la differenza di volume è elevata, selezionare Più. Se la differenza di volume è ridotta, selezionare Meno.

4 - Premere  $\leftarrow$  BACK, ripetutamente se necessario, per chiudere il menu.

Regolazione Audio Out influisce sui segnali audio sia Audio Out - Ottico che HDMI-ARC.

### Problemi con l'audio del sistema Home Theater

### Suono con rumore elevato

Se si guarda un video da un'unità flash USB inserita o da un computer collegato, il suono del sistema Home Theater potrebbe risultare distorto. Questo rumore si avverte quando i file audio o video hanno un suono DTS ma il sistema Home Theater non dispone di funzionalità di elaborazione del suono DTS. È possibile risolvere il problema impostando il Formato Audio Out del televisore su Stereo (non compresso).

1- Modalità Consumer: On - Premere **C** HOME, selezionare Caratteristiche, quindi premere OK. Modalità Guest: On - Menu Guest: non disponibile in questa modalità.

(Per informazioni sulla modalità professionale consultare il manuale di installazione)

**2 -** Selezionare Suono > Avanzate > Formato Audio Out.

#### Audio assente

Se non è possibile ascoltare il suono del televisore sul sistema Home Theater, verificare di aver collegato il cavo HDMI a un collegamento HDMI ARC sul sistema Home Theater. Tutti i collegamenti HDMI del televisore sono HDMI ARC.

• Verificare di avere collegato il cavo HDMI a un

collegamento HDMI ARC sul sistema Home Theatre. Tutti i collegamenti HDMI del televisore sono HDMI ARC.

• Verificare che l'opzione HDMI ARC sul televisore sia impostata su On.

1 - Modalità Consumer: On - Premere  $\bigcirc$  HOME, selezionare Caratteristiche, quindi premere OK. Modalità Guest: On - Menu

Guest: Premere  $\bigcirc$  HOME,

selezionare Caratteristiche, quindi premere OK. (Per informazioni sulla modalità professionale consultare il manuale di installazione)

**2 -** Selezionare Suono > Avanzate > HDMI ARC.

### <span id="page-15-0"></span> $\overline{4.5}$

### Smartphone e tablet

Per connettere uno smartphone o un tablet al televisore, è possibile utilizzare una connessione wireless o cablata.

#### Wireless

<span id="page-15-3"></span>Per stabilire una connessione wireless, sullo smartphone o tablet scaricare Philips TV Remote App dal negozio di app preferito.

Nota: Per utilizzare Philips TV Remote App è necessario stabilire una connessione al TV. Utilizzare l'opzione in Caratteristiche per creare la connessione.

#### Cablata

Per stabilire una connessione cablata, utilizzare una connessione HDMI 4 MHL sulla parte posteriore del televisore.

## <span id="page-15-1"></span>4.6

## Lettore dischi Blu-ray

Utilizzare un cavo HDMI ad alta velocità per collegare il lettore dischi Blu-ray Disc al TV.

<span id="page-15-4"></span>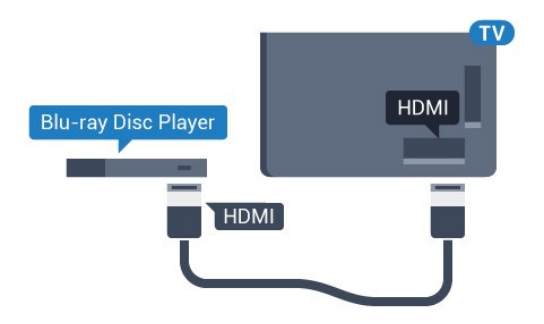

<span id="page-15-2"></span>Se il lettore dischi Blu-ray dispone di EasyLink HDMI CEC, è possibile utilizzare il lettore con il telecomando del televisore.

### $\overline{47}$ Lettore DVD

Utilizzare un cavo HDMI per collegare il lettore DVD al televisore.

In alternativa, se il dispositivo non è dotato di collegamento HDMI, è possibile utilizzare un cavo SCART.

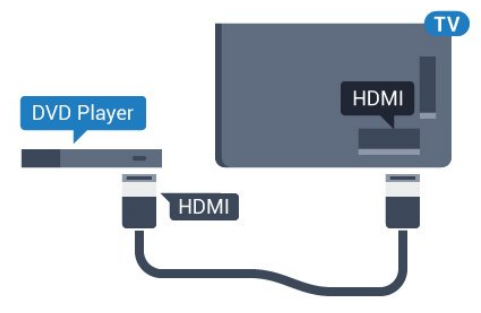

Se il lettore DVD è collegato tramite collegamento HDMI e dispone di EasyLink CEC, è possibile utilizzare il lettore con il telecomando del televisore.

### 4.8 Cuffie

È possibile collegare le cuffie alla connessione  $\Omega$  sul retro del TV. La connessione è del tipo mini-jack da 3,5 mm. È inoltre possibile regolare il volume delle cuffie separatamente.

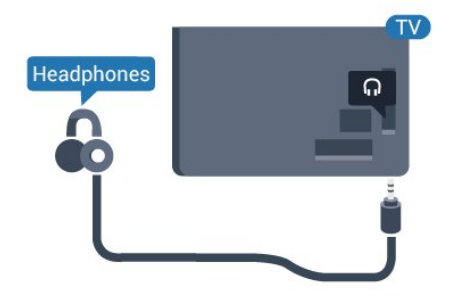

### $\overline{49}$

## Unità flash USB

È possibile visualizzare foto o riprodurre musica e video da un'unità flash USB.

Inserire un'unità flash USB in una dei collegamenti USB del TV mentre il TV è acceso.

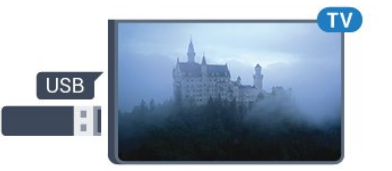

Il televisore rileva l'unità flash e apre un elenco che ne visualizza il contenuto.

Se l'elenco dei contenuti non viene visualizzato automaticamente, premere SOURCES e selezionare USB.

Per interrompere la visualizzazione dei contenuti dell'unità flash USB, premere TV o selezionare un'altra attività.

Per scollegare l'unità flash USB, è possibile estrarre l'unità flash in qualsiasi momento.

### <span id="page-16-0"></span>4.10 Fotocamera

<span id="page-16-2"></span>Per visualizzare le foto memorizzate su una fotocamera digitale, è possibile collegare la fotocamera direttamente al televisore.

Utilizzare uno dei collegamenti USB del TV per effettuare la connessione. Accendere la fotocamera dopo aver effettuato il collegamento.

Se l'elenco dei contenuti non viene visualizzato automaticamente, premere SOURCES e selezionare USB.

Potrebbe essere necessario impostare la fotocamera per trasferire i contenuti tramite PTP (Picture Transfer Protocol). Leggere il manuale dell'utente della fotocamera digitale.

### <span id="page-16-1"></span> $\overline{411}$ Videocamera

### **HDMI**

Per una qualità ottimale, utilizzare un cavo HDMI per collegare la videocamera al televisore.

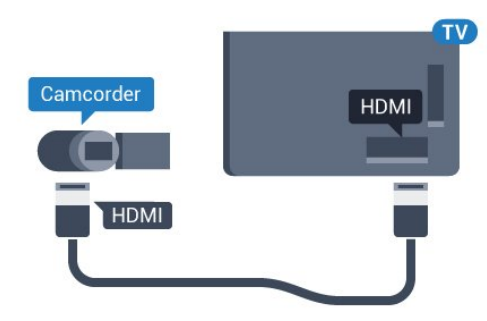

### LR Audio Video/Scart

È possibile utilizzare un collegamento HDMI, YPbPr o SCART per collegare la videocamera. Se la videocamera dispone solo di uscita video (CVBS) e audio L/R, utilizzare un adattatore video audio L/R-SCART (venduto separatamente) per effettuare il collegamento SCART.

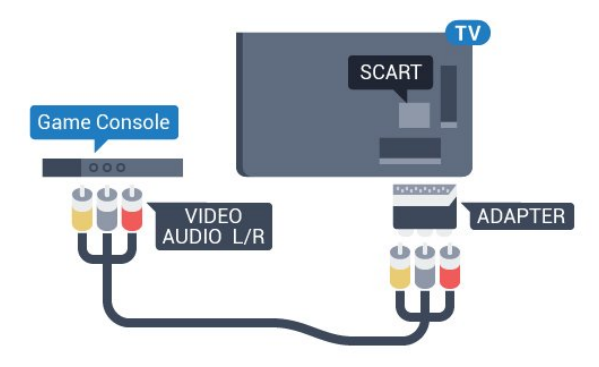

 $\overline{412}$ 

## Computer

### Collega

È possibile collegare il computer al televisore e utilizzarlo come monitor del computer.

### Tramite HDMI

Utilizzare un cavo HDMI per collegare il computer al televisore.

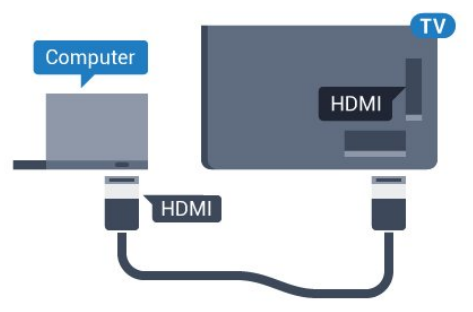

### Tramite DVI-HDMI

In alternativa, è possibile utilizzare un adattatore DVI-HDMI (venduto separatamente) per collegare il PC a una porta HDMI e un cavo audio L/R (mini-jack da 3,5 mm) ad AUDIO IN L/R sul retro del televisore.

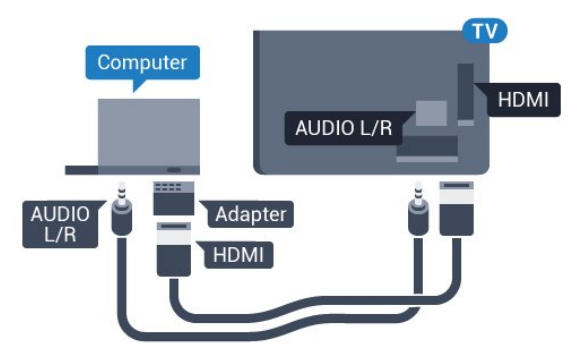

# <span id="page-17-0"></span>Accensione e spegnimento

### <span id="page-17-1"></span>5.1

## Accensione, standby o spegnimento

Assicurarsi che il TV sia collegato all'alimentazione principale CA. Collegare il cavo di alimentazione in dotazione al connettore AC IN sul retro del TV. La spia nella parte inferiore del TV si accende.

### Accensione

<span id="page-17-3"></span>Premere  $\bullet$  sul telecomando per accendere il TV. In alternativa, premere  $\bigcap$  HOME. Per accendere il TV, è possibile anche premere il piccolo tasto joystick sul retro del TV, nel caso in cui il telecomando non sia reperibile o abbia le batterie scariche.

### Passaggio alla modalità standby

Per attivare la modalità di standby sul TV, premere  $\Phi$  sul telecomando. È possibile anche premere il piccolo tasto joystick sul retro del TV.

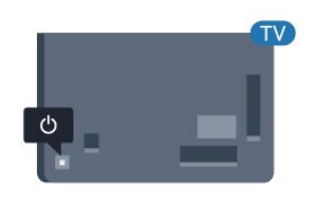

In modalità di standby, il TV è ancora collegato all'alimentazione principale ma consuma pochissima energia.

Per spegnere completamente il televisore, scollegare la spina di alimentazione.

Estrarre sempre il cavo di alimentazione afferrando la spina e non il cavo. Assicurarsi che la spina di alimentazione, il cavo e la presa elettrica siano sempre accessibili.

### <span id="page-17-2"></span> $5.2$ Luminosità marchio

È possibile spegnere o regolare il livello di luminosità del logo Philips sulla parte anteriore del televisore.

Per regolare o spegnere...

1 - Modalità Consumer: On - Premere **C** HOME, selezionare Caratteristiche, quindi premere OK. Modalità Guest: On - Menu Guest: Premere  $\bigcap$  HOME, selezionare Caratteristiche, quindi premere OK. (Per informazioni sulla modalità professionale

consultare il manuale di installazione)

**2 -** Selezionare Impostazioni Eco > Scritta Philips e premere OK.

**3 -** Selezionare Massimo, Media, Minimo o selezionare Off per spegnere l'illuminazione del marchio.

4 - Premere  $\leftarrow$  BACK, ripetutamente se necessario, per chiudere il menu.

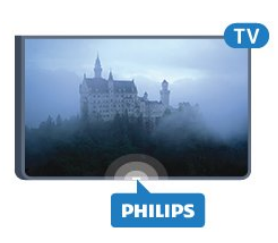

\*Disponibile solo su alcuni modelli di TV

### $\overline{53}$ Tasti sul televisore

Se il telecomando viene smarrito o le batterie sono scariche, è comunque possibile effettuare alcune operazioni di base sul televisore.

Per aprire il menu di base…

**1 -** Con il televisore acceso, premere il tasto joystick sul retro del televisore per visualizzare il menu di base.

**2 -** Premere a sinistra o a destra per selezionare (volume,  $\equiv$  Canale  $\equiv$  Sorgenti.

**3 -** Premere le frecce verso l'alto o verso il basso per regolare il volume o sintonizzarsi sul canale successivo o precedente. Premere le frecce verso l'alto o verso il basso per scorrere l'elenco delle sorgenti, inclusa la sorgente sintonizzatore.

**4 -** Il menu scompare automaticamente.

Per attivare la modalità di standby sul TV, selezionare  $\Phi$  e premere il tasto joystick.

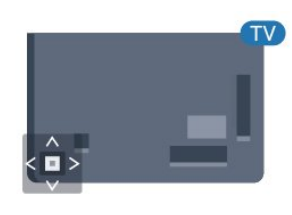

## <span id="page-18-0"></span> $\overline{6}$ Telecomando

### <span id="page-18-1"></span> $\overline{61}$

## Panoramica dei tasti

### Superiore

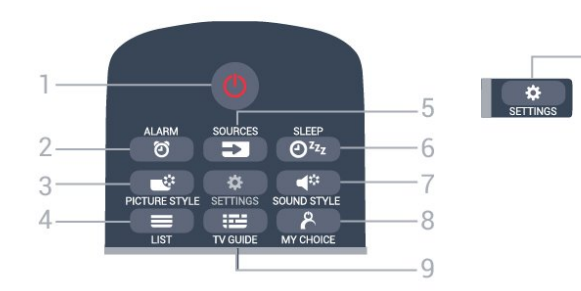

### 1 -  $\bullet$  Standby / Accensione

Consente di accendere il televisore o di attivare la modalità standby.

2 - ALARM

Consente di impostare la sveglia.

### 3 - **\*** PICTURE STYLE

Per selezionare uno stile dell'audio.

### $4 - \equiv$  LIST

Consente di aprire l'elenco dei canali.

### 5 - SOURCES

Consente di aprire o chiudere il menu Sorgenti.

### $6 - 0^{2}$  SLEEP

Consente di aprire l'elenco Sleep Timer.

### 7 -  $\blacktriangleleft$  SOUND STYLE

Consente di selezionare uno stile audio.

### 8 - & MY CHOICE

Consente di attivare mychoice.

### $9 - 12 = TV$  GUIDE

Consente di aprire o chiudere la guida TV.

### 10 -  $\triangle$  SETTINGS

Consente di aprire il menu Impostazioni frequenti e Tutte le impostazioni.

### Parte centrale

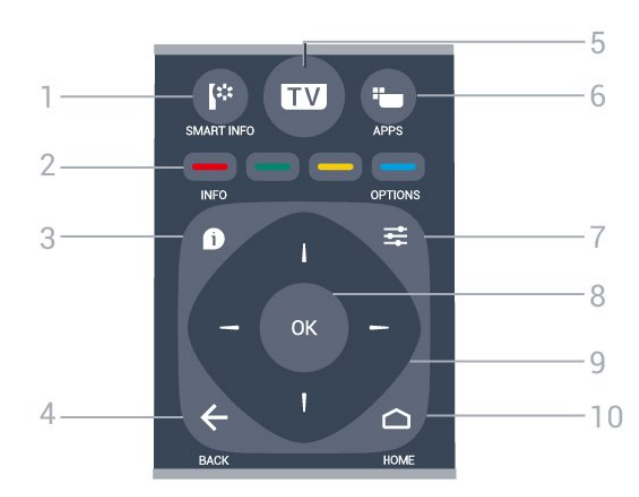

### 1- **I** SMART INFO

Consente di aprire la pagina delle informazioni smart.

#### 2 - Tasti colorati –

Consentono di selezionare direttamente le opzioni. Il tasto blu  $\longrightarrow$  apre la Guida.

### $3 -$  **A** INFO

 $-10$ 

Consente di aprire o chiudere le informazioni sui programmi.

### $4 - \leftarrow$  BACK

Consente di tornare al canale precedente selezionato. Consente di chiudere un menu senza modificare un'impostazione.

Consente di tornare alla applicazione/pagina Internet precedente.

### $5 - TV$

Consente di ritornare a guardare la TV. Consente di uscire da un'applicazione TV interattiva.

### $6 - \frac{1}{2}$  APPS

Consente di aprire La Galleria applicazioni.

### $7 - \equiv$  OPTIONS

Consente di aprire o chiudere il menu Opzioni.

### 8 - Tasto OK

Consente di confermare una selezione o un'impostazione.

### 9 - Tasti freccia/di navigazione

Consentono di spostarsi in alto, in basso, a sinistra o a destra.

### 10 - ∩ HOME

Consente di aprire il menu Home.

### Inferiore

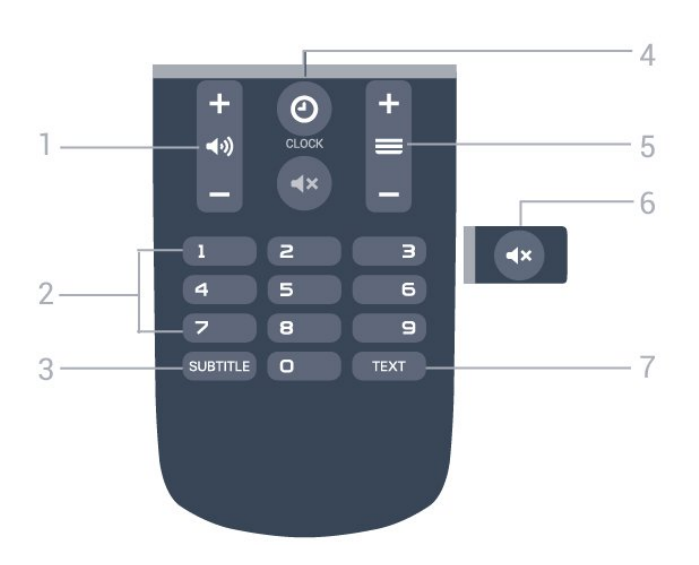

### 1 - (volume

Consente di regolare il livello del volume.

#### 2 - Tasti numerici Consentono di selezionare direttamente un canale.

### 3 - SUBTITLE

<span id="page-19-2"></span>Consente di attivare o disattivare i sottotitoli oppure attivare i sottotitoli con l'audio disattivato.

### 4- @ CLOCK

Consente di visualizzare l'orologio.

### $5 - \equiv$  Canale

Consente di passare al canale successivo o precedente nell'elenco canali. Consente di aprire la pagina successiva o precedente nel televideo. Consente di avviare il capitolo successivo o precedente su un disco.

### 6 - Esclusione dell'audio

Consente di disattivare o riattivare l'audio.

### 7 - TEXT

Consente di aprire o chiudere il televideo.

### <span id="page-19-0"></span> $\overline{62}$ Sensore IR

<span id="page-19-1"></span>Il televisore può ricevere i comandi da un telecomando che utilizza raggi infrarossi (IR) per inviare i comandi. Se si utilizza un telecomando di questo tipo, accertarsi sempre di puntare il telecomando verso il sensore a infrarossi sul lato anteriore del televisore.

### $\overline{63}$ Batterie

Se il televisore non reagisce alla pressione di alcun tasto sul telecomando, le batterie potrebbero essere esaurite.

Per sostituire le batterie, aprire il vano batterie sul retro del telecomando.

**1 -** Far scorrere il coperchio delle batterie nella direzione indicata dalla freccia.

**2 -** Sostituire le vecchie batterie con 2 batterie di tipo AAA-R03 da 1,5 V . Assicurarsi che i poli + e delle batterie siano posizionati correttamente. **3 -** Riposizionare il coperchio del vano batterie facendolo scorrere indietro fino a farlo scattare in posizione.

Quando non si utilizza il telecomando per lunghi periodi, rimuovere le batterie.

Smaltire le batterie esaurite attenendosi alle direttive sullo smaltimento dei materiali.

### $\overline{64}$ Pulizia

Il telecomando è rivestito di una particolare vernice resistente ai graffi.

Per pulire il telecomando, utilizzare un panno morbido e umido. Evitare sostanze come alcol, prodotti chimici o detergenti per la pulizia della casa sul telecomando.

## <span id="page-20-0"></span>7 Canali

### <span id="page-20-1"></span>71

## Visione di canali TV

### Cambio del canale

Per guardare i canali TV, premere TV. Il televisore si sintonizza sull'ultimo canale TV guardato.

In alternativa, premere  $\bigcap$  HOME per aprire il menu Home, quindi premere > per selezionare il canale desiderato.

Per cambiare canale, premere  $\equiv +0 \equiv -$ . Se si conosce il numero del canale, digitarlo utilizzando i tasti numerici. Premere OK dopo aver immesso il numero per cambiare canale.

Per tornare al canale sintonizzato in precedenza, premere  $\leftarrow$  BACK.

### Per passare a un canale da un elenco canali

Mentre si guarda un canale TV, premere  $\equiv$  LIST per aprire la lista canali.

La lista canali contiene diverse pagine di canali. Per visualizzare la pagina successiva o precedente, premere  $\equiv +0$   $\equiv -1$ 

Per chiudere le liste canali senza cambiare canale, premere di nuovo **E** LIST.

### Canali radio

Se sono disponibili trasmissioni digitali, le stazioni radio digitali vengono sintonizzate durante l'installazione. Selezionare un canale radio esattamente come per un canale TV.

### Elenco canali

### Viste Lista canali

Nell'elenco canali, è possibile trovare tutti i canali TV e radio installati.

Accanto all'elenco canali Tutti, che include tutti i canali installati, è possibile visualizzare separatamente le stazioni Radio installate o scoprire i canali aggiunti di recente in Nuovo.

### Logo canali

In alcuni Paesi, il televisore può mostrare i logo dei canali. Se non si desidera visualizzare i logo, è possibile disattivarli.

Per disattivare la funzione Logo canali . . .

1- Modalità Consumer: On - Premere  $\bigcirc$  HOME, selezionare Caratteristiche, quindi premere OK.

Modalità Guest: On - Menu Guest: non disponibile nel Menu Guest.

(Per informazioni sulla modalità professionale consultare il manuale di installazione)

**2 -** Selezionare Canali > Impostazioni canali > Attiva logo canali e premere OK.

- **3** Selezionare No e premere OK.
- **4** Premere BACK, ripetutamente se necessario, per chiudere il menu.

### Opzioni per i canali

Durante la visione di un canale, in base al tipo di canale (analogico o digitale) o alle impostazioni TV eseguite, sono disponibili alcune opzioni.

### Apertura del menu delle opzioni

Mentre si sta guardando un canale, premere OPTIONS.

### Accesso universale

Con la funzione Accesso universale attivata, è possibile impostare alcune opzioni per persone con handicap visivi e uditivi.

#### Selezione video

I canali TV digitali offrono multisegnali video (trasmissione multifeed), molteplici inquadrature o angolazioni della telecamera per lo stesso evento o più programmi su un solo canale TV. Il televisore visualizza un messaggio per informare della disponibilità di tali canali.

### Sottotitoli

È possibile attivare o disattivare i sottotitoli selezionando Sottotitoli attivati o Sottotitoli disattivati. Selezionare Automatico per mostrare i sottotitoli solo quando l'audio viene disattivato tramite  $\mathbf{dx}$ .

### Lingua sottotitoli

Per la trasmissione digitale, è possibile selezionare una lingua dei sottotitoli temporaneamente, se non è disponibile nessuna delle lingue preferite.

### Lingue audio

Per la trasmissione digitale, è possibile selezionare una lingua audio temporaneamente, se non è disponibile nessuna delle lingue preferite.

### Dual I-II

Questa opzione è disponibile se un segnale audio contiene due lingue audio, ma una lingua, o entrambe, non dispongono di un'indicazione della lingua.

#### Interfaccia comune

Se sono disponibili contenuti prepagati da un modulo CAM, è possibile impostare le impostazioni del provider con questa opzione.

#### HbbTV su questo canale

È possibile bloccare le pagine HbbTV da un canale che offre HbbTV.

#### Stato

Selezionare Stato per visualizzare le informazioni tecniche sul canale (analogico o digitale) o su un dispositivo collegato.

### Condividi

Consente all'utente di condividere la propria attività con altri utenti di social network (ad esempio Twitter o tramite e-mail).

\* Solo per Smart TV.

### Formato immagine

Se vengono visualizzate delle bande nere in alto e in basso o su entrambi i lati dell'immagine, è possibile regolare il formato dell'immagine in base a un formato che riempia lo schermo.

Per modificare il formato immagine. . .

1 - Modalità Consumer: On - Premere **C HOME**, selezionare Caratteristiche, quindi premere OK. Modalità Guest: On - Menu Guest:

Premere  $\bigcap$  HOME, selezionare Caratteristiche, quindi premere OK.

(Per informazioni sulla modalità professionale consultare il manuale di installazione)

**2 -** Selezionare Immagine > Formato immagine e premere OK.

**3 -** Selezionare un formato dall'elenco e premere OK.

**4 -** Premere BACK, ripetutamente se necessario, per chiudere il menu.

A seconda dell'immagine sullo schermo, sono disponibili i seguenti formati. . .

- Riempi schermo
- Adatta a schermo
- Super Zoom
- Espansione filmato 16:9
- Schermo largo
- Non in scala
- <span id="page-21-0"></span> $\cdot$  4.3

### $\overline{72}$ Televideo

### Pagine del televideo

Per aprire il televideo durante la visione dei canali TV, premere TEXT.

Per chiudere il televideo, premere di nuovo TEXT.

#### Selezione di una pagina del televideo

Per selezionare una pagina . . .

**1 -** Immettere il numero della pagina desiderata con i tasti numerici.

**2 -** Utilizzare i tasti freccia per spostarsi.

**3 -** Per selezionare un argomento con codifica a colori nella parte inferiore dello schermo, premere uno dei tasti colorati.

#### Sottopagine del televideo

Un numero di pagina del televideo può contenere più sottopagine. I numeri di sottopagina vengono visualizzati su una barra accanto al numero di pagina principale.

Per selezionare una sottopagina, premere  $\triangleleft$  o  $\triangleright$ .

#### Elenco televideo T.O.P.

Alcune emittenti offrono il televideo T.O.P. Per aprire le pagine T.O.P. all'interno del televideo, premere  $\equiv$  OPTIONS e selezionare Panoramica TOP

#### Pagine preferite

Il televisore crea un elenco delle ultime 10 pagine del televideo aperte. È possibile riaprirle agevolmente nella colonna Pagine del televideo preferite.

**1 -** Nel televideo, selezionare la stella nell'angolo superiore sinistro dello schermo per visualizzare la colonna delle pagine preferite.

2 - Premere  $\blacktriangledown$  (down) or  $\blacktriangle$  (su) per selezionare un numero di pagina e premere OK per aprire la pagina.

È possibile cancellare l'elenco con l'opzione Cancella pagine preferite.

### Ricerca nel televideo

È possibile selezionare una parola e cercare nel televideo tutte le occorrenze di tale parola.

**1 -** Aprire una pagina del televideo e premere OK. **2 -** Selezionare una parola o un numero con i tasti freccia.

**3 -** Premere nuovamente OK per passare immediatamente all'occorrenza successiva della parola o del numero.

**4 -** Premere di nuovo OK per passare all'occorrenza successiva.

**5** - Per interrompere la ricerca, premere ▲ (su) fino a quando non è selezionato niente.

Televideo da un dispositivo collegato

Anche alcuni dispositivi che ricevono i canali TV offrono il servizio di televideo.

Per aprire il televideo da un dispositivo collegato . . .

**1 -** Premere SOURCES selezionare il dispositivo e premere OK.

**2 -** Durante la visione di un canale sul dispositivo, premere  $\equiv$  OPTIONS, selezionare Mostra i tasti del dispositivo e selezionare il tasto  $\Box$ , quindi premere OK.

**3 -** Premere BACK per nascondere i tasti del dispositivo.

**4 -** Per chiudere il televideo, premere di nuovo  $\leftarrow$  BACK.

### MHEG (solo Regno Unito)

Alcune emittenti digitali offrono programmi con testo digitale o interattivi trasmessi direttamente sui canali televisivi digitali. Questi servizi funzionano come un normale televideo mediante i tasti numerici, colorati e freccia per selezionare e spostarsi.

Per chiudere MHEG, premere  $\leftarrow$  BACK.

### Opzioni del televideo

All'interno del televideo, premere  $\equiv$  OPTIONS per selezionare quanto segue...

• Blocca pagina

Consente di interrompere la rotazione automatica delle sottopagine.

• Doppio programma/Schermo intero

Consente di visualizzare il canale TV e il televideo l'uno accanto all'altro.

• Elenco T.O.P.

Per aprire le pagine T.O.P.

• Ingrandisci

Consente di ingrandire la pagina del televideo per una lettura più confortevole.

<span id="page-22-0"></span>• Rivelare

Consente di mostrare le informazioni nascoste in una pagina.

• Scorri sottopagine

Consente di scorrere le sottopagine, se disponibili. • Lingua

Consente di visualizzare correttamente i gruppi di caratteri utilizzati dal televideo.

• Televideo 2.5

Consente di attivare il Televideo 2.5 per un maggior numero di colori e una grafica migliore.

### Impostazione del televideo

Lingua del televideo

Alcune emittenti televisive digitali offrono diverse lingue per il televideo. Per impostare la lingua principale e secondaria del televideo . . .

1- Modalità Consumer: On - Premere  $\bigcirc$  HOME, selezionare Caratteristiche, quindi premere OK. Modalità Guest: On - Menu Guest: non disponibile in questa modalità.

(Per informazioni sulla modalità professionale consultare il manuale di installazione)

**2 -** Selezionare Regione e lingua e premere OK .

**3 -** Selezionare Lingue > Lingua televideo principale o Lingua televideo secondario e premere OK.

**4 -** Selezionare le preferenze di lingua per il televideo.

5 - Premere  $\leftarrow$  BACK, ripetutamente se necessario, per chiudere il menu.

### Televideo 2.5

Se disponibile, il televideo 2.5 offre più colori e una grafica migliore. Il televideo 2.5 viene attivato come impostazione predefinita standard. Per disattivare il televideo 2.5…

**1 -** Premere TEXT.

**2 -** Con il televideo aperto sullo schermo,

- premere  $\equiv$  OPTIONS.
- **3** Selezionare Televideo 2.5 > Off.
- **4** Premere (sinistra) più volte, se necessario,

per chiudere il menu.

### 7.3 TV interattiva

### Informazioni su iTV

Con la TV interattiva, alcune emittenti digitali combinano il normale programma TV con pagine di informazioni o di intrattenimento. In alcune pagine, è possibile rispondere a un programma o votare, effettuare acquisti online o pagare per un programma video-on-demand.

### HbbTV, MHEG, . . .

Le emittenti utilizzando diversi sistemi di TV interattiva: HbbTV (Hybrid Broadcast Broadband TV) o iTV (Interactive TV - MHEG). Il sistema iTV viene talvolta definito MHEG o tasto rosso. Tuttavia, ciascun sistema presenta caratteristiche distintive.

Per ulteriori informazioni, visitare i siti Web delle emittenti.

### Cosa serve?

La TV interattiva è disponibile solo sui canali TV digitali. Per sfruttare appieno i vantaggi della TV interattiva, il televisore deve disporre di una connessione a Internet ad alta velocità (banda larga).

#### HbbTV

Se un canale TV offre pagine HbbTV, azionare prima HbbTV nelle impostazioni TV per visualizzare le pagine.

1 - Modalità Consumer: On - Premere  $\bigcirc$  HOME, selezionare Caratteristiche, quindi premere OK. Modalità Guest: On - Menu Guest: non disponibile in questa modalità.

(Per informazioni sulla modalità professionale consultare il manuale di installazione)

**2 -** Selezionare Canali > Impostazioni canali >

- Attiva Hbb TV e premere OK.
- **3** Selezionare Sì.

**4 -** Premere BACK, ripetutamente se necessario, per chiudere il menu.

Se non si desidera accedere alle pagine HbbTV su un canale specifico, è possibile bloccare le pagine HbbTV relative solo a questo canale.

**1 -** Sintonizzarsi sul canale del quale si desidera bloccare le pagine HbbTV.

2 - Premere **三 OPTIONS** e fare clic su HbbTV su questo canale.

**3 -** Selezionare Off.

### Utilizzo della TV interattiva

### Apertura di pagine iTV

La maggior parte dei canali che offrono HbbTV o iTV invitano a premere il tasto colorato  $($  (rosso) o il tasto OK per aprire il loro programma interattivo.

### Navigazione all'interno delle pagine iTV

Per navigare all'interno delle pagine iTV, è possibile utilizzare i tasti colorati, i tasti freccia, i tasti numerici e il tasto  $\leftarrow$  BACK.

### MHEG (solo Regno Unito)

Per aprire MHEG, premere TEXT. Per chiuderlo, premere  $\leftarrow$  BACK.

#### Chiusura di pagine iTV

Nella maggior parte delle pagine iTV viene indicato il tasto da utilizzare per la chiusura. Per forzare la chiusura di una pagina iTV, passare al canale TV successivo e premere  $\leftarrow$ .

## <span id="page-24-0"></span> $\overline{8}$ Guida TV

## <span id="page-24-1"></span> $\overline{81}$

## Cosa serve?

Con la guida TV è possibile visualizzare un elenco dei programmi TV attuali e nel palinsesto. A seconda della provenienza delle informazioni (dati) della guida TV, sono visualizzati canali analogici e digitali o solo digitali. Non tutti i canali offrono informazioni sulla guida TV.

Il televisore è in grado di raccogliere le informazioni della guida TV per i canali installati sul televisore. Il televisore non è in grado di raccogliere le informazioni della guida TV dai canali visualizzati mediante un ricevitore o decoder digitale.

### <span id="page-24-2"></span> $\overline{82}$ Utilizzo della guida TV

### Apertura della guida TV

Per aprire la guida TV, premere : TV GUIDE. La guida TV mostra i canali del sintonizzatore selezionato.

Premere di nuovo : T TV GUIDE per chiudere.

La prima volta che si apre la guida TV, il televisore scorre tutti i canali televisivi alla ricerca delle informazioni sui programmi. Questa procedura potrebbe richiedere alcuni minuti. I dati della guida TV vengono memorizzati sul televisore.

### Sintonizzazione dei programmi

Dalla guida TV, è possibile sintonizzarsi su un programma corrente.

Per passare al programma (canale), selezionare il programma e premere OK.

### Visualizzazione dei dettagli del programma

Per richiamare i dettagli del programma selezionato...

- **1** Premere INFO.
- 2 Premere  $\leftarrow$  BACK per chiudere.

## Modifica giorno

La guida TV consente di visualizzare anche i programmi in palinsesto per i giorni successivi (fino a un massimo di 8 giorni).

In alternativa, è possibile premere il tasto colorato Giorno e selezionare il giorno desiderato.

### Cerca per genere

Se le informazioni sono disponibili, è possibile cercare i programmi in palinsesto per genere, ad esempio film, eventi sportivi, ecc.

Per cercare un file per parola chiave...

- 1- Premere **: TV GUIDE**.
- 2 Premere  $\equiv$  **OPTIONS**.
- **3** Selezionare Cerca per genere e premere OK.
- **4** Selezionare il genere desiderato e premere OK.
- Viene visualizzato un elenco con i programmi trovati. **5 -** È possibile impostare promemoria o

programmare una registrazione su un programma selezionato.

**6 -** Premere BACK, ripetutamente se necessario, per chiudere il menu.

## <span id="page-25-0"></span> $\overline{9}$ Menu Home

### <span id="page-25-1"></span> $\overline{q_1}$

## Info sul Menu Home

Per sfruttare appieno i vantaggi del TV Android, collegarlo a Internet.

Come su uno smartphone o tablet Android, il menu Home è il centro di questo televisore. Dal menu Home è possibile avviare qualunque applicazione, accedere a un canale televisivo, aprire un sito Web o passare a un dispositivo collegato. A seconda delle impostazioni del televisore e del Paese, il menu Home può contenere diversi elementi.

Il menu Home è organizzato in righe…

### $=$  LIST

Nella prima riga viene mostrata una selezione di canali. Selezionare il canale che si desidera

### guardare.

#### Smart Info

Questa riga consente all'utente di personalizzare le informazioni dell'hotel visualizzate sul TV.

### **E** Applicazioni

La riga Applicazioni elenca tutte le applicazioni disponibili sul TV. In questa riga sono disponibili anche le applicazioni per il TV, come Visione TV, Sorgenti, Supporti e altre ancora. Le applicazioni avviate di recente compariranno davanti alla riga.

#### Caratteristiche

Da questa riga è possibile aprire una selezione di impostazioni.

### Lingua

In questa riga l'utente può impostare la lingua del TV.

### <span id="page-25-2"></span> $\overline{92}$ Aprire il menu Home

Per aprire il menu Home e un elemento…

1 - Premere **n** HOME.

**2 -** Selezionare un elemento e premere OK per aprirlo o avviarlo.

3 - Premere < BACK per chiudere il menu Home senza avviare nessun elemento.

## <span id="page-26-0"></span> $\overline{10}$ Sorgenti

### <span id="page-26-1"></span> $\overline{10.1}$

## Attivazione di un dispositivo

<span id="page-26-3"></span>Dall'elenco delle sorgenti, è possibile attivare qualsiasi dispositivo collegato. È possibile attivare un sintonizzatore per guardare la TV, aprire i contenuti di un'unità flash USB collegata o visualizzare le registrazioni effettuate su un hard disk USB collegato. È possibile attivare i dispositivi collegati per guardare i relativi programmi, un ricevitore digitale o un lettore dischi Blu-ray.

Per attivare un dispositivo collegato…

**1 -** Premere SOURCES per aprire il menu Sorgenti.

**2 -** Selezionare uno degli elementi presenti

nell'elenco delle sorgenti e premere OK. Il TV mostra il programma o il contenuto del dispositivo.

**3 -** Premere nuovamente SOURCES per chiudere il menu.

### Riproduzione One Touch

Con il televisore in modalità standby, è possibile attivare un lettore dischi tramite il telecomando del televisore.

Per attivare sia il lettore dischi che il TV dalla modalità standby e avviare immediatamente la riproduzione del disco, premere  $\blacktriangleright$  (Riproduci) sul telecomando del televisore. Il dispositivo deve essere collegato con un cavo HDMI e la funzione HDMI CEC deve essere attivata sia sul televisore che sul dispositivo.

### <span id="page-26-2"></span> $\overline{10.2}$

## Opzioni per un ingresso del TV

Alcuni dispositivi di ingresso del TV offrono impostazioni specifiche.

Per impostare le opzioni per un ingresso specifico del TV…

**1 -** Premere SOURCES.

**2 -** Selezionare l'ingresso del TV nell'elenco e premere OK.

**3 -** Premere OPTIONS . È possibile impostare le opzioni per l'ingresso del TV selezionato in questo punto.

4 - Premere nuovamente  $\equiv$  OPTIONS per chiudere il menu Opzioni.

Opzioni possibili…

### Comandi

Con questa opzione, è possibile azionare il dispositivo

collegato con il telecomando del televisore. Il dispositivo deve essere collegato con un cavo HDMI e la funzione HDMI CEC deve essere attivata sia sul televisore che sul dispositivo.

### Informazioni dispositivo

Aprire questa opzione per visualizzare le informazioni sul dispositivo collegato.

### 10.3

## Nome e tipo di dispositivo

Quando si collega un nuovo dispositivo al TV e il TV rileva il dispositivo, è possibile assegnare un'icona corrispondente al tipo di dispositivo. Se si collega un dispositivo con un cavo HDMI e HDMI CEC, il TV rileva automaticamente il tipo di dispositivo e al dispositivo viene assegnata un'icona appropriata.

Il tipo di dispositivo determina infatti gli stili per immagine e audio, i valori di risoluzione, alcune impostazioni specifiche o la posizione nel menu Sorgenti. Non occorre tenere conto delle impostazioni ideali.

### Rinomina o Modifica tipo

È sempre possibile modificare il nome o il tipo di un dispositivo collegato. Cercare l'icona  $\bigtriangleup$  a destra del nome del dispositivo, nel menu Sorgenti. Alcune sorgenti di ingresso del TV non consentono la modifica del nome.

### Per modificare il tipo di dispositivo…

**1 -** Selezionare il dispositivo nel menu Sorgenti.

2 - Premere ▶ (destra) per selezionare l'icona **☆** e premere OK.

**3 -** Premere BACK per nascondere la tastiera su schermo.

4 - Premere ▼ (giù) per trovare tutti i tipi di dispositivo disponibili. Selezionare il tipo desiderato e premere OK.

**5 -** Se si desidera reimpostare il tipo del dispositivo sul tipo di connettore originale,

selezionare Ripristina e premere OK.

**6 -** Selezionare Chiudi e premere OK per chiudere il menu.

### Per modificare il nome del dispositivo…

**1 -** Selezionare il dispositivo nel menu Sorgenti.

2 - Premere ▶ (destra) per selezionare l'icona **☆** e premere OK.

**3 -** Utilizzare la tastiera su schermo per eliminare il nome corrente e immetterne uno

nuovo. Premere  $\vee$  per confermare.

4 - Premere  $\leftarrow$  BACK per nascondere la tastiera su schermo.

**5 -** Se si desidera reimpostare il nome del dispositivo sul nome del connettore originale,

selezionare Ripristina e premere OK.

**6 -** Selezionare Chiudi e premere OK per chiudere il menu.

### <span id="page-27-0"></span> $\overline{10.4}$ Gioco o computer

Il tipo di dispositivo determina gli stili di immagine e audio, i valori di risoluzione e altre specifiche. Non occorre tenere conto delle impostazioni ideali.

Per alcuni dispositivi, il tipo corrispondente non è chiaro. Una console di gioco può disporre di un lettore dischi Blu-ray integrato e il tipo corrispondente risulta impostato su Lettore perché viene utilizzato soprattutto come lettore dischi. Per questo tipo di dispositivi, è possibile attivare temporaneamente le impostazioni ideali per il gioco. In alternativa, attivare le impostazioni ideali per un computer collegato.

Quando si attiva un dispositivo collegato nel menu Sorgenti, è possibile utilizzare esclusivamente l'impostazione Gioco o computer. L'impostazione Gioco o computer viene memorizzata per il dispositivo selezionato.

Per attivare manualmente le impostazioni ideali per il gioco o il computer…

1 - Modalità Consumer: On - Premere **C** HOME, selezionare Caratteristiche, quindi premere OK. Modalità Guest: On - Menu Guest: non disponibile in questa modalità.

(Per informazioni sulla modalità professionale consultare il manuale di installazione)

**2 -** Selezionare Immagine > Avanzate e premere OK.

- **3** Selezionare Gioco o computer e premere OK.
- **4** Selezionare Gioco, Computer oppure Off.

**5 -** Premere (sinistra) per tornare indietro di un passaggio o premere  $\leftarrow$  BACK per chiudere il menu.

Ricordarsi di impostare nuovamente questa opzione su Off al termine del gioco.

### <span id="page-27-1"></span> $\frac{1}{10.5}$ Nuova scansione dei collegamenti

È possibile eseguire una nuova scansione di tutti i collegamenti TV per aggiornare il menu Sorgenti con i dispositivi collegati di recente.

Per eseguire una nuova scansione dei collegamenti…

**1 -** Premere SOURCES per aprire il menu Sorgenti.

**2 -** Premere (su) per selezionare

l'icona  $\Omega$  nella parte superiore destra del menu Sorgenti.

**3 -** Premere OK per avviare la scansione dei collegamenti. I dispositivi collegati di recente verranno aggiunti al menu Sorgenti.

## <span id="page-28-0"></span> $\overline{11}$ Applicazioni

<span id="page-28-1"></span> $\frac{1}{111}$ 

## Informazioni sulle Applicazioni

Premendo "Applicazioni sul telecomando vengono visualizzate tutte le applicazioni disponibili. Le applicazioni per il TV offrono diverse forme di intrattenimento, che arricchiscono l'esperienza degli ospiti dell'hotel. È possibile accedere alle applicazioni anche dalla sezione Applicazioni del menu Applicazioni .

### <span id="page-28-2"></span>11.2 Avvio o interruzione di un'applicazione

È possibile avviare un'applicazione dal menu Home.

Per avviare un'applicazione…

1 - Modalità Consumer: On - Premere  $\bigcirc$  HOME, selezionare Applicazioni, quindi premere OK. Modalità Guest: On - Menu Guest: Premere  $\bigcirc$  HOME, selezionare Applicazioni, quindi premere OK. (Per informazioni sulla modalità professionale consultare il manuale di installazione) **2 -** Selezionare l'applicazione desiderata e premere OK. **3 -** Per interrompere un'applicazione, premere BACK o TV oppure ancora interrompere

l'applicazione con il pulsante dedicato Esci/Stop.

## <span id="page-29-0"></span> $\overline{12}$ Internet

### <span id="page-29-1"></span> $\overline{121}$

## Avvio di Internet

È possibile navigare in Internet sul TV. È possibile visualizzare qualsiasi sito Internet, anche se la maggior parte non è adatta per la visualizzazione su schermo TV.

• Alcuni plug-in (per la visualizzazione delle pagine o dei video) non sono disponibili sul televisore.

• Non è possibile inviare o scaricare file.

• Le pagine Internet vengono visualizzate una alla volta e a schermo intero.

Per avviare il browser per Internet…

1 - Modalità Consumer: On - Premere  $\bigcirc$  HOME, selezionare Caratteristiche , quindi premere (destra). Modalità Guest: On - Menu Guest: Premere  $\bigcirc$  HOME, selezionare Caratteristiche , quindi premere (destra). (Per informazioni sulla modalità professionale consultare il manuale di installazione) 2 - Selezionare **internet** e premere OK. 3 - Immettere un indirizzo Internet e selezionare  $\sqrt{ }$ , quindi premere OK.

**4 - Per chiudere Internet, premere △ HOME o TV.** 

### <span id="page-29-2"></span> $\overline{122}$ Opzioni su Internet

Sono disponibili alcuni extra per Internet.

Per aprire gli extra…

- 1 Con il sito Web aperto, premere  $\equiv$  OPTIONS.
- **2** Selezionare uno degli elementi e premere OK.

**3 -** Premere BACK, ripetutamente se necessario, per chiudere il menu.

### Immetti indirizzo

Consente di immettere un nuovo indirizzo Internet.

### Mostra preferiti

Consente di visualizzare le pagine contrassegnate come preferite.

### Ricarica pagina

Consente di caricare nuovamente la pagina Internet.

### Ingrandisci pagina

Utilizzare la barra di scorrimento per impostare la percentuale dello zoom.

### Informazioni di sicurezza

Consente di visualizzare il livello di sicurezza della pagina corrente.

### Contrassegna come preferito

Consente di contrassegnare la pagina corrente come preferita.

### Sottotitoli

Consente di selezionare i sottotitoli, se disponibili.

## <span id="page-30-0"></span>13 Video, foto e musica

### <span id="page-30-1"></span> $13.1$

## Da un collegamento USB

È possibile visualizzare foto o riprodurre musica e video da un'unità flash USB o un hard disk USB collegato.

Con il televisore acceso, collegare un'unità flash USB o un hard disk USB ai connettori USB. Il televisore rileva il dispositivo ed elenca i file multimediali.

Se l'elenco dei file non viene visualizzato automaticamente…

1 - Premere SOURCES, selezionare **Example 3** premere OK.

**2 -** Selezionare Dispositivi USB e premere (destra) per selezionare il dispositivo USB richiesto.

<span id="page-30-3"></span>**3 -** È possibile scorrere i file nella struttura della cartella organizzata sull'unità.

**4 -** Per interrompere la riproduzione di video, foto e musica, premere TV.

### <span id="page-30-2"></span>13.2 Riproduzione dei video personali

### Riproduzione di video

Le modalità di apertura dell'elenco di file multimediali sul televisore dipendono dal tipo di dispositivo in cui sono memorizzati i file. Vedere i capitoli precedenti.

Per riprodurre un video sul TV…

Selezionare **is Video**, quindi selezionare il nome del file e premere OK.

• Per andare indietro o avanti veloce,

premere  $\rightarrow \circ$  4. Premere i tasti diverse volte per velocizzare fino a 2x, 4x, 8x, 16x, 32x.

• Per passare al video successivo in una cartella, premere OK per mettere in pausa e

selezionare » sullo schermo, quindi premere OK.

• Per interrompere la riproduzione video, premere (Interrompi).

 $\cdot$  Per tornare alla cartella, premere  $\leftarrow$  BACK.

### Barra di avanzamento

Per visualizzare la barra di avanzamento durante la riproduzione di un video (posizione, durata, titolo, data, ecc.), premere **n** INFO.

Premere di nuovo per nascondere le informazioni.

### Opzioni video

Durante la riproduzione video,

premere  $\equiv$  OPTIONS per visualizzare le seguenti opzioni…

- Contrassegna come preferito Impostazione del video selezionato come preferito.
- Riproduci tutti Riproduzione di tutti i file video nella cartella.
- Riproduci uno Riproduzione solo di questo video.

• Sottotitoli – Se disponibili, è possibile selezionare le opzioni dei sottotitoli On, Off o Acceso con audio disattivato.

• Lingua audio – Se disponibile, è possibile selezionare una lingua per l'audio.

• Casuale – Riproduzione dei file in modalità casuale.

• Ripeti – Riproduzione di tutti i video nella cartella una volta o continuamente.

 $\overline{13.3}$ Visualizzazione delle foto personali

### Visualizzazione di foto

Le modalità di apertura dell'elenco di file multimediali sul televisore dipendono dal tipo di dispositivo in cui sono memorizzati i file. Vedere i capitoli precedenti.

Per visualizzare tutte le foto sul TV…

Selezionare **II Foto**, quindi selezionare Tutti e premere OK.

Per visualizzare una foto sul TV…

Selezionare **I Foto**, quindi selezionare il nome del file e premere OK.

Per avviare una presentazione sul TV…

Se sono presenti più foto in una cartella, è possibile avviare una presentazione.

Per avviare una presentazione…

- **1** Selezionare la cartella con le foto.
- 2 Premere il tasto colorato  **Presentazione**.

• Per passare alla foto successiva o precedente,

premere  $\blacktriangleright$  (destra - successivo) o  $\blacktriangleleft$  (sinistra precedente).

• Per mettere in pausa la presentazione, premere OK. Per riavviarla, premere nuovamente OK.

• Per interrompere la presentazione, premere OK,

quindi premere  $\leftarrow$  BACK.

Info

Per visualizzare le informazioni su una foto (dimensioni, data di creazione, percorso file, ecc.), selezionare una foto e premere **n** INFO .

### Presentazione con musica

È possibile guardare una presentazione delle foto e ascoltare contemporaneamente la musica preferita. È necessario avviare la riproduzione musicale prima della presentazione delle foto.

Per riprodurre musica con la presentazione…

**1 -** Selezionare un brano o una cartella contenente brani e premere OK.

**2 -** Premere INFO per nascondere le informazioni sul file e la barra di avanzamento.

**3 -** Premere BACK.

**4 -** Ora, utilizzare le frecce di navigazione per selezionare la cartella contenente le foto.

**5 -** Selezionare la cartella contenente le foto e premere **- Presentazione**.

**6 -** Per interrompere la presentazione, premere  $\leftarrow$  BACK.

### Opzioni per le foto

Con una foto sullo schermo,

premere  $\equiv$  OPTIONS per visualizzare le seguenti opzioni…

• Contrassegna come preferito – Impostazione della foto selezionata come preferita.

• Presentazione – Visualizzazione delle foto una dopo l'altra.

• Ruota – Rotazione della foto in formato orizzontale o verticale.

• Casuale – Riproduzione dei file in modalità casuale.

• Ripeti – Visualizzazione della presentazione una volta o continuamente.

• Interrompi musica – Interruzione della musica riprodotta in sottofondo.

• Velocità presentazione – Impostazione della velocità della presentazione.

• Transizione presentazione – Impostazione dello stile delle transizioni delle foto.

### <span id="page-31-0"></span> $\frac{1}{134}$ Riproduzione dei brani musicali personali

### Riproduzione dei brani musicali

Le modalità di apertura dell'elenco di file multimediali sul televisore dipendono dal tipo di dispositivo in cui sono memorizzati i file. Vedere i capitoli precedenti.

Per riprodurre un brano sul TV…

Selezionare JJ Musica, quindi selezionare il nome del file e premere OK

Se una cartella contiene vari brani, è possibile ascoltarli uno dopo l'altro.

• Per mettere in pausa un brano, premere OK.

- Premere di nuovo OK per continuare.
- Per andare indietro o avanti veloce,

premere  $\rightarrow \infty$  4. Premere i tasti diverse volte per velocizzare fino a 2x, 4x, 8x, 16x, 32x.

• Per passare al brano successivo in una cartella, premere OK per mettere in pausa e

selezionare  $\rightarrow$  sullo schermo, quindi premere OK.

 $\cdot$  Per tornare indietro alla cartella, premere  $\leftarrow$  BACK; la riproduzione musicale proseguirà.

• Per interrompere la riproduzione musicale,

premere (Stop).

Barra di avanzamento

Per visualizzare la barra di avanzamento durante la riproduzione di un brano (posizione, durata, titolo, data, ecc.), premere **a** INFO.

Premere di nuovo per nascondere le informazioni.

### Opzioni per la musica

Opzioni per la riproduzione di musica...

• Contrassegna come preferito - Impostazione del brano selezionato come preferito.

• Riproduci tutti - Riproduzione di tutti i brani nella cartella.

• Riproduci uno – Riproduzione solo del brano corrente.

- Casuale Riproduzione dei file in modalità casuale.
- Ripeti Riproduzione di tutti i brani nella cartella una volta o continuamente.

# Smartphone e tablet

<span id="page-32-1"></span> $\frac{1}{41}$ 

<span id="page-32-0"></span> $\overline{14}$ 

## **Miracast**

### Informazioni su Wi-Fi Miracast

È possibile visualizzare le foto o riprodurre la musica e i video da un dispositivo mobile sul TV con Wi-Fi Miracast™. Il dispositivo mobile e il TV devono trovarsi entro il raggio di copertura, il che generalmente significa essere collocati nella stessa stanza.

Verificare che il dispositivo mobile sia predisposto per l'utilizzo di Miracast.

Questo TV è un dispositivo Wi-Fi CERTIFIED Miracast™. Con Miracast™, è possibile guardare e condividere lo schermo del proprio smartphone, tablet o computer sul TV in modalità wireless. È possibile riprodurre in streaming video (audio e video), condividere foto o qualunque altra cosa che si trova sullo schermo del dispositivo. Non serve connettere il dispositivo alla rete domestica. Sia il televisore che il dispositivo devono essere dispositivi Wi-Fi CERTIFIED Miracast™ e Miracast deve essere acceso.

Miracast su questo televisore è soggetto al protocollo HDCP e non può visualizzare contenuti con protezione da copia inviati da un dispositivo. La risoluzione video massima supportata è di 720p per 2,4 GHz Wi-Fi o 1080p per 5 GHz Wi-Fi.

Per ulteriori informazioni su Wi-Fi CERTIFIED Miracast™, visitare il sito Web [www.wi-fi.org](http://www.wi-fi.org)

Wi-Fi®, il logo Wi-Fi CERTIFIED e il logo Wi-Fi sono marchi registrati della Wi-Fi Alliance. Wi-Fi CERTIFIED Miracast™ e Miracast™ sono marchi della Wi-Fi Alliance.

### Condivisione di uno schermo sul televisore

Per condividere lo schermo del proprio smartphone, tablet o computer sul TV . . .

- **1** Accendere il televisore.
- **2** Modalità Consumer:

On - Premere △ HOME > Caratteristiche, quindi premere (destra).

- **3** Selezionare Miracast e premere OK.
- **4** Sul dispositivo, aprire un'applicazione quale Wi-Fi Miracast, Wi-Fi Direct™, Intel®Wireless Display\* o simile e avviare la ricerca degli altri dispositivi Miracast.
- **5** Nell'elenco dei dispositivi trovati, selezionare il

televisore e connetterlo.

**6 -** Sul televisore, accettare la richiesta di connessione al televisore. Se si esegue la connessione, il televisore mostra lo schermo di un dispositivo.

**7 -** Sul dispositivo, selezionare i video, le foto o i file che si desidera guardare sul televisore.

\* Miracast è supportato dalla versione WiDi 3.5 e successive.

### Interruzione della condivisione

È possibile interrompere la condivisione di uno schermo dal televisore o dal dispositivo portatile.

### Dal dispositivo

Con l'applicazione che si utilizza per avviare Miracast, è possibile interrompere la connessione e quindi la visualizzazione dello schermo di un dispositivo sul TV. Il TV torna all'ultimo programma selezionato.

### Dal TV

Per interrompere la visualizzazione dello schermo del dispositivo sul TV, è possibile . . .

• premere TV per guardare una trasmissione TV

• premere  $\bigcirc$  HOME per avviare un'altra attività sul TV

• premere SOURCES per aprire il menu Sorgenti e selezionare un dispositivo connesso.

### Blocco di un dispositivo

La prima volta che si riceve una richiesta di connessione da un dispositivo, è possibile bloccare il dispositivo. Questa richiesta e tutte le richieste future provenienti dal dispositivo verranno ignorate.

Per bloccare un dispositivo…

Selezionare Blocca… e premere OK.

### Sblocco di tutti i dispositivi

Tutti i dispositivi precedentemente connessi e bloccati vengono memorizzati anche nell'elenco dei collegamenti Wi-Fi Miracast. Se si cancella questo elenco, tutti i dispositivi bloccati verranno sbloccati.

Per sbloccare tutti i dispositivi bloccati…

1 - Modalità Consumer: On - Premere **C HOME**, selezionare Caratteristiche , quindi premereOK. Modalità Guest: On - Menu Guest: non disponibile in questa modalità.

(Per informazioni sulla modalità professionale consultare il manuale di installazione)

**2 -** Selezionare Wireless e reti > Caratteristiche e premere OK.

**3 -** Selezionare Wi-Fi Miracast > Connessioni Wi-

Fi Miracast e premere OK. L'elenco viene cancellato. 4 - Premere  $\leftarrow$  BACK, ripetutamente se necessario, per chiudere il menu. Blocco di un dispositivo precedentemente

### connesso

Se si desidera bloccare un dispositivo precedentemente connesso, è necessario cancellare prima l'elenco dei collegamenti Wi-Fi Miracast. Se si cancella l'elenco, è necessario confermare o bloccare di nuovo la connessione per ogni dispositivo.

### Ritardo dello schermo

Il ritardo normale quando si condivide uno schermo con Miracast è di circa 1 secondo. Il ritardo può essere più lungo se si utilizzano dispositivi più vecchi con potenza di elaborazione minore.

### <span id="page-33-0"></span> $\overline{142}$ MHL

Questo TV è compatibile con MHL™.

Se anche il dispositivo mobile è compatibile con MHL, è possibile collegare il dispositivo mobile al TV tramite un cavo MHL. Con il cavo MHL collegato, è possibile condividere sullo schermo del TV i contenuti visualizzati sul dispositivo mobile.

Contemporaneamente, viene ricaricata la batteria del dispositivo mobile. La connessione MHL è ideale per guardare i film o giocare ai videogiochi del dispositivo mobile sul TV più a lungo.

### Caricamento

Con il cavo MHL collegato, il dispositivo si ricarica mentre il TV è acceso (non in standby).

### Cavo MHL

Per il collegamento del dispositivo mobile al TV, è necessario un cavo MHL passivo (da HDMI a Micro USB). Per il collegamento del dispositivo mobile, potrebbe essere necessario un adattatore aggiuntivo. Per il collegamento del cavo MHL al TV, utilizzare la connessione HDMI 4 MHL.

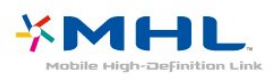

MHL, Mobile High-Definition Link e il logo MHL sono marchi o marchi registrati di MHL, LLC.

# Impostazioni

### <span id="page-34-1"></span> $15.1$

<span id="page-34-0"></span>15

## Immagine

### Stile immagine

### Selezione di uno stile

Per facilitare la regolazione delle immagini, è possibile selezionare un'impostazione predefinita con Stile immagine.

1 - Modalità Consumer: On - Premere **C HOME**, selezionare Caratteristiche , quindi premereOK. Modalità Guest: On - Menu

Guest: Premere **n** HOME,

selezionare Caratteristiche, quindi premere OK. (Per informazioni sulla modalità professionale

consultare il manuale di installazione) **2 -** Selezionare Immagine > Stile immagine e premere OK.

**3 -** Selezionare uno degli stili dall'elenco.

4 - Premere  $\leftarrow$  BACK, ripetutamente se necessario, per chiudere il menu.

Gli stili disponibili sono…

• Personale: le preferenze per le immagini impostate durante la prima accensione.

• Vivace: ideale per la visione di giorno.

• Naturale: impostazioni naturali delle immagini.

• Standard: l'impostazione migliore per il risparmio energetico - Impostazione predefinita

• Film: ideale per guardare i film.

• Foto: ideale per la visualizzazione di foto.

• Gioco: ideale per giocare.

• Computer: ideale per visualizzare lo schermo di un computer

### Personalizzare lo stile

Qualsiasi impostazione delle immagini venga modificata, ad esempio Colore o Contrasto, verrà memorizzata nello Stile immagine selezionato. In tal modo è possibile personalizzare ciascuno stile. Lo stile audio Personale è l'unico che può memorizzare le sue impostazioni per ogni singolo dispositivo connesso nel menu Sorgenti.

### Ripristino di uno stile

Selezionando uno Stile immagine, è possibile regolare le impostazioni di un'immagine in Tutte le impostazioni > Immagine…

Lo stile selezionato memorizza le modifiche apportate. Si consiglia di regolare le impostazioni delle immagini solo per lo stile Personale. Lo stile immagine Personale può memorizzare le sue impostazioni per ogni singolo dispositivo collegato nel menu Sorgenti.

Per ripristinare le impostazioni originali dello stile…

1- Modalità Consumer: On - Premere  $\bigcirc$  HOME, selezionare Caratteristiche , quindi premereOK. Modalità Guest: On - Menu Guest: Premere  $\bigcirc$  HOME, selezionare Caratteristiche , quindi premere OK. (Per informazioni sulla modalità professionale consultare il manuale di installazione) **2 -** Selezionare Immagine > Stile immagine, quindi selezionare lo Stile immagine da ripristinare. 3 - Premere il tasto colorato **- Ripristina stile** e premere OK. Lo stile viene ripristinato. **4 -** Premere BACK, ripetutamente se necessario,

#### Impostazioni delle immagini

#### Colore

Con Colore, è possibile regolare la saturazione del colore dell'immagine.

Per regolare il colore…

per chiudere il menu.

1- Modalità Consumer: On - Premere **C** HOME, selezionare Caratteristiche , quindi premereOK. Modalità Guest: On - Menu Guest: Premere **n** HOME, selezionare Caratteristiche , quindi premere OK. (Per informazioni sulla modalità professionale consultare il manuale di installazione) **2 -** Selezionare Immagine > Colore e premere OK. 3 - Regolare il valore tramite ▲ (su) o ▼ (giù).

**4 -** Premere BACK, ripetutamente se necessario, per chiudere il menu.

### Contrasto

Con Contrasto, è possibile regolare il contrasto dell'immagine.

Per regolare il contrasto…

1- Modalità Consumer: On - Premere  $\bigcirc$  HOME, selezionare Caratteristiche , quindi premereOK.

### Modalità Guest: On - Menu Guest: Premere  $\bigcirc$  HOME, selezionare Caratteristiche, quindi premere OK.

(Per informazioni sulla modalità professionale consultare il manuale di installazione)

**2 -** Selezionare Immagine > Contrasto e premere OK.

**3** - Regolare il valore tramite ▲ (su) o ▼ (giù). 4 - Premere  $\leftarrow$  BACK, ripetutamente se necessario, per chiudere il menu.

### Nitidezza

Con Nitidezza, è possibile regolare il contrasto dell'immagine.

Per regolare il contrasto…

1- Modalità Consumer: On - Premere  $\bigcirc$  HOME, selezionare Caratteristiche , quindi premereOK. Modalità Guest: On - Menu Guest: Premere  $\bigcirc$  HOME, selezionare Caratteristiche, quindi premere OK.

(Per informazioni sulla modalità professionale consultare il manuale di installazione)

**2 -** Selezionare Immagine > Nitidezza e premere OK.

**3** - Regolare il valore tramite ▲ (su) o ▼ (giù). 4 - Premere  $\leftarrow$  BACK, ripetutamente se necessario, per chiudere il menu.

### Impostazioni avanzate dell'immagine

### Gioco o computer

Quando viene collegato un dispositivo, il televisore ne riconosce immediatamente il tipo e assegna al dispositivo un nome tipo corretto. È possibile modificare il nome tipo, se necessario. Se per un dispositivo è stato impostato il nome tipo corretto, il televisore passerà automaticamente alle impostazioni TV ideali quando si seleziona il dispositivo in questione nel menu Sorgenti.

Se si dispone di una console di gioco con un lettore dischi Blu-ray integrato, è possibile che il nome tipo sia stato impostato su Blu-ray Disc (Disco Blu-ray). Con Gioco o computer è possibile passare manualmente alle impostazioni ideali per il gioco. Non dimenticare di disattivare l'impostazione Gioco o computer per poter guardare nuovamente la TV.

Per selezionare manualmente l'impostazione…

1- Modalità Consumer: On - Premere **C** HOME, selezionare Caratteristiche , quindi premereOK. Modalità Guest: On - Menu Guest: non disponibile in questa modalità.

(Per informazioni sulla modalità professionale consultare il manuale di installazione)

**2 -** Selezionare Immagine > Avanzate e premere OK.

**3 -** Selezionare Gioco o computer e selezionare il tipo di dispositivo che si desidera utilizzare. Per tornare al TV, selezionare Off.

**4 -** Premere BACK, ripetutamente se necessario, per chiudere il menu.

### Impostazioni del colore

### Tinta

Con Tinta, è possibile regolare il livello della tinta dell'immagine con un livello di dettaglio estremamente definito.

Per regolare la tinta...

1- Modalità Consumer: On - Premere **C** HOME, selezionare Caratteristiche , quindi premereOK. Modalità Guest: On - Menu Guest: non disponibile in questa modalità. (Per informazioni sulla modalità professionale consultare il manuale di installazione) **2 -** Selezionare Immagine > Avanzate e premere OK. **3 -** Selezionare Colore > Tinta e premere OK.

- 4 Regolare il valore tramite ▲ (su) o ▼ (giù).
- 5 Premere  $\leftarrow$  BACK, ripetutamente se necessario,

per chiudere il menu.

### Ottimizzazione dei colori

Con Ottimizzazione dei colori, è possibile ottimizzare l'intensità del colore e i dettagli in colori vivaci.

Per regolare il livello…

1 - Modalità Consumer: On - Premere **C HOME**, selezionare Caratteristiche , quindi premereOK. Modalità Guest: On - Menu Guest: non disponibile in questa modalità.

(Per informazioni sulla modalità professionale consultare il manuale di installazione)

**2 -** Selezionare Immagine > Avanzate e premere OK.

**3 -** Selezionare Colore > Ottimizzazione dei colori e premere OK.

**4 -** Selezionare Massimo, Media, Minimo o Off.

5 - Premere  $\leftarrow$  BACK, ripetutamente se necessario, per chiudere il menu.

### Temperatura colore

Con Temperatura del colore, è possibile impostare l'immagine su una temperatura colore predefinita o selezionare Personalizzato per impostare autonomamente una temperatura
### tramite Temperatura colore personalizzata.

Temperatura colore e Temperatura colore personalizzata sono impostazioni destinate ad utenti esperti.

Per selezionare un'impostazione predefinita…

1 - Modalità Consumer: On - Premere **C** HOME, selezionare Caratteristiche, quindi premere OK. Modalità Guest: On - Menu Guest: non disponibile in questa modalità.

(Per informazioni sulla modalità professionale consultare il manuale di installazione)

**2 -** Selezionare Immagine > Avanzate e premere OK.

**3 -** Selezionare Colore > Temperatura del colore e premere OK.

**4 -** Selezionare Normale, Caldo o Freddo. Oppure fare clic su Personalizzato se si desidera

personalizzare autonomamente una temperatura del colore.

5 - Premere  $\leftarrow$  BACK, ripetutamente se necessario, per chiudere il menu.

### Temperatura colore personalizzata

Con Temperatura colore personalizzata, è possibile impostare una temperatura del colore

autonomamente. Per impostare una temperatura del colore personalizzata, selezionare innanzitutto

Personalizzato nel menu Temperatura del colore. Temperatura colore personalizzata è un'impostazione destinata ad utenti esperti.

Consente di impostare una temperatura del colore personalizzata…

1- Modalità Consumer: On - Premere  $\bigcirc$  HOME, selezionare Caratteristiche , quindi premere OK. Modalità Guest: On - Menu Guest: non disponibile in questa modalità.

(Per informazioni sulla modalità professionale consultare il manuale di installazione)

**2 -** Selezionare Immagine > Avanzate e premere OK.

**3 -** Selezionare Colore > Temperatura del colore personalizzata e premere OK.

**4 -** Selezionare una delle opzioni e premere OK.

5 - Premere le frecce ▲ (su) o ▼ (giù) per regolare il valore.

**6 -** Premere BACK, ripetutamente se necessario, per chiudere il menu.

### Impostazioni di contrasto

### Modalità di contrasto

La funzione Modalità contrasto consente di impostare il livello al quale è possibile ridurre il consumo energetico attenuando l'intensità di

illuminazione dello schermo. Scegliere il consumo energetico ottimale o l'immagine con la migliore intensità di illuminazione.

Per regolare il livello…

1- Modalità Consumer: On - Premere  $\bigcirc$  HOME, selezionare Caratteristiche , quindi premere OK. Modalità Guest: On - Menu Guest: non disponibile in questa modalità. (Per informazioni sulla modalità professionale consultare il manuale di installazione) **2 -** Selezionare Immagine > Avanzate e premere OK. **3 -** Selezionare Contrasto > Modalità

contrasto e premere OK.

**4 -** Selezionare Off, Standard, Alimentazione ottimale o Immagine ottimale.

5 - Premere  $\leftarrow$  BACK, ripetutamente se necessario, per chiudere il menu.

### Contrasto dinamico

Con Contrasto dinamico è possibile impostare il livello in base al quale il televisore migliora automaticamente i dettagli nelle aree scure, mediamente chiare e chiare dell'immagine.

Per regolare il livello…

1- Modalità Consumer: On - Premere  $\bigcirc$  HOME, selezionare Caratteristiche, quindi premere OK. Modalità Guest: On - Menu Guest: non disponibile in questa modalità.

(Per informazioni sulla modalità professionale consultare il manuale di installazione)

**2 -** Selezionare Immagine > Avanzate e premere OK.

**3 -** Selezionare Contrasto > Contrasto dinamico e premere OK.

**4 -** Selezionare Off, Minimo, Media o Massimo.

5 - Premere  $\leftarrow$  BACK, ripetutamente se necessario, per chiudere il menu.

### Perfect Contrast

Con Contrasto perfetto è possibile impostare il livello in cui il TV migliora automaticamente i dettagli nelle aree scure, mediamente illuminate e illuminate dell'immagine.

Per regolare il livello…

1- Modalità Consumer: On - Premere  $\bigcirc$  HOME, selezionare Caratteristiche , quindi premere OK. Modalità Guest: On - Menu Guest: non disponibile in questa modalità.

(Per informazioni sulla modalità professionale consultare il manuale di installazione)

**2 -** Selezionare Immagine > Avanzate e

### premere OK.

**3 -** Selezionare Contrasto > Contrasto perfetto e premere OK.

**4 -** Selezionare Off, Minimo, Media o Massimo. 5 - Premere  $\leftarrow$  BACK, ripetutamente se necessario, per chiudere il menu.

### Contrasto, Luminosità

Con Luminosità, è possibile impostare il livello di luminosità del segnale dell'immagine. Luminosità è un'impostazione destinata ad utenti esperti. Si consiglia agli utenti non esperti di regolare la luminosità delle immagini tramite l'impostazione Contrasto.

Per regolare il livello…

1- Modalità Consumer: On - Premere  $\bigcirc$  HOME, selezionare Caratteristiche , quindi premere OK. Modalità Guest: On - Menu Guest: non disponibile in questa modalità.

(Per informazioni sulla modalità professionale

consultare il manuale di installazione)

**2 -** Selezionare Immagine > Avanzate e premere OK.

**3**

**-** Selezionare Contrasto >

Luminosità e premere OK.

**4** - Premere le frecce ▲ (su) o ▼ (giù) per regolare il valore.

5 - Premere  $\leftarrow$  BACK, ripetutamente se necessario, per chiudere il menu.

### Contrasto video

Con Contrasto video, è possibile ridurre la gamma del contrasto video.

Per regolare il livello…

1- Modalità Consumer: On - Premere  $\bigcirc$  HOME, selezionare Caratteristiche , quindi premere OK. Modalità Guest: On - Menu Guest: non disponibile in questa modalità.

(Per informazioni sulla modalità professionale consultare il manuale di installazione)

**2 -** Selezionare Immagine > Avanzate e premere OK.

**3 -** Selezionare Contrasto > Contrasto video e premere OK.

4 - Premere le frecce ▲ (su) o ▼ (giù) per regolare il valore.

5 - Premere  $\leftarrow$  BACK, ripetutamente se necessario, per chiudere il menu.

### Gamma

Con Gamma, è possibile scegliere un'impostazione non lineare per la luminanza e il contrasto delle immagini. Gamma è un'impostazione destinata agli utenti esperti.

Per regolare il livello…

1- Modalità Consumer: On - Premere  $\bigcirc$  HOME, selezionare Caratteristiche , quindi premere OK. Modalità Guest: On - Menu Guest: non disponibile in questa modalità. (Per informazioni sulla modalità professionale consultare il manuale di installazione) **2 -** Selezionare Immagine > Avanzate e premere OK. **3 -** Selezionare Contrasto > Gamma e premere OK. **4** - Premere le frecce ▲ (su) o ▼ (giù) per regolare il valore.

5 - Premere  $\leftarrow$  BACK, ripetutamente se necessario, per chiudere il menu.

### Impostazioni della nitidezza

### Super Resolution

Con Super Resolution, è possibile scegliere una nitidezza superiore per linee e contorni.

Per attivare o disattivare la funzione…

1 - Modalità Consumer: On - Premere **C HOME**, selezionare Caratteristiche , quindi premere OK. Modalità Guest: On - Menu Guest: non disponibile in questa modalità. (Per informazioni sulla modalità professionale consultare il manuale di installazione) **2 -** Selezionare Immagine > Avanzate e premere OK. **3 -** Selezionare Nitidezza > Super Resolution e premere OK. **4 -** Selezionare On o Off. 5 - Premere  $\leftarrow$  BACK, ripetutamente se necessario, per chiudere il menu.

### Risoluzione Ultra

Con Ultra Resolution, è possibile scegliere una nitidezza superiore per linee e contorni.

Per attivare o disattivare la funzione…

1- Modalità Consumer: On - Premere **C** HOME, selezionare Caratteristiche , quindi premere OK. Modalità Guest: On - Menu Guest: non disponibile in questa modalità.

(Per informazioni sulla modalità professionale consultare il manuale di installazione)

**2 -** Selezionare Immagine > Avanzate e

premere OK.

- **3** Selezionare Nitidezza > Ultra
- Resolution e premere OK.
- **4** Selezionare On o Off.

5 - Premere  $\leftarrow$  BACK, ripetutamente se necessario, per chiudere il menu.

### Nitidezza, Riduzione del rumore

Con Riduzione rumore è possibile filtrare e ridurre il livello di rumore delle immagini.

Per regolare la riduzione del rumore…

1 - Modalità Consumer: On - Premere **C HOME**, selezionare Caratteristiche , quindi premere OK. Modalità Guest: On - Menu Guest: non disponibile in questa modalità.

(Per informazioni sulla modalità professionale consultare il manuale di installazione)

**2 -** Selezionare Immagine > Avanzate e premere OK.

**3 -** Selezionare Nitidezza > Riduzione rumore e premere OK.

**4 -** Selezionare Massimo, Media, Minimo o Off.

5 - Premere  $\leftarrow$  BACK, ripetutamente se necessario, per chiudere il menu.

### Nitidezza, Riduzione artefatti MPEG

Con Riduzione artefatti MPEG, è possibile attenuare le transizioni digitali dell'immagine. Gli artefatti MPEG sono per lo più visibili come piccoli blocchi o bordi frastagliati nelle immagini.

Per ridurre gli artefatti MPEG…

1 - Modalità Consumer: On - Premere **C** HOME, selezionare Caratteristiche , quindi premere OK. Modalità Guest: On - Menu Guest: non disponibile in questa modalità.

(Per informazioni sulla modalità professionale consultare il manuale di installazione)

**2 -** Selezionare Immagine > Avanzate e premere OK.

**3 -** Selezionare Nitidezza > Riduzione artefatti MPEG e premere OK.

**4 -** Selezionare Massimo, Media, Minimo o Off.

5 - Premere < BACK, ripetutamente se necessario, per chiudere il menu.

### Impostazioni di movimento

### Perfect Natural Motion

Con Perfect Natural Motion, è possibile ridurre il movimento a scatti delle immagini, visibile nei film in TV. Perfect Natural Motion rende qualunque movimento fluido e omogeneo.

Per regolare il movimento a scatti…

1- Modalità Consumer: On - Premere  $\bigcirc$  HOME, selezionare Caratteristiche , quindi premere OK. Modalità Guest: On - Menu Guest: non disponibile in questa modalità.

(Per informazioni sulla modalità professionale consultare il manuale di installazione)

**2 -** Selezionare Immagine > Avanzate e premere OK.

**3 -** Selezionare Movimento > Perfect Natural Motion e premere OK.

**4 -** Selezionare Massimo, Media, Minimo o Off. 5 - Premere  $\leftarrow$  BACK, ripetutamente se necessario, per chiudere il menu.

### Natural Motion

Con Natural Motion, è possibile ridurre il movimento a scatti delle immagini, visibile nei film in TV. Natural Motion rende qualunque movimento fluido e omogeneo.

Per regolare il movimento a scatti…

1- Modalità Consumer: On - Premere  $\bigcirc$  HOME, selezionare Caratteristiche , quindi premere OK. Modalità Guest: On - Menu Guest: non disponibile in questa modalità.

(Per informazioni sulla modalità professionale consultare il manuale di installazione)

**2 -** Selezionare Immagine > Avanzate e premere OK.

**3 -** Selezionare Movimento > Digital Natural Motion e premere OK.

**4 -** Selezionare Massimo, Media, Minimo o Off.

5 - Premere  $\leftarrow$  BACK, ripetutamente se necessario, per chiudere il menu.

### Clear LCD

Clear LCD fornisce una maggiore nitidezza delle immagini in movimento, migliori livelli di nero, un elevato contrasto, immagini senza sfarfallio e un più ampio angolo di visione.

Per attivare o disattivare la funzione…

1- Modalità Consumer: On - Premere  $\bigcirc$  HOME, selezionare Caratteristiche , quindi premere OK. Modalità Guest: On - Menu Guest: non disponibile in questa modalità.

(Per informazioni sulla modalità professionale consultare il manuale di installazione)

**2 -** Selezionare Immagine > Avanzate e premere OK.

**3 -** Selezionare Movimento > Clear LCD e premere OK.

**4 -** Selezionare On o Off.

5 - Premere  $\leftarrow$  BACK, ripetutamente se necessario, per chiudere il menu.

## $15.2$ Suono

## Stile audio

### Selezione di uno stile

Per facilitare la regolazione audio, è possibile selezionare un'impostazione predefinita con Stile audio.

1 - Modalità Consumer: On - Premere **C HOME**, selezionare Caratteristiche, quindi premere OK. Modalità Guest: On - Menu

Guest: Premere  $\bigcirc$  HOME,

selezionare Caratteristiche , quindi premere OK. (Per informazioni sulla modalità professionale consultare il manuale di installazione)

- **2** Selezionare Suono > Stile audioe premere OK .
- **3** Selezionare uno degli stili dall'elenco.

**4 -** Premere BACK, ripetutamente se necessario, per chiudere il menu.

Gli stili disponibili sono…

• Personale: le preferenze per l'audio impostate durante la prima accensione.

- Originale: le impostazioni audio più neutre
- Film: ideale per guardare i film.
- Musica: ideale per ascoltare la musica.
- Gioco: ideale per giocare.
- Notizie: ideale per la lettura di informazioni.

### Ripristino di uno stile

Con uno Stile audio selezionato, è possibile regolare le impostazioni audio in Impostazioni > Suono…

Lo stile selezionato memorizza le modifiche apportate. Si consiglia di regolare le impostazioni audio solo per lo stile Personale. Lo stile audio Personale può memorizzare le sue impostazioni per ogni singolo dispositivo collegato nel menu Sorgenti.

Per ripristinare le impostazioni originali dello stile…

1 - Modalità Consumer: On - Premere **C HOME** selezionare Caratteristiche , quindi premere OK. Modalità Guest: On - Menu

### Guest: Premere  $\bigcirc$  HOME,

selezionare Caratteristiche , quindi premere OK. (Per informazioni sulla modalità professionale consultare il manuale di installazione)

**2 -** Selezionare Suono > Stile audio, quindi selezionare lo Stile audio da ripristinare.

3 - Premere il tasto colorato **- Ripristina stile** e premere OK. Lo stile viene ripristinato.

**4 -** Premere BACK, ripetutamente se necessario, per chiudere il menu.

## Impostazioni audio

### Bassi

Con Toni bassi, è possibile regolare il livello dei toni bassi dell'audio.

Per regolare il livello…

1- Modalità Consumer: On - Premere **C** HOME, selezionare Caratteristiche, quindi premere OK. Modalità Guest: On - Menu

Guest: Premere  $\bigcirc$  HOME,

selezionare Caratteristiche , quindi premere OK. (Per informazioni sulla modalità professionale consultare il manuale di installazione)

- **2** Selezionare Suono > Toni bassi e premere OK.
- **3** Regolare il valore tramite ▲ (su) o ▼ (giù).

**4 -** Premere BACK, ripetutamente se necessario, per chiudere il menu.

### Alti

Con Toni alti, è possibile regolare il livello dei toni alti dell'audio.

Per regolare il livello…

1- Modalità Consumer: On - Premere **C** HOME, selezionare Caratteristiche , quindi premere OK. Modalità Guest: On - Menu Guest: Premere  $\bigcirc$  HOME, selezionare Caratteristiche , quindi premere OK. (Per informazioni sulla modalità professionale consultare il manuale di installazione) **2 -** Selezionare Suono > Toni alti e premere OK.

- 
- 3 Regolare il valore tramite ▲ (su) o ▼ (giù).

4 - Premere  $\leftarrow$  BACK, ripetutamente se necessario, per chiudere il menu.

## Impostazioni audio avanzate

### Modalità surround

Con Modalità surround, è possibile impostare l'effetto audio degli altoparlanti TV.

Per impostare la modalità surround…

1- Modalità Consumer: On - Premere  $\bigcirc$  HOME, selezionare Caratteristiche , quindi premere OK. Modalità Guest: On - Menu Guest: non disponibile in questa modalità.

(Per informazioni sulla modalità professionale consultare il manuale di installazione)

- **2** Selezionare Suono > Avanzate e premere OK.
- **3** Selezionare Modalità surround e premere OK.
- **4** Selezionare Stereo o Incredible surround.

5 - Premere  $\leftarrow$  BACK, ripetutamente se necessario, per chiudere il menu.

### Regolazione automatica volume

Con Regolazione automatica volume, è possibile impostare il TV affinché livelli automaticamente le differenze di volume improvvise, che in genere si verificano all'inizio della pubblicità o quando si passa da un canale all'altro.

Per attivare o disattivare la funzione…

1 - Modalità Consumer: On - Premere **C** HOME, selezionare Caratteristiche , quindi premere OK. Modalità Guest: On - Menu Guest: non disponibile in questa modalità.

(Per informazioni sulla modalità professionale consultare il manuale di installazione)

**2 -** Selezionare Suono > Avanzate e premere OK.

- **3** Selezionare Regolazione automatica volume e premere OK.
- **4** Selezionare On o Off.

5 - Premere  $\leftarrow$  BACK, ripetutamente se necessario, per chiudere il menu.

### Audio nitido

Con Clear Sound, è possibile migliorare l'audio della voce. Si tratta della soluzione ideale per i telegiornali. Questa opzione può essere attivata o disattivata.

Per attivare o disattivare la funzione…

1 - Modalità Consumer: On - Premere **C HOME**, selezionare Caratteristiche , quindi premere OK. Modalità Guest: On - Menu Guest: non disponibile in questa modalità.

(Per informazioni sulla modalità professionale consultare il manuale di installazione)

- **2** Selezionare Suono > Avanzate e premere OK.
- **3** Selezionare Clear Sound e premere OK.
- **4** Selezionare On o Off.

5 - Premere  $\leftarrow$  BACK, ripetutamente se necessario, per chiudere il menu.

### Formato Audio Out

1- Modalità Consumer: On - Premere  $\bigcirc$  HOME, selezionare Caratteristiche , quindi premere OK. Modalità Guest: On - Menu Guest: non disponibile in questa modalità.

(Per informazioni sulla modalità professionale consultare il manuale di installazione)

**2 -** Selezionare Suono > Avanzate e premere OK.

**3 -** Selezionare Formato Audio Out e premere OK.

**4 -** Selezionare Multicanale o Stereo.

5 - Premere  $\leftarrow$  BACK, ripetutamente se necessario, per chiudere il menu.

### Regolazione Audio Out

1- Modalità Consumer: On - Premere **C** HOME, selezionare Caratteristiche , quindi premere OK. Modalità Guest: On - Menu Guest: non disponibile in questa modalità.

(Per informazioni sulla modalità professionale consultare il manuale di installazione)

**2 -** Selezionare Suono > Avanzate e premere OK. **3 -** Selezionare Regolazione Audio Out e premere OK.

**4 -** Selezionare Più, Media o Meno.

5 - Premere  $\leftarrow$  BACK, ripetutamente se necessario, per chiudere il menu.

### Ritardo Audio Out

Se si imposta un ritardo di sincronizzazione audio sul sistema Home Theatre, per sincronizzare suono e immagini è necessario disattivare Ritardo Audio Out sul TV.

Per disattivare Ritardo Audio Out...

1- Modalità Consumer: On - Premere **C** HOME, selezionare Caratteristiche, quindi premere OK. Modalità Guest: On - Menu Guest: non disponibile in questa modalità.

(Per informazioni sulla modalità professionale consultare il manuale di installazione)

- **2** Selezionare Suono > Avanzate e premere OK.
- **3** Selezionare Ritardo Audio Out e premere OK.
- **4** Selezionare Off o On.

5 - Premere  $\leftarrow$  BACK, ripetutamente se necessario, per chiudere il menu.

### Bilanciamento Audio Out

Se non si riesce a impostare un ritardo sul sistema Home Theatre, è possibile impostare un ritardo sul TV con Bilanciamento Audio Out.

Per sincronizzare il suono sul televisore…

1 - Modalità Consumer: On - Premere **C HOME** selezionare Caratteristiche , quindi premere OK. Modalità Guest: On - Menu Guest: non disponibile in questa modalità.

(Per informazioni sulla modalità professionale consultare il manuale di installazione)

- **2** Selezionare Suono > Avanzate e premere OK.
- **3** Selezionare Bilanciamento Audio Out e premere OK.

**4 -** Utilizzare la barra di scorrimento per impostare il bilanciamento audio e premere OK.

5 - Premere  $\leftarrow$  BACK, ripetutamente se necessario,

## Altoparlanti

### Altoparlanti wireless

### Cosa serve?

È possibile collegare un dispositivo wireless con Bluetooth® al televisore, ad esempio un altoparlante wireless, un subwoofer, una sound bar o delle cuffie. È possibile collegare anche un gamepad wireless al Bluetooth LE.

Per riprodurre l'audio del televisore su un altoparlante wireless, è necessario associarlo al televisore. È possibile associare alcuni altoparlanti wireless e un massimo di 4 dispositivi Bluetooth LE (Low Energy, a basso consumo). Il TV è in grado di riprodurre l'audio su un solo altoparlante wireless alla volta. Se si collega un subwoofer, l'audio viene riprodotto sul TV e sul subwoofer. Se si collega una sound bar, l'audio viene riprodotto solo sulla sound bar.

### Attenzione - Sincronizzazione audio-video

Molti sistemi di altoparlanti Bluetooth hanno una cosiddetta "latenza" elevata. Una latenza elevata significa che l'audio è più lento rispetto al video, il che provoca una mancata "sincronizzazione labiale". Prima di acquistare un sistema di altoparlanti Bluetooth wireless, informarsi sui modelli più recenti e cercare un dispositivo con classificazione di bassa latenza. Chiedere consiglio al proprio rivenditore.

È possibile collegare una vasta gamma di altoparlanti wireless Philips per riprodurre l'audio del televisore. Per i prodotti audio wireless adatti a questo televisore, visitare il sito Web Philips all'indirizzo [www.philips.com/tv](http://www.philips.com/tv)

### Selezione di un altoparlante

Per collegare un altoparlante wireless...

1 - Modalità Consumer: On - Premere **C** HOME, selezionare Caratteristiche , quindi premere OK. Modalità Guest: On - Menu Guest: Premere  $\bigcirc$  HOME, selezionare Caratteristiche , quindi premere OK. (Per informazioni sulla modalità professionale consultare il manuale di installazione) **2 -** Selezionare Suono > Audio Bluetooth e premere OK.

- **3** Selezionare Connetti e premere OK.
- **4** Premere BACK, ripetutamente se necessario, per chiudere il menu.

### Rimozione di un altoparlante

Per rimuovere un altoparlante wireless...

1 - Modalità Consumer: On - Premere **C HOME** selezionare Caratteristiche , quindi premere OK. Modalità Guest: On - Menu Guest: Premere △ HOME, selezionare Caratteristiche , quindi premere OK. (Per informazioni sulla modalità professionale consultare il manuale di installazione) **2 -** Selezionare Suono > Audio Bluetooth e premere OK. **3 -** Selezionare Rimuovi e premere OK.

4 - Premere  $\leftarrow$  BACK, ripetutamente se necessario, per chiudere il menu.

### Cuffie wireless

Per collegare dispositivi audio Bluetooth, ad esempio cuffie Bluetooth, assicurarsi che la funzione Bluetooth sia attiva.

Per attivare il Bluetooth…

1- Modalità Consumer: On - Premere **C** HOME, selezionare Caratteristiche, quindi premere OK. Modalità Guest: On - Menu Guest: Premere  $\bigcirc$  HOME, selezionare Caratteristiche , quindi premere OK. (Per informazioni sulla modalità professionale consultare il manuale di installazione) **2 -** Selezionare Suono e premere OK.

- **3** Selezionare Audio Bluetooth e premere OK.
- **4** Selezionare Connetti e premere OK.

5 - Premere  $\leftarrow$  BACK, ripetutamente se necessario, per chiudere il menu.

### Volume subwoofer

Per regolare il volume dell'altoparlante wireless...

1- Modalità Consumer: On - Premere  $\bigcirc$  HOME, selezionare Caratteristiche , quindi premere OK. Modalità Guest: On - Menu Guest: non disponibile in questa modalità.

(Per informazioni sulla modalità professionale consultare il manuale di installazione)

**2 -** Selezionare Suono > Audio Bluetooth e premere OK.

- **3** Selezionare Livello subwoofer e premere OK.
- 4 Regolare il valore tramite ▲ (su) o ▼ (giù).

5 - Premere  $\leftarrow$  BACK, ripetutamente se necessario, per chiudere il menu.

### Problemi

### Connessione persa

• Posizionare l'altoparlante wireless a una distanza di 5 metri dal TV.

• Luoghi con elevata attività wireless (ad esempio appartamenti con molti router wireless) possono compromettere la qualità del collegamento wireless. Posizionare il router e l'altoparlante wireless il più vicino possibile al TV.

Discrepanza tra audio e video

• Alcuni sistemi di altoparlanti wireless possono presentare problemi di sincronizzazione audio e video. Si consiglia di utilizzare prodotti audio wireless Philips.

## 15.3 Consumo energetico, controllo

## Spegnimento schermo

Se si ascolta solo musica, è possibile disattivare lo schermo TV per risparmiare energia.

Per disattivare solo lo schermo TV…

1 - Modalità Consumer: On - Premere **C** HOME, selezionare Caratteristiche , quindi premere OK. Modalità Guest: On - Menu

Guest: Premere  $\bigcirc$  HOME,

selezionare Caratteristiche , quindi premere OK. (Per informazioni sulla modalità professionale consultare il manuale di installazione)

**2 -** Selezionare Impostazioni Eco > Spegnimento schermo.

**3 -** Premere BACK, ripetutamente se necessario, per chiudere il menu.

Per riaccendere lo schermo, premere un tasto qualsiasi sul telecomando.

## Spegnimento automatico

La funzione di spegnimento automatico consente di impostare il televisore per il passaggio automatico alla modalità standby dopo un periodo di tempo specificato.

Per impostare la funzione di sleeptimer. . .

1 - Premere **C** HOME,

selezionare Caratteristiche\*, quindi premere OK. \*Modalità Consumer: On - Impostazioni \*Modalità Guest: On - Menu Guest (Per informazioni sulla modalità professionale consultare il manuale di installazione) **2 -** Selezionare Impostazioni Eco\* > Sleep Timer.

### \*Modalità Consumer:

On – △ HOME > Impostazioni Eco \*Modalità Guest: On - Selezionare Impostazioni Eco > Sleep Timer.

(Per informazioni sulla modalità professionale consultare il manuale di installazione) La barra di scorrimento consente di impostare il tempo massimo fino a 240 minuti in incrementi di 30 minuti. Se l'impostazione è Off, la funzione Sleep Timer viene disattivata. È comunque possibile spegnere il televisore prima o reimpostare il tempo durante il conto alla rovescia.

**3 -** Premere BACK, ripetutamente se necessario, per chiudere il menu.

## 15.4 Impostazioni generali

## EasyLink

### EasyLink

Per disattivare completamente EasyLink…

1- Modalità Consumer: On - Premere **C** HOME, selezionare Caratteristiche , quindi premere OK. Modalità Guest: On - Menu Guest: non disponibile in questa modalità.

(Per informazioni sulla modalità professionale consultare il manuale di installazione)

**2 -** Selezionare Sorgenti > Avanzate e premere OK. **3 -** Selezionare EasyLink,

premere OK, quindi selezionare ancora una volta EasyLink.

**4 -** Selezionare Off.

5 - Premere  $\leftarrow$  BACK, ripetutamente se necessario, per chiudere il menu.

### Telecomando EasyLink

Per spegnere il telecomando EasyLink...

1- Modalità Consumer: On - Premere  $\bigcirc$  HOME, selezionare Caratteristiche , quindi premere OK. Modalità Guest: On - Menu Guest: non disponibile in questa modalità.

(Per informazioni sulla modalità professionale consultare il manuale di installazione)

**2 -** Selezionare Sorgenti > Avanzate e premere OK. **3 -** Selezionare EasyLink,

premere OK, quindi selezionare ancora una volta EasyLink.

**4 -** Selezionare Telecomando EasyLink e premere OK.

**5 -** Selezionare Off.

**6 -** Premere BACK, ripetutamente se necessario, per chiudere il menu.

## Impostazioni Android

È possibile configurare o visualizzare diverse informazioni o impostazioni specifiche di Android. È possibile individuare l'elenco delle applicazioni installate sul TV e lo spazio di archiviazione necessario. È possibile configurare la tastiera su schermo o consentire alle applicazioni di utilizzare la propria posizione. Esplorare le diverse impostazioni di Android. Per ulteriori informazioni su queste impostazioni, è possibile accedere al sito Web www.support.google.com/androidty.

Per aprire queste impostazioni…

1 - Modalità Consumer: On - Premere **C HOME**, selezionare Caratteristiche , quindi premere OK. Modalità Guest: On - Menu Guest: non disponibile in questa modalità.

(Per informazioni sulla modalità professionale consultare il manuale di installazione)

**2 -** Selezionare Impostazioni Android e premere OK.

**3 -** Esplorare le diverse impostazioni di Android.

4 - Premere < BACK, ripetutamente se necessario, per chiudere il menu.

## Impostazioni tastiera USB

Per installare la tastiera USB, accendere il TV e collegare la tastiera a un collegamento USB del TV. Quando il televisore rileva la tastiera per la prima volta, è possibile selezionare il layout della tastiera e provare la selezione. Se si seleziona un layout della tastiera con caratteri cirillici o greci, è possibile selezionare un layout secondario con caratteri latini.

Per cambiare layout della tastiera quando ne è già selezionato uno…

Modalità Consumer: On - Non disponibile in questa modalità.

Modalità Guest: On - Menu Guest: non disponibile in questa modalità.

(Per informazioni sulla modalità professionale consultare il manuale di installazione)

## **HhhTV**

Se un canale TV offre pagine HbbTV, azionare prima HbbTV nelle impostazioni TV per visualizzare le pagine.

1- Modalità Consumer: On - Premere **C** HOME, selezionare Caratteristiche , quindi premere OK. Modalità Guest: On - Menu Guest: non disponibile in questa modalità.

(Per informazioni sulla modalità professionale consultare il manuale di installazione)

**2 -** Selezionare Canali > Impostazioni canali e premere OK.

**3 -** Selezionare Attiva Hbb TV e premere OK.

**4 -** Selezionare Sì.

5 - Premere  $\leftarrow$  BACK, ripetutamente se necessario, per chiudere il menu.

Se non si desidera accedere alle pagine HbbTV su un canale specifico, è possibile bloccare le pagine HbbTV relative solo a questo canale.

**1 -** Sintonizzarsi sul canale del quale si desidera bloccare le pagine HbbTV.

2 - Premere **三 OPTIONS** e HBB TV su questo canale e premere OK.

**3 -** Selezionare Spento e premere OK.

## Posizione TV

Alla prima installazione, questa impostazione viene regolata su Su supporto TV o Sulla parete. Se, nel frattempo, è stata cambiata la posizione del televisore, regolare questa impostazione di conseguenza, per poter ottenere la migliore riproduzione audio.

1- Modalità Consumer: On - Premere **C** HOME, selezionare Caratteristiche , quindi premere OK. Modalità Guest: On - Menu Guest: non disponibile in questa modalità.

(Per informazioni sulla modalità professionale consultare il manuale di installazione)

**2 -** Selezionare Suono > Posizione TV e premere OK.

**3 -** Selezionare Su supporto TV o Sulla parete.

**4 -** Premere BACK, ripetutamente se necessario, per chiudere il menu.

## Logo canali

In alcuni Paesi, il televisore può mostrare i logo dei canali.

Se non si desidera visualizzare i logo, è possibile disattivarli.

Per disattivare i logo…

1- Modalità Consumer: On - Premere  $\bigcirc$  HOME,

### selezionare Caratteristiche , quindi premere OK.

Modalità Guest: On - Menu Guest: non disponibile in questa modalità.

(Per informazioni sulla modalità professionale consultare il manuale di installazione)

**2 -** Selezionare Canali > Impostazioni canali e premere OK.

- **3** Selezionare Attiva logo canali e premere OK.
- **4** Selezionare No .

5 - Premere < BACK, ripetutamente se necessario, per chiudere il menu.

## Reinstalla TV

È possibile rieseguire un'installazione completa del televisore. Il televisore viene completamente reinstallato.

Per eseguire nuovamente un'installazione completa del televisore…

1- Modalità Consumer: On - Premere  $\bigcirc$  HOME, selezionare Caratteristiche , quindi premere OK. Modalità Guest: On - Menu Guest: non disponibile in questa modalità.

(Per informazioni sulla modalità professionale consultare il manuale di installazione)

**2 -** Selezionare Ripristina > Reinstalla TV e premere OK.

**3 -** Seguire le istruzioni visualizzate sullo schermo. L'installazione può richiedere alcuni minuti.

### 15.5

# Orologio, Regione e lingua

## Lingua menu

Per modificare la lingua dei menu e dei messaggi del televisore…

1 - Modalità Consumer: On - Premere **C HOME**, selezionare Caratteristiche , quindi premere OK. Modalità Guest: On - Menu Guest: non disponibile in questa modalità.

(Per informazioni sulla modalità professionale consultare il manuale di installazione)

**2 -** Selezionare Regione e lingua > Lingue > Lingua menu e premere OK.

**3 -** Selezionare Elenco lingue e premere OK.

**4 -** Selezionare la lingua desiderata.

5 - Premere  $\leftarrow$  BACK, ripetutamente se necessario, per chiudere il menu.

## Preferenze per la lingua

impostazioni lingua audio

I canali televisivi digitali possono trasmettere programmi in varie lingue. È possibile impostare una lingua audio principale e secondaria preferita. Il televisore attiverà l'audio in una di queste lingue, se disponibile.

Se nessuna delle lingue audio preferite è disponibile, è possibile selezionare un'altra lingua audio tra quelle disponibili.

Per impostare la lingua audio principale e secondaria…

1- Modalità Consumer: On - Premere  $\bigcirc$  HOME, selezionare Caratteristiche , quindi premere OK. Modalità Guest: On - Menu Guest: non disponibile in questa modalità.

(Per informazioni sulla modalità professionale consultare il manuale di installazione)

**2 -** Selezionare Regione e lingua > Lingue > Lingua audio principale o Lingua audio secondaria e premere OK.

**3 -** Selezionare la lingua desiderata.

4 - Premere  $\leftarrow$  BACK, ripetutamente se necessario, per chiudere il menu.

Per selezionare una lingua audio quando nessuna delle lingue audio preferite è disponibile…

1- Premere  $\equiv$  OPTIONS.

**2 -** Selezionare Lingua audio, quindi la lingua audio che si desidera utilizzare temporaneamente.

### Sottotitoli

### Accensione

Per attivare i sottotitoli premere SUBTITLE.

È possibile impostare le opzioni dei sottotitoli su On, Off o Acceso con audio disattivato. Oppure, per mostrare i sottotitoli durante la visione di un programma trasmesso in una lingua diversa dalla propria, ovvero quella impostata per il TV, selezionare Automatico. Questa impostazione mostrerà i sottotitoli automaticamente anche quando si disattiva l'audio.

### Impostazioni lingua sottotitoli

I canali digitali possono offrire diverse lingue dei sottotitoli per un programma. È possibile impostare una lingua principale e secondaria per i sottotitoli. Il televisore mostrerà i sottotitoli in una delle lingue impostate, se disponibili.

Se nessuna delle lingue preferite per i sottotitoli è disponibile, è possibile selezionare un'altra lingua dei sottotitoli tra quelle disponibili.

Per impostare la lingua principale e secondaria dei sottotitoli…

1 - Modalità Consumer: On - Premere **C** HOME, selezionare Caratteristiche, quindi premere OK. Modalità Guest: On - Menu Guest: non disponibile in questa modalità.

(Per informazioni sulla modalità professionale consultare il manuale di installazione)

**2 -** Selezionare Regione e

lingua > Lingue > Lingua sottotitoli principale o Lingua sottotitoli secondaria e premere OK.

**3 -** Selezionare la lingua desiderata.

**4 -** Premere BACK, ripetutamente se necessario, per chiudere il menu.

Per selezionare una lingua dei sottotitoli quando nessuna delle lingue preferite è disponibile…

1 - Premere **= OPTIONS**.

**2 -** Selezionare Lingua sottotitoli e quindi la lingua che si desidera visualizzare temporaneamente.

### Sottotitoli dal servizio di televideo

Se ci si sintonizza su un canale analogico, è necessario rendere disponibili manualmente i sottotitoli per ciascun canale.

**1 -** Sintonizzarsi su un canale e premere TEXT per aprire il televideo.

**2 -** Immettere il numero della pagina dei sottotitoli, solitamente 888.

**3 -** Premere di nuovo TEXT per chiudere il televideo.

I sottotitoli attivati premendo On nel menu dei sottotitoli durante la visione del canale analogico verranno visualizzati, se disponibili.

Per verificare se un canale è analogico o digitale, sintonizzarsi sul canale e selezionare Info canale in  $\equiv$  OPTIONS.

### Lingue televideo

### Pagine del televideo

Per aprire il televideo durante la visione dei canali TV, premere TEXT.

Per chiudere il televideo, premere di nuovo TEXT.

### Selezione di una pagina del televideo

Per selezionare una pagina . . .

**1 -** Immettere il numero della pagina desiderata con i tasti numerici.

**2 -** Utilizzare i tasti freccia per spostarsi.

**3 -** Per selezionare un argomento con codifica a colori nella parte inferiore dello schermo, premere uno dei tasti colorati.

### Sottopagine del televideo

Un numero di pagina del televideo può contenere più sottopagine. I numeri di sottopagina vengono visualizzati su una barra accanto al numero di pagina principale.

Per selezionare una sottopagina, premere  $\triangleleft$  o  $\triangleright$ .

### Elenco televideo T.O.P.

Alcune emittenti offrono il televideo T.O.P. Per aprire le pagine T.O.P. all'interno del televideo, premere  $\equiv$  OPTIONS e selezionare Panoramica **TOP** 

### Pagine preferite

Il televisore crea un elenco delle ultime 10 pagine del televideo aperte. È possibile riaprirle agevolmente nella colonna Pagine del televideo preferite.

**1 -** Nel televideo, selezionare la stella nell'angolo superiore sinistro dello schermo per visualizzare la colonna delle pagine preferite.

2 - Premere ▼ (giù) o ▲ (su) per selezionare un numero di pagina e premere OK per aprire la pagina.

È possibile cancellare l'elenco con l'opzione Cancella pagine preferite.

### Ricerca nel televideo

È possibile selezionare una parola e cercare nel televideo tutte le occorrenze di tale parola.

**1 -** Aprire una pagina del televideo e premere OK.

**2 -** Selezionare una parola o un numero con i tasti freccia.

**3 -** Premere nuovamente OK per passare immediatamente all'occorrenza successiva della parola o del numero.

**4 -** Premere di nuovo OK per passare all'occorrenza successiva.

**5** - Per interrompere la ricerca, premere ▲ (su) fino a quando non è selezionato niente.

Televideo da un dispositivo collegato

Anche alcuni dispositivi che ricevono i canali TV offrono il servizio di televideo.

Per aprire il televideo da un dispositivo collegato . . .

**1 -** Premere SOURCES selezionare il dispositivo e premere OK.

**2 -** Durante la visione di un canale sul dispositivo, premere **三 OPTIONS**, selezionare Mostra i tasti del dispositivo e selezionare il tasto  $\blacksquare$ , quindi premere OK.

**3 -** Premere BACK per nascondere i tasti del dispositivo.

**4 -** Per chiudere il televideo, premere di  $n$ uovo  $\leftarrow$  BACK.

### MHEG (solo Regno Unito)

Alcune emittenti digitali offrono programmi con testo digitale o interattivi trasmessi direttamente sui canali televisivi digitali. Questi servizi funzionano come un normale televideo mediante i tasti numerici, colorati e freccia per selezionare e spostarsi.

Per chiudere MHEG, premere  $\leftarrow$  BACK.

### Opzioni del televideo

All'interno del televideo, premere  $\equiv$  OPTIONS per selezionare quanto segue...

### • Blocca pagina

Consente di interrompere la rotazione automatica delle sottopagine.

### • Doppio programma/Schermo intero

Consente di visualizzare il canale TV e il televideo l'uno accanto all'altro.

### $·$  Flenco  $TOP$

Per aprire le pagine T.O.P.

### • Ingrandisci

Consente di ingrandire la pagina del televideo per una lettura più confortevole.

### • Rivelare

Consente di mostrare le informazioni nascoste in una pagina.

### • Scorri sottopagine

Consente di scorrere le sottopagine, se disponibili. • Lingua

Consente di visualizzare correttamente i gruppi di caratteri utilizzati dal televideo.

• Televideo 2.5

Consente di attivare il Televideo 2.5 per un maggior numero di colori e una grafica migliore.

Impostazione del televideo

### Lingua del televideo

Alcune emittenti televisive digitali offrono diverse lingue per il televideo.

Per impostare la lingua principale e secondaria del televideo . . .

1 - Modalità Consumer: On - Premere **C** HOME, selezionare Caratteristiche , quindi premere OK. Modalità Guest: On - Menu Guest: non disponibile

in questa modalità. (Per informazioni sulla modalità professionale consultare il manuale di installazione)

**2 -** Selezionare Regione e

lingua > Lingue > Lingua televideo

principale o Lingua televideo secondario e premere OK.

**3 -** Selezionare le preferenze di lingua per il televideo.

4 - Premere  $\leftarrow$  BACK, ripetutamente se necessario,

per chiudere il menu.

Televideo 2.5

Se disponibile, il televideo 2.5 offre più colori e una grafica migliore. Il televideo 2.5 viene attivato come impostazione predefinita standard. Per disattivare il televideo 2.5…

**1 -** Premere TEXT.

**2 -** Con il televideo aperto sullo schermo,

premere  $\equiv$  OPTIONS.

**3 -** Selezionare Televideo 2.5 > Off.

**4 -** Premere BACK, ripetutamente se necessario, per chiudere il menu.

## Orologio

### Data e orario

### Automatico

Per conoscere l'ora esatta, premere  $\bigcirc$  HOME. Il menu Home visualizza sempre l'ora esatta.

In alcuni paesi le trasmissioni digitali non inviano dettagli UTC (Coordinated Universal Time). La modifica dell'ora legale, quindi, potrebbe essere ignorata e il televisore potrebbe indicare un orario sbagliato.

Quando si registrano i programmi in palinsesto nella Guida TV, si consiglia di non modificare l'ora e la data manualmente. In alcuni Paesi,

l'impostazione Orologio viene nascosta dagli operatori di rete per evitare che venga impostato un orario errato.

Per reimpostare automaticamente l'orologio del TV...

1- Modalità Consumer: On - Premere **C** HOME, selezionare Caratteristiche , quindi premere OK. Modalità Guest: On - Menu Guest: non disponibile in questa modalità.

(Per informazioni sulla modalità professionale consultare il manuale di installazione)

**2 -** Selezionare Data e orario > Sorgente e premere OK.

**3 -** Selezionare NTP automatico.

4 - Premere  $\leftarrow$  BACK, ripetutamente se necessario, per chiudere il menu.

### Manuale

Per impostare manualmente l'orologio del TV...

1- Modalità Consumer: On - Premere **C** HOME, selezionare Caratteristiche , quindi premere OK. Modalità Guest: On - Menu Guest: non disponibile in questa modalità.

(Per informazioni sulla modalità professionale consultare il manuale di installazione)

- **2** Selezionare Data e orario > Impostazione manuale data e ora e premere OK.
- **3** Selezionare la data e l' orario da regolare.

4 - Premere  $\leftarrow$  BACK, ripetutamente se necessario, per chiudere il menu.

### Fuso orario

Per impostare il fuso orario...

1 - Modalità Consumer: On - Premere **C HOME**, selezionare Caratteristiche , quindi premere OK. Modalità Guest: On - Menu Guest: non disponibile in questa modalità.

(Per informazioni sulla modalità professionale consultare il manuale di installazione)

**2 -** Selezionare Data e orario > Impostazioni fuso orario e premere OK.

**3 -** Selezionare Nazione fuso orario o Regione fuso orario e premere OK.

**4 -** Selezionare un fuso orario.

5 - Premere  $\leftarrow$  BACK, ripetutamente se necessario, per chiudere il menu.

## 15.6 Accesso universale

## Accensione

Se si attiva Accesso universale, il televisore viene predisposto per l'uso da parte di persone con problemi di udito o di vista.

### Accensione

Se l'opzione Accesso universale non è stata attivata durante l'installazione, è possibile attivarla dal menu Accesso universale.

Per attivare Accessibilità…

1 - Modalità Consumer: On - Premere **C HOME**, selezionare Caratteristiche , quindi premere OK. Modalità Guest: On - Menu Guest: non disponibile in questa modalità.

(Per informazioni sulla modalità professionale consultare il manuale di installazione)

**2 -** Selezionare Accessibilità > Accesso

### universale e premere OK.

**3 -** Selezionare On e premere OK.

**4 -** Premere BACK, ripetutamente se necessario, per chiudere il menu.

Con Accesso universale attivato, l'opzione Accesso universale viene aggiunta al menu delle opzioni.

## Ipoudenti

Alcuni canali televisivi digitali trasmettono audio e sottotitoli speciali adatti a persone con handicap uditivi. Se Non udenti è attivato, il TV passa automaticamente all'audio e ai sottotitoli speciali, se disponibili. Prima di attivare la funzione Non udenti, è necessario attivare Accesso universale.

Per attivare l'opzione Non udenti...

1- Modalità Consumer: On - Premere **C** HOME, selezionare Caratteristiche , quindi premere OK. Modalità Guest: On - Menu Guest: non disponibile in questa modalità. (Per informazioni sulla modalità professionale consultare il manuale di installazione) **2 -** Selezionare Accessibilità > Non udenti e premere OK. **3 -** Selezionare On e premere OK. 4 - Premere  $\leftarrow$  BACK, ripetutamente se necessario,

per chiudere il menu.

Per attivare Non udenti mentre si guarda il TV...

1 - Durante la visione di un canale TV, premere **※ OPTIONS**, selezionare Accesso universale e premere OK. 2 - Selezionare Non udenti, quindi On.

Per verificare se è disponibile una lingua audio per non udenti, premere  $\equiv$  OPTIONS, selezionare Lingua audio e cercare una lingua audio contrassegnata con il simbolo  $\mathfrak{z}^+$ .

Se Accessibilità non viene visualizzato nel menu delle opzioni, attivare Accesso universale nel menu Impostazioni.

## Descrizione audio

### Accensione

I canali TV digitali possono trasmettere commenti audio speciali che descrivono ciò che accade sullo schermo.

Per poter impostare l'audio e gli effetti per non vedenti, è necessario attivare prima Descrizione audio.

Inoltre, prima di attivare la Descrizione audio, è necessario attivare Accesso universale nel menu Impostazioni.

L'opzione Descrizione audio consente di aggiungere il commento di un narratore all'audio normale. Per attivare i commenti (se disponibili)…

Per attivare Descrizione audio...

1- Modalità Consumer: On - Premere  $\bigcirc$  HOME, selezionare Caratteristiche , quindi premere OK.

Modalità Guest: On - Menu Guest: non disponibile in questa modalità.

(Per informazioni sulla modalità professionale consultare il manuale di installazione)

**2 -** Selezionare Accessibilità > Descrizione audio e premere OK.

- **3** Selezionare ancora una volta Descrizione audio.
- **4** Selezionare On e premere OK.

5 - Premere  $\leftarrow$  BACK, ripetutamente se necessario, per chiudere il menu.

Per attivare Descrizione audio mentre si guarda la TV...

1 - Durante la visione di un canale TV, premere  $\equiv$  OPTIONS, selezionare Accesso universale e premere OK.

2 - Selezionare Descrizione audio, quindi On.

È possibile verificare se è disponibile un commento audio.

Nel menu Opzioni, selezionare Lingua audio e cercare una lingua audio contrassegnata con il simbolo  $\mathbf{a}^+$ .

### Altoparlanti/cuffia

Con Altoparlanti/Cuffia, è possibile scegliere da dove si desidera ascoltare i commenti audio. solo dagli altoparlanti del televisore, solo dalle cuffie o da entrambi.

Per impostare Altoparlanti/cuffia…

1- Modalità Consumer: On - Premere **C** HOME, selezionare Caratteristiche , quindi premere OK. Modalità Guest: On - Menu Guest: non disponibile in questa modalità. (Per informazioni sulla modalità professionale

consultare il manuale di installazione)

**2 -** Selezionare Accessibilità > Descrizione audio e premere OK.

**3 -** Selezionare Altoparlanti/cuffia e premere OK.

**4 -** Selezionare Altoparlanti, Cuffia o Altoparlanti + Cuffia e premere OK.

5 - Premere  $\leftarrow$  BACK, ripetutamente se necessario, per chiudere il menu.

### Volume misto

È possibile combinare il volume dell'audio normale con i commenti audio.

Per combinare il volume…

1 - Modalità Consumer: On - Premere **C HOME**, selezionare Caratteristiche , quindi premere OK. Modalità Guest: On - Menu Guest: non disponibile in questa modalità.

(Per informazioni sulla modalità professionale

consultare il manuale di installazione)

**2 -** Selezionare Accessibilità > Descrizione audio e premere OK.

- **3** Selezionare Volume misto e premere OK.
- 4 Regolare il valore tramite ▲ (su) o ▼ (giù).
- 5 Premere  $\leftarrow$  BACK, ripetutamente se necessario, per chiudere il menu.

Se è disponibile una lingua audio con commenti audio aggiuntivi, è possibile trovare questa impostazione in  $\equiv$  OPTIONS > Accesso universale > Volume misto.

### Effetti audio

Alcuni commenti audio possono disporre di effetti audio aggiuntivi, come quello stereo o dissolvenza.

Per attivare Effetti audio (se disponibile)...

1- Modalità Consumer: On - Premere  $\bigcirc$  HOME, selezionare Caratteristiche , quindi premere OK. Modalità Guest: On - Menu Guest: non disponibile in questa modalità.

(Per informazioni sulla modalità professionale consultare il manuale di installazione)

**2 -** Selezionare Accessibilità > Descrizione audio e premere OK.

**3 -** Selezionare Effetti audio e premere OK.

**4 -** Selezionare On e premere OK.

5 - Premere  $\leftarrow$  BACK, ripetutamente se necessario, per chiudere il menu.

### Vocale

I commenti audio possono anche disporre di sottotitoli per le parole dei discorsi.

Per attivare questo tipo di sottotitoli (se disponibili) . . .

1- Modalità Consumer: On - Premere **C** HOME, selezionare Caratteristiche , quindi premere OK. Modalità Guest: On - Menu Guest: non disponibile in questa modalità.

(Per informazioni sulla modalità professionale consultare il manuale di installazione)

**2 -** Selezionare Accessibilità > Descrizione audio e premere OK.

- **3** Selezionare Voce e premere OK.
- **4** Selezionare Descrittivo o Sottotitoli e premere OK.

5 - Premere  $\leftarrow$  BACK, ripetutamente se necessario, per chiudere il menu.

# Installazione canale

 $16.1$ 

 $\overline{16}$ 

# Installazione via antenna/cavo

## Aggiorna canali

### Aggiornamento automatico canali

Se si ricevono canali digitali, è possibile impostare il televisore in modo da aggiornare automaticamente l'elenco.

Una volta al giorno, alle ore 4, il televisore aggiorna i canali e salva quelli nuovi. I nuovi canali vengono memorizzati nell'elenco canali e sono contrassegnati con un  $\ast$ . I canali senza un segnale vengono rimossi. Per l'aggiornamento automatico dei canali, il televisore deve trovarsi in modalità standby. È possibile disattivare l'aggiornamento automatico canali.

Per disattivare l'aggiornamento automatico…

1 - Modalità Consumer: On - Non disponibile in questa modalità.

Modalità Guest: On - Menu Guest: non disponibile in questa modalità.

(Per informazioni sulla modalità professionale consultare il manuale di installazione)

Se vengono rilevati nuovi canali o se i canali vengono aggiornati o rimossi, viene visualizzato un messaggio all'avvio del televisore. Per evitare che questo messaggio compaia dopo ogni aggiornamento dei canali, è possibile disattivarlo.

Per disattivare il messaggio…

1 - Modalità Consumer: On - Non disponibile in questa modalità.

Modalità Guest: On - Menu Guest: non disponibile in questa modalità.

(Per informazioni sulla modalità professionale consultare il manuale di installazione)

In alcuni Paesi, l'aggiornamento automatico dei canali viene eseguito durante la visione di un programma o quando il televisore si trova in modalità standby.

## Qualità ricezione

Se si ricevono canali digitali, è possibile verificare la qualità e l'intensità del segnale di un canale. Se si dispone di un'antenna propria, è possibile riposizionarla per provare a migliorare la ricezione.

Per controllare la qualità della ricezione di un canale digitale…

1- Modalità Consumer: On - Premere **C** HOME, selezionare Caratteristiche , quindi premere OK. Modalità Guest: On - Menu Guest: non disponibile in questa modalità.

(Per informazioni sulla modalità professionale consultare il manuale di installazione)

**2 -** Selezionare Canali > Installazione canali RF e premere OK.

**3 -** Immettere il codice PIN, se necessario.

**4 -** Selezionare Digitale: test ricezione e premere OK.

**5 -** Selezionare DVB-T Ricerca o Ricerca DVB-C e premere OK. Viene mostrata la frequenza digitale del canale sintonizzato.

**6 -** Selezionare nuovamente Ricerca e premere OK per verificare la qualità del segnale per questa frequenza. Il risultato del test viene visualizzato sullo schermo. Per migliorare eventualmente la ricezione, è possibile riposizionare l'antenna o verificare i collegamenti.

**7 -** È inoltre possibile modificare personalmente la frequenza. Selezionare il numero di frequenza uno alla volta e utilizzare i tasti  $\triangle$  (su) o  $\blacktriangledown$  (giù) per modificare il valore. Per eseguire nuovamente il test sulla ricezione, selezionare Ricerca e premere OK. 8 - Premere  $\leftarrow$  BACK, ripetutamente se necessario, per chiudere il menu.

## Reinstalla canali

### Reinstallazione di tutti i canali

È possibile reinstallare tutti i canali lasciando invariate tutte le altre impostazioni del televisore.

Se è stato impostato un codice PIN, è necessario immettere tale codice prima di eseguire la reinstallazione dei canali.

Per reinstallare i canali…

1- Modalità Consumer: On - Premere **C** HOME, selezionare Caratteristiche , quindi premere OK. Modalità Guest: On - Menu Guest: non disponibile in questa modalità. (Per informazioni sulla modalità professionale consultare il manuale di installazione)

**2 -** Selezionare Canali > Installazione canali RF e premere OK.

- **3** Immettere il codice PIN, se necessario.
- **4** Selezionare Cerca canali e premere OK.
- **5** Selezionare Avvia e premere OK.
- **6** Selezionare Reinstalla canali,
- selezionare Avanti e premere OK.

**7 -** Selezionare il Paese in cui ci si trova in quel momento e premere OK.

**8 -** Selezionare Avanti e premere OK.

**9 -** Selezionare il tipo di installazione desiderato, ossia Antenna (DVB-T) o Cavo (DVB-C), e premere OK.

**8 -** Selezionare Avanti e premere OK.

**11 -** Selezionare il tipo di canali desiderato, ossia Canali digitali e analogici o Solo canali digitali, e premere OK.

**8 -** Selezionare Avanti e premere OK. **13 -** Selezionare Avvia e premere OK per aggiornare i canali digitali. L'operazione può richiedere alcuni minuti.

14 - Premere  $\leftarrow$  BACK, ripetutamente se necessario, per chiudere il menu.

## Reinstalla TV

È possibile rieseguire un'installazione completa del televisore. Il televisore viene completamente reinstallato.

Per eseguire nuovamente un'installazione completa del televisore…

1 - Modalità Consumer: On - Premere **C HOME**, selezionare Caratteristiche , quindi premere OK. Modalità Guest: On - Menu Guest: non disponibile in questa modalità.

(Per informazioni sulla modalità professionale consultare il manuale di installazione)

- **2** Selezionare Ripristina e premere OK.
- **3** Selezionare Reinstalla TV e premere OK.
- **4** Immettere il codice PIN, se necessario.
- **5** Selezionare Sì e premere OK per confermare.

**6 -** Verrà eseguita la reinstallazione completa del TV. Tutte le impostazioni verranno ripristinate e i canali installati verranno sostituiti. L'installazione può richiedere alcuni minuti.

7 - Premere < BACK, ripetutamente se necessario, per chiudere il menu.

## Installazione manuale

I canali televisivi analogici possono essere installati manualmente uno alla volta.

Per installare manualmente i canali analogici…

1 - Modalità Consumer: On - Premere **C HOME**, selezionare Caratteristiche , quindi premere OK. Modalità Guest: On - Menu Guest: non disponibile in questa modalità.

(Per informazioni sulla modalità professionale consultare il manuale di installazione)

**2 -** Selezionare Canali > Installazione canali RF e

premere OK.

**3 -** Immettere il codice PIN, se necessario.

**4 -** Selezionare Analogico: installazione manuale e premere OK.

• Sistema

Per impostare il sistema TV, selezionare Sistema. Selezionare il Paese o l'area geografica in cui ci si trova in quel momento e premere OK.

• Cerca canale

Per trovare un canale, selezionare Cerca canale e premere OK. È possibile immettere personalmente una frequenza per trovare un canale o attivare la ricerca automatica di un canale sul TV.

Premere (destra) per selezionare Ricerca e premere OK per cercare automaticamente un canale. Il canale trovato viene visualizzato sullo schermo; se la ricezione non è ottimale, premere nuovamente Ricerca. Se si desidera memorizzare il canale, selezionare Compiuto e premere OK.

### • Memorizza

Un canale può essere salvato nella posizione corrente o in corrispondenza di un nuovo numero di canale. Selezionare Memorizza canale attivo o Memorizza come nuovo canale e premere OK. Viene visualizzato brevemente il nuovo numero di canale.

È possibile effettuare nuovamente questi passaggi finché non sono stati trovati tutti i canali televisivi analogici disponibili.

# $\overline{17}$ Software

 $\frac{1}{17.1}$ 

# Aggiorna software

## Aggiornamento da USB

Potrebbe essere necessario aggiornare il software del televisore. Utilizzare un computer con connessione a Internet ad alta velocità e un'unità flash USB per caricare il software sul televisore. Utilizzare un'unità flash USB con 500 MB di spazio libero. Accertarsi che la protezione da scrittura sia disattivata.

Per aggiornare il software del televisore…

1 - Modalità Consumer: On - Premere **C** HOME, selezionare Caratteristiche , quindi premere OK. Modalità Guest: On - Menu Guest: non disponibile in questa modalità.

(Per informazioni sulla modalità professionale consultare il manuale di installazione)

**2 -** Selezionare Aggiorna e clona > Aggiornamento del firmware da USB e premere OK.

### Download del software

- **1** Inserire l'unità flash USB nel computer.
- **2** Nell'unità flash USB, individuare il
- file update.htm e fare doppio clic su di esso.
- **3** Fare clic su Invia ID.
- **4** Se è disponibile il nuovo software, scaricare il file .zip.

**5 -** Una volta completato il download, decomprimere il file scaricato e copiare il file autorun.upg sull'unità flash USB. Non salvare il file in una cartella.

### Aggiornamento del software del televisore

**1 -** Inserire nuovamente l'unità flash USB nel televisore. L'aggiornamento viene avviato automaticamente.

**2 -** L'aggiornamento software può richiedere alcuni minuti. Non premere il tasto  $\phi$  sul televisore o sul telecomando. Non rimuovere l'unità flash USB. **3 -** Al termine dell'aggiornamento, il televisore torna al canale visualizzato in precedenza.

Se durante l'aggiornamento si verifica un'interruzione di corrente, non scollegare l'unità flash USB dal televisore. Una volta ripristinata la corrente, il televisore proseguirà con l'aggiornamento.

Per evitare un aggiornamento accidentale del software del televisore, eliminare il file autorun.upg dall'unità flash USB.

## $\overline{172}$ Software open source

Questo televisore utilizza software open source. TP Vision Europe B.V., su richiesta, può consegnare una copia del codice sorgente completo per i pacchetti software open source utilizzati in questo prodotto e protetti da copyright, per i quali tale offerta è richiesta dalle rispettive licenze.

Questa offerta è valida fino a 3 anni a partire dalla data di acquisto del prodotto per chiunque sia in possesso delle suddette informazioni. Per ottenere il codice sorgente, scrivere in inglese al seguente indirizzo: . .

[open.source@tpvision.com](mailto:open.source@tpvision.com)

## $\overline{173}$ Dichiarazione licenza open source

File README per il codice sorgente delle parti del software televisivo TP Vision Netherlands B.V. concesse su licenze di tipo open source.

Questo documento descrive la distribuzione del codice sorgente utilizzato sul software televisivo TP Vision Netherlands B.V., che rientra nella Licenza pubblica generica GNU (GPL) o nella Licenza pubblica generica attenuata GNU (LGPL) o in qualsiasi altra licenza open source. Le istruzioni per ottenere copie del software possono essere reperite nelle istruzioni per l'uso.

TP Vision Netherlands B.V. NON OFFRE ALCUNA GARANZIA, ESPRESSA O IMPLICITA, INCLUSE GARANZIE DI COMMERCIABILITÀ O IDONEITÀ A UN PARTICOLARE SCOPO, PER CIÒ CHE CONCERNE IL SOFTWARE. TP Vision Netherlands B.V. non offre assistenza per il software. Quanto appena espresso non riguarda le garanzie e i diritti statutari derivanti dall'acquisto dei prodotti TP Vision Netherlands B.V. È applicabile solo al codice sorgente messo a disposizione.

### $\frac{1}{17.4}$

## Open Source License

### Android (5.1.0)

This TV contains the Android Lollipop Software. Android is a Linux-based operating system designed primarily for touch screen mobile devices such as smartphones and tablet computers. This software will also be reused in TPVision Android based TV's. The original download site for this software is :

https://android.googlesource.com/This piece of software is made available under the terms and conditions of the Apache license version 2, which can be found below. Android APACHE License Version 2 (http://source.android.com/source/licenses.html)

### Toolbox (N/A)

The original download site for this software is : https://android.googlesource.com/This piece of software is made available under the terms and conditions of the Apache license version 2, which can be found below. Android APACHE License Version 2 (http://source.android.com/source/licenses.html)

### linux kernel (3.10.27)

This TV contains the Linux Kernel. The original download site for this software is : http://www.kernel.org/.This piece of software is made available under the terms and conditions of the GPL v2 license, which can be found below. Additionally, following exception applies : "NOTE! This copyright does \*not\* cover user programs that use kernel services by normal system calls - this is merely considered normal use of the kernel, and does \*not\* fall under the heading of "derived work". Also note that the GPL below is copyrighted by the Free Software Foundation, but the instance of code that it refers to (the linux kernel) is copyrighted by me and others who actually wrote it. Also note that the only valid version of the GPL as far as the kernel is concerned is \_this\_ particular version of the license (ie v2, not v2.2 or v3.x or whatever), unless explicitly otherwise stated. Linus Torvalds"

### libcurl (7.21.7)

libcurl is a free and easy-to-use client-side URL transfer library, supporting DICT, FILE, FTP, FTPS, Gopher, HTTP, HTTPS, IMAP, IMAPS, LDAP, LDAPS, POP3, POP3S, RTMP, RTSP, SCP, SFTP, SMTP, SMTPS, Telnet and TFTP. libcurl supports SSL certificates, HTTP POST, HTTP PUT, FTP uploading, HTTP form based upload, proxies, cookies, user+password authentication (Basic, Digest, NTLM, Negotiate, Kerberos), file transfer resume, http proxy tunneling and more! The original download site for this software is :

### http://curl.haxx.se/libcurl/COPYRIGHT AND PERMISSION NOTICE

Copyright (c) 1996 - 2010, Daniel Stenberg, daniel@haxx.se.All rights reserved. Permission to use, copy, modify, and distribute this software for any purpose with or without fee is hereby granted, provided that the above copyright notice and this permission notice appear in all copies. THE SOFTWARE IS PROVIDED "AS IS", WITHOUT

WARRANTY OF ANY KIND, EXPRESS ORIMPLIED, INCLUDING BUT NOT LIMITED TO THE WARRANTIES OF MERCHANTABILITY FITNESS FOR A PARTICULAR PURPOSE AND NONINFRINGEMENT OF THIRD PARTY RIGHTS. INNO EVENT SHALL THE AUTHORS OR COPYRIGHT HOLDERS BE LIABLE FOR ANY CLAIM,DAMAGES OR OTHER LIABILITY, WHETHER IN AN ACTION OF CONTRACT, TORT OROTHERWISE, ARISING FROM, OUT OF OR IN CONNECTION WITH THE SOFTWARE OR THE USEOR OTHER DEALINGS IN THE SOFTWARE. Except as contained in this notice, the name of a copyright holder shall not be used in advertising or otherwise to promote the sale, use or other dealings in this Software without prior written authorization of the copyright holder.

### libfreetype (2.4.2)

FreeType is a software development library, available in source and binary forms, used to render text on to bitmaps and provides support for other font-related operations

The original download site for this software is : https:/ /github.com/julienr/libfreetype-androidFreetype License

### libjpeg (8a)

This package contains C software to implement JPEG image encoding, decoding, and transcoding. This software is based in part on the work of the Independent JPEG Group.

The authors make NO WARRANTY or representation, either express or implied, with respect to this software, its quality, accuracy, merchantability, or fitness for a particular purpose. This software is provided "AS IS", and you, its user, assume the entire risk as to its quality and accuracy. This software is copyright (C) 1991-1998, Thomas G. Lane. All Rights Reserved except as specified below. Permission is hereby granted to use, copy, modify, and distribute this software (or portions thereof) for any purpose, without fee, subject to these conditions:(1) If any part of the source code for this software is distributed, then this README file must be included, with this copyright and no-warranty notice unaltered; and any additions, deletions, or changes to the original files must be clearly indicated in accompanying documentation.(2) If only executable code is distributed, then the accompanying documentation must state that "this software is based in part on the work of the Independent JPEG Group".(3) Permission for use of this software is granted only if the user accepts full responsibility for any undesirable consequences; the authors accept NO LIABILITY for damages of any kind. These conditions apply to any software derived from or based on the IJG code, not just to the unmodified library. If you use our work, you ought to acknowledge us. Permission is NOT granted for the use of any IJG author's name or company name in advertising or publicity relating to this software or products derived from it. This software may be referred to only as "the Independent JPEG Group's software". We specifically permit and encourage the use of this software as the basis of commercial products, provided that all warranty or liability claims are assumed by the product vendor.

### libpng (1.4.1)

libpng is the official Portable Network Graphics (PNG) reference library (originally called pnglib). It is a platform-independent library that contains C functions for handling PNG images. It supports almost all of PNG's features, is extensible. The original download site for this software is : https://github.com/julienr/libpng-androidlibpng license

### openssl (1.0.1j)

OpenSSL is an open-source implementation of the SSL and TLS protocols. The core library, written in the C programming language, implements the basic cryptographic functions and provides various utility functions. The original download site for this software is : http://openssl.org/OpenSSL license

### Zlib compression library (1.2.7)

zlib is a general purpose data compression library. All the code is thread safe. The data format used by the zlib library is described by RFCs (Request for Comments) 1950 to 1952 in the files http://tools.ietf.org/html/rfc1950 (zlib format), rfc1951 (deflate format) and rfc1952 (gzip format) Developed by Jean-loup Gailly and Mark Adler(C) 1995-2012 Jean-loup Gailly and Mark Adler This software is provided 'as-is', without any express or implied warranty. In no event will the authors be held liable for any damages arising from the use of this software. Permission is granted to anyone to use this software for any purpose, including commercial applications, and to alter it and redistribute it freely, subject to the following restrictions: 1. The origin of this software must not be misrepresented; you must not claim that you wrote the original software. If you use this software in a product, an acknowledgment in the product documentation would be appreciated but is not required. 2. Altered source versions must be plainly marked as such, and must not be misrepresented as being the original software. 3. This notice may not be removed or altered from any source distribution. Jean-loup Gailly Mark Adler jloup@gzip.org madler@alumni.caltech.edu

dvbsnoop (1.2)

dvbsnoop is a DVB / MPEG stream analyzer program. For generating CRC32 values required for composing PAT, PMT, EIT sections

The original download site for this software is : https:/ /github.com/a4tunado/dvbsnoop/blob/master/src/ misc/crc32.cGPL v2 http://dvbsnoop.sourceforge.net/dvbsnoop.html

### ezxml (0.8.6)

ezXML is a C library for parsing XML documents.

The original download site for this software is : http://ezxml.sourceforge.net.Copyright 2004, 2005 Aaron Voisine. This piece of software is made available under the terms and conditions of the MIT license, which can be found below.

### gSoap (2.7.15)

The gSOAP toolkit is an open source C and C++ software development toolkit for SOAP/XML Web services and generic (non-SOAP) C/C++ XML data bindings. Part of the software embedded in this product is gSOAP software. Portions created by gSOAP are Copyright 2001-2009 Robert A. van Engelen, Genivia inc. All Rights Reserved. THE SOFTWARE IN THIS PRODUCT WAS IN PART PROVIDED BY GENIVIA INC AND ANY EXPRESS OR IMPLIED WARRANTIES, INCLUDING, BUT NOT LIMITED TO, THE IMPLIED WARRANTIES OF MERCHANTABILITY AND FITNESS FOR A PARTICULAR PURPOSE ARE DISCLAIMED. IN NO EVENT SHALL THE AUTHOR BE LIABLE FOR ANY DIRECT, INDIRECT, INCIDENTAL, SPECIAL, EXEMPLARY, OR CONSEQUENTIAL DAMAGES (INCLUDING, BUT NOT LIMITED TO, PROCUREMENT OF SUBSTITUTE GOODS OR SERVICES; LOSS OF USE, DATA, OR PROFITS; OR BUSINESS INTERRUPTION) HOWEVER CAUSED AND ON ANY THEORY OF LIABILITY, WHETHER IN CONTRACT, STRICT LIABILITY, OR TORT (INCLUDING NEGLIGENCE OR OTHERWISE) ARISING IN ANY WAY OUT OF THE USE OF THIS SOFTWARE, EVEN IF ADVISED OF THE POSSIBILITY OF SUCH DAMAGE.

### restlet (2.1.7)

Restlet is a lightweight, comprehensive, open source REST framework for the Java platform. Rest let is suitable for both server and client Web applications. It supports major Internet transport, data format, and service description standards like HTTP and HTTPS, SMTP, XML, JSON, Atom, and WADL. The original download site for this software is :

http://restlet.orgThis piece of software is made available under the terms and conditions of the Opera Web Browser (SDK 3.5)

This TV contains Opera Browser Software.

### dlmalloc (2.7.2)

Opera uses Doug Lea's memory allocator

The original download site for this software is : http://gee.cs.oswego.edu/dl/html/malloc.html

### double-conversion

Opera uses double-conversion library by Florian Loitsch, faster double : string conversions (dtoa and strtod).The original download site for this software is : http://code.google.com/p/double-

conversionCopyright 2006-2011, the V8 project authors. All rights reserved. Redistribution and use in source and binary forms, with or without modification, are permitted provided that the following conditions are met: \* Redistributions of source code must retain the above copyright notice, this list of conditions and the following disclaimer. \* Redistributions in binary form must reproduce the above copyright notice, this list of conditions and the following disclaimer in the documentation and/or other materials provided with the distribution. \* Neither the name of Google Inc. nor the names of its contributors may be used to endorse or promote products derived from this software without specific prior written permission. THIS SOFTWARE IS PROVIDED BY THE COPYRIGHT HOLDERS AND CONTRIBUTORS"AS IS" AND ANY EXPRESS OR IMPLIED WARRANTIES, INCLUDING, BUT NOTLIMITED TO, THE IMPLIED WARRANTIES OF MERCHANTABILITY AND FITNESS FORA PARTICULAR PURPOSE ARE DISCLAIMED. IN NO EVENT SHALL THE COPYRIGHTOWNER OR CONTRIBUTORS BE LIABLE FOR ANY DIRECT, INDIRECT, INCIDENTAL,SPECIAL, EXEMPLARY, OR CONSEQUENTIAL DAMAGES (INCLUDING, BUT NOTLIMITED TO, PROCUREMENT OF SUBSTITUTE GOODS OR SERVICES; LOSS OF USE,DATA, OR PROFITS; OR BUSINESS INTERRUPTION) HOWEVER CAUSED AND ON ANYTHEORY OF LIABILITY, WHETHER IN CONTRACT, STRICT LIABILITY, OR TORT(INCLUDING NEGLIGENCE OR OTHERWISE) ARISING IN ANY WAY OUT OF THE USEOF THIS SOFTWARE, EVEN IF ADVISED OF THE POSSIBILITY OF SUCH DAMAGE.

### EMX (0.9c)

Opera uses EMX, which is an OS/2 port of the gcc suite. Opera uses modified versions of the sprintf and sscanf methods from this C library.\* The emx libraries are not distributed under the GPL. Linking an \*

application with the emx libraries does not cause the executable \* to be covered by the GNU General Public License. You are allowed \* to change and copy the emx library sources if you keep the copyright \* message intact. If you improve the emx libraries, please send your \* enhancements to the emx author (you should copyright your \* enhancements similar to the existing emx libraries).

### freetype (2.4.8)

Opera uses freetype FreeType 2 is a software-font engine that is designed to be small, efficient, highly customizable and portable, while capable of producing high-quality output (glyph images).The original download site for this software is : http://ww w.freetype.org/freetype2/index.htmlFreetype License

### HKSCS (2008)

Opera uses HKSCS: The Government of the Hong Kong Special Administrative Region HKSCS mappingsThe original download site for this software is : http://www.ogcio.gov.hkBefore downloading the Software or Document provided on this Web page, you should read the following terms (Terms of Use). By downloading the Software and Document, you are deemed to agree to these terms.1. The Government of the Hong Kong Special Administrative Region (HKSARG) has the right to amend or vary the terms under this Terms of Use from time to time at its sole discretion.2. By using the Software and Document, you irrevocably agree that the HKSARG may from time to time vary this Terms of Use without further notice to you and you also irrevocably agree to be bound by the most updated version of the Terms of Use.3. You have the sole responsibility of obtaining the most updated version of the Terms of Use which is available in the "Digital 21" Web site (http://www.og cio.gov.hk/en/business/tech\_promotion/ccli/terms/t erms.htm).4. By accepting this Terms of Use, HKSARG shall grant you a non-exclusive license to use the Software and Document for any purpose, subject to clause 5 below.5. You are not allowed to make copies of the Software and Document except it is incidental to and necessary for the normal use of the Software. You are not allowed to adapt or modify the Software and Document or to distribute, sell, rent, or make available to the public the Software and Document, including copies or an adaptation of them.6. The Software and Document are protected by copyright. The licensors of the Government of Hong Kong Special Administrative Region are the owners of all copyright works in the Software and Document. All rights reserved.7. You understand and agree that use of the Software and Document are at your sole risk, that any material and/or data downloaded or otherwise obtained in relation to the Software and Document is at your discretion and risk and that you

will be solely responsible for any damage caused to your computer system or loss of data or any other loss that results from the download and use of the Software and Document in any manner whatsoever.8. In relation to the Software and Document, HKSARG hereby disclaims all warranties and conditions, including all implied warranties and conditions of merchantability, fitness for a particular purpose and non-infringement.9. HKSARG will not be liable for any direct, indirect, incidental, special or consequential loss of any kind resulting from the use of or the inability to use the Software and Document even if HKSARG has been advised of the possibility of such loss.10. You agree not to sue HKSARG and agree to indemnify, defend and hold harmless HKSARG, its officers and employees from any and all third party claims, liability, damages and/or costs (including, but not limited to, legal fees) arising from your use of the Software and Document, your violation of the Terms of Use or infringement of any intellectual property or other right of any person or entity.11. The Terms of Use will be governed by and construed in accordance with the laws of Hong Kong.12. Any waiver of any provision of the Terms of Use will be effective only if in writing and signed by HKSARG or its representative.13. If for any reason a court of competent jurisdiction finds any provision or portion of the Terms of Use to be unenforceable, the remainder of the Terms of Use will continue in full force and effect.14. The Terms of Use constitute the entire agreement between the parties with respect to the subject matter hereof and supersedes and replaces all prior or contemporaneous understandings or agreements, written or oral, regarding such subject matter.15.In addition to the licence granted in Clause 4, HKSARG hereby grants you a non-exclusive limited licence to reproduce and distribute the Software and Document with the following conditions:(i) not for financial gain unless it is incidental;(ii) reproduction and distribution of the Software and Document in complete and unmodified form; and(iii) when you distribute the Software and Document, you agree to attach the Terms of Use and a statement that the latest version of the Terms of Use is available from the "Office of the Government Chief Information Officer" Web site (http://www.ogcio .gov.hk/en/business/tech\_promotion/ccli/terms/term s.htm).

### IANA (Dec 30 2013)

Opera uses Internet Assigned Numbers Authority: Character encoding tag names and numbers. The original download site for this software is : https://www.iana.org

### $ICU(3)$

Opera uses ICU : International Components for

Unicode: Mapping table for GB18030The original download site for this software is : http://site.icu-proj ect.org/http://source.icuproject.org/repos/icu/icu/trunk/license.html

### MozTW (1.0)

Opera uses MoxTW : MozTW project: Big5-2003 mapping tables. The original download site for this software is : https://moztw.orgThis piece of software is made available under the terms and conditions of CCPL

### NPAPI (0.27)

Opera uses NPAPI : Netscape 4 Plugin API: npapi.h, npfunctions.h, npruntime.h and nptypes.h. Distributed as part of the Netscape 4 Plugin SDK.The original download site for this software is : wiki.mozilla.orgThis piece of software is made available under the terms and conditions of mozilla licencse as described below.

### Unicode (4.0)

Opera uses Unicode : Data from the Unicode character database. The original download site for this software is : www.unicode.orghttp://www.unicod e.org/copyright.html

### Webp (0.2.0)

Opera uses Webp : libwebp is a library for decoding images in the WebP format. Products may use it to decode WebP images. The turbo servers will eventually re-decode images to WebP. The original download site for this software is : https://developers.google.com/speed/webp/?csw=1 https://chromium.googlesource.com/webm/libwebp/ Additional IP Rights Grant (Patents)"This implementation" means the copyrightable works distributed by Google as part of the WebM Project.Google hereby grants to you a perpetual, worldwide, non-exclusive, no-charge, royalty-free, irrevocable (except as stated in this section)patent license to make, have made, use, offer to sell, sell, import, transfer, and otherwise run, modify and propagate the contents of this implementation of VP8, where such license applies only to those patent claims, both currently owned by Google and acquired in the future, licensable by Google that are necessarily infringed by this implementation of VP8. This grant does not include claims that would be infringed only as a consequence of further modification of this implementation. If you or your agent or exclusive licensee institute or order or agree to the institution of patent litigation against any entity (including a cross-claim or counterclaim in a lawsuit)

alleging that this implementation of VP8 or any code incorporated within this implementation of VP8 constitutes direct or contributory patent infringement, or inducement of patent infringement, then any patent rights granted to you under this License for this implementation of VP8shall terminate as of the date such litigation is filed.

### FaceBook SDK (3.0.1)

This TV contains Facebook SDK. The Facebook SDK for Android is the easiest way to integrate your Android app with Facebook's platform. The SDK provides support for Login with Facebook authentication, reading and writing to Facebook APIs and support for UI elements such as pickers and dialogs. The original download site for this software is : https://developer.facebook.com/docs/androidThis piece of software is made available under the terms and conditions of the Apache License version 2.

### iptables (1.4.7)

iptables is a user space application program that allows a system administrator to configure the tables provided by the Linux kernel firewall (implemented as different Netfilter modules) and the chains and rules it stores. Different kernel modules and programs are currently used for different protocols; iptables applies to IPv4The original download site for this software is : https://android.googlesource.comThis piece of software is made available under the terms and conditions of the GPL v2.

### libyuv (814)

libyuv is an open source project that includes YUV conversion and scaling functionality. The original download site for this software is : http://code.google.com/p/libyuvThis piece of software is made available under the terms and conditions BSD.

### ffmpeg (2.1.3)

This TV uses FFmpeg. FFmpeg is a complete, crossplatform solution to record, convert and stream audio and video. The original download site for this software is : http://ffmpeg.orgThis piece of software is made available under the terms and conditions of the GPL v2 license, which can be found below.

### u-boot (2011-12)

U-boot is a boot loader for embedded boards based on ARM, MIPS and other processors, which can be installed in a boot ROM and used to initialize and test the hardware or to download and run application

### code

This piece of software is made available under the terms and conditions of the GPL v2 license, which can be found below.

### live555 (0.82)

Live555 provides RTP/RTCP/RTSP client. The original download site for this software is :

http://www.live555.comThis piece of software is made available under the terms and conditions of the LGPL v2.1 license, which can be found below.

### Bluetooth Stack (Bluedroid)

This TV uses Bluetooth stack. The original download site for this software is :This piece of software is made available under the terms and conditions of Android Apache License Version 2.

### EXIF (NA)

Exif JPEG header manipulation tool. The original download site for this software is : http://www.sentex.net/Mmwandel/jhead/Portions of this source code are in the public domain

Copyright (c) 2008, The Android Open Source Project

All rights reserved. Redistribution and use in source and binary forms, with or without modification, are permitted provided that the following conditions are met: \* Redistributions of source code must retain the above copyright notice, this list of conditions and the following disclaimer. \* Redistributions in binary form must reproduce the above copyright notice, this list of conditions and the following disclaimer in the documentation and/or other materials provided with the distribution. \* Neither the name of The Android Open Source Project nor the names of its contributors may be used to endorse or promote products derived from this software without specific prior written permission. THIS SOFTWARE IS PROVIDED BY THE COPYRIGHT HOLDERS AND CONTRIBUTORS"AS IS" AND ANY EXPRESS OR IMPLIED WARRANTIES, INCLUDING, BUT NOTLIMITED TO, THE IMPLIED WARRANTIES OF MERCHANTABILITY AND FITNESSFOR A PARTICULAR PURPOSE ARE DISCLAIMED. IN NO EVENT SHALL THECOPYRIGHT OWNER OR CONTRIBUTORS BE LIABLE FOR ANY DIRECT, INDIRECT,INCIDENTAL, SPECIAL, EXEMPLARY, OR CONSEQUENTIAL DAMAGES (INCLUDING,BUT NOT LIMITED TO, PROCUREMENT OF SUBSTITUTE GOODS OR SERVICES; LOSSOF USE, DATA, OR PROFITS; OR BUSINESS INTERRUPTION) HOWEVER CAUSEDAND ON ANY THEORY OF LIABILITY, WHETHER IN CONTRACT, STRICT LIABILITY,OR TORT (INCLUDING NEGLIGENCE OR OTHERWISE) ARISING IN ANY WAY OUTOF THE USE

OF THIS SOFTWARE, EVEN IF ADVISED OF THE POSSIBILITY OFSUCH DAMAGE.

### EXPAT (2.1.0)

EXPAT is a XML Parser. The original download site for this software is :

http://expat.sourceforge.netCopyright (c) 1998, 1999, 2000 Thai Open Source Software Center Ltd and Clark Cooper

Copyright (c) 2001, 2002, 2003, 2004, 2005, 2006 Expat maintainers. Permission is hereby granted, free of charge, to any person obtaining a copy of this software and associated documentation files (the "Software"), to deal in the Software without restriction, including without limitation the rights to use, copy, modify, merge, publish, distribute, sublicense, and/or sell copies of the Software, and to permit persons to whom the Software is furnished to do so, subject to the following conditions: The above copyright notice and this permission notice shall be included in all copies or substantial portions of the Software. THE SOFTWARE IS PROVIDED "AS IS", WITHOUT WARRANTY OF ANY KIND, EXPRESS OR IMPLIED, INCLUDING BUT NOT LIMITED TO THE WARRANTIES OFMERCHANTABILITY, FITNESS FOR A PARTICULAR PURPOSE AND NONINFRINGEMENT.IN NO EVENT SHALL THE AUTHORS OR COPYRIGHT HOLDERS BE LIABLE FOR ANYCLAIM, DAMAGES OR OTHER LIABILITY, WHETHER IN AN ACTION OF CONTRACT,TORT OR OTHERWISE, ARISING FROM, OUT OF OR IN CONNECTION WITH THESOFTWARE OR THE USE OR OTHER DEALINGS IN THE SOFTWARE.

### neven face recognition library (NA)

This TV uses neven face recognition library which is used for face recognitionThis piece of software is made available under the terms and conditions of Android Apache License version 2.

### Unicode (4.8.1.1)

This TV uses Unicode which specifies the representation of text

The original download site for this software is : http://icu-project.orgICU License - ICU 1.8.1 and later

COPYRIGHT AND PERMISSION NOTICE

Copyright (c) 1995-2008 International Business Machines Corporation and others

All rights reserved. Permission is hereby granted, free of charge, to any person obtaining a copy of this software and associated documentation files (the "Software"), to deal in the Software without restriction, including without limitation the rights to

use, copy, modify, merge, publish, distribute, and/or sell copies of the Software, and to permit persons to whom the Software is furnished to do so, provided that the above copyright notice(s) and this permission notice appear in all copies of the Software and that both the above copyright notice(s) and this permission notice appear in supporting documentation. THE SOFTWARE IS PROVIDED "AS IS", WITHOUT WARRANTY OF ANY KIND, EXPRESS OR IMPLIED, INCLUDING BUT NOT LIMITED TO THE WARRANTIES OF MERCHANTABILITY, FITNESS FOR A PARTICULAR PURPOSE AND NONINFRINGEMENT OF THIRD PARTY RIGHTS. IN NO EVENT SHALL THE COPYRIGHT HOLDER OR HOLDERS INCLUDED IN THIS NOTICE BE LIABLE FOR ANY CLAIM, OR ANY SPECIAL INDIRECT OR CONSEQUENTIAL DAMAGES. OR ANY DAMAGES WHATSOEVER RESULTING FROM LOSS OF USE, DATA OR PROFITS, WHETHER IN AN ACTION OF CONTRACT, NEGLIGENCE OR OTHER TORTIOUS ACTION, ARISING OUT OF OR IN CONNECTION WITH THE USE OR PERFORMANCE OF THIS SOFTWARE. Except as contained in this notice, the name of a copyright holder shall not be used in advertising or otherwise to promote the sale, use or other dealings in this Software without prior written authorization of the copyright holder. All trademarks and registered trademarks mentioned herein are the property of their respective owners.

### IPRoute2 (NA)

IPRoute2 is used for TCP/IP, Networking and Traffic control. The original download site for this software is : http://www.linuxfoundation.org/collaborate/workgr oups/networking/iproute2This piece of software is made available under the terms and conditions of GPL V2.

### mtpd (NA)

mtpd is used for VPN Network. The original download site for this software is :

http://libmtp.sourceforge.net/This piece of software is made available under the terms and conditions of Apache License version 2.0.

### MDNS Responder (NA)

MDNS Responder. The Mdns Responder project is a component of Bonjour, Apple's ease-of-use IP networking initiative. The original download site for this software is : http://www.opensource.apple.com/t arballs/mDNSResponder/This piece of software is made available under the terms and conditions of Apache License version 2.0.

NFC (NA)

NFC Semiconductor's NFC Library. Near Field Communication (NFC) is a set of short-range wireless technologies, typically requiring a distance of 4cm or less to initiate a connection. NFC allows you to share small payloads of data between an NFC tag and an Android-powered device, or between two Androidpowered devices. This piece of software is made available under the terms and conditions of Apache License version 2.0

### Skia (NA)

Skia is a complete 2D graphic library for drawing Text, Geometries, and Images. The original download site for this software is :

http://code.google.com/p/skia/Copyright (c) 2011 Google Inc. All rights reserved. Redistribution and use in source and binary forms, with or without modification, are permitted provided that the following conditions are met: \* Redistributions of source code must retain the above copyright notice, this list of conditions and the following disclaimer. \* Redistributions in binary form must reproduce the above copyright notice, this list of conditions and the following disclaimer in the documentation and/or other materials provided with the distribution. \* Neither the name of Google Inc. nor the names of its contributors may be used to endorse or promote products derived from this software without specific prior written permission. THIS SOFTWARE IS PROVIDED BY THE COPYRIGHT HOLDERS AND CONTRIBUTORS"AS IS" AND ANY EXPRESS OR IMPLIED WARRANTIES, INCLUDING, BUT NOTLIMITED TO, THE IMPLIED WARRANTIES OF MERCHANTABILITY AND FITNESS FORA PARTICULAR PURPOSE ARE DISCLAIMED. IN NO EVENT SHALL THE COPYRIGHTOWNER OR CONTRIBUTORS BE LIABLE FOR ANY DIRECT, INDIRECT, INCIDENTAL,SPECIAL, EXEMPLARY, OR CONSEQUENTIAL DAMAGES (INCLUDING, BUT NOTLIMITED TO, PROCUREMENT OF SUBSTITUTE GOODS OR SERVICES; LOSS OF USE,DATA, OR PROFITS; OR BUSINESS INTERRUPTION) HOWEVER CAUSED AND ON ANYTHEORY OF LIABILITY, WHETHER IN CONTRACT, STRICT LIABILITY, OR TORT(INCLUDING NEGLIGENCE OR OTHERWISE) ARISING IN ANY WAY OUT OF THE USEOF THIS SOFTWARE, EVEN IF ADVISED OF THE POSSIBILITY OF SUCH DAMAGE.

### Sonic Audio Synthesis library (NA)

The original download site for this software is : http://www.sonivoxmi.com/This piece of software is made available under the terms and conditions of Apache License version 2.0.

Sqlite (3071100)

The original download site for this software is : www.sqlite.org.This piece of software is made available under the terms and conditions of Apache License version 2.0.

### Nuance Speech Recognition engine (NA)

The original download site for this software is : http://www.nuance.com/This piece of software is made available under the terms and conditions of Apache License version 2.0.

### C++Standard Template Library library (5)

This TV uses Implementation of the C++ Standard Template Library. The original download site for this software is : http://stlport.sourceforge.netBoris Fomitchev grants Licensee a non-exclusive, nontransferable, royalty-free license to use STLport and its documentation without fee. By downloading, using, or copying STLport or any portion thereof, Licensee agrees to abide by the intellectual property laws and all other applicable laws of the United States of America, and to all of the terms and conditions of this Agreement. Licensee shall maintain the following copyright and permission notices on STLport sources and its documentation unchanged :Copyright 1999,2000 Boris Fomitchev

This material is provided "as is", with absolutely no warranty expressed or implied. Any use is at your own risk. Permission to use or copy this software for any purpose is hereby granted without fee, provided the above notices are retained on all copies. Permission to modify the code and to distribute modified code is granted, provided the above notices are retained, and a notice that the code was modified is included with the above copyright notice. The Licensee may distribute binaries compiled with STLport (whether original or modified) without any royalties or restrictions. The Licensee may distribute original or modified STLport sources, provided that: The conditions indicated in the above permission notice are met; The following copyright notices are retained when present, and conditions provided in accompanying permission notices are met :Copyright 1994 Hewlett-Packard Company Copyright 1996,97 Silicon Graphics Computer Systems, Inc. Copyright 1997 Moscow Center for SPARC Technology. Permission to use, copy, modify, distribute and sell this software and its documentation for any purpose is hereby granted without fee, provided that the above copyright notice appear in all copies and that both that copyright notice and this permission notice appear in supporting documentation. Hewlett-Packard Company makes no representations about the suitability of this software for any purpose. It is provided "as is" without express or implied warranty. Permission to use, copy, modify, distribute and sell this software and its documentation for any purpose

is hereby granted without fee, provided that the above copyright notice appear in all copies and that both that copyright notice and this permission notice appear in supporting documentation. Silicon Graphics makes no representations about the suitability of this software for any purpose. It is provided "as is" without express or implied warranty. Permission to use, copy, modify, distribute and sell this software and its documentation for any purpose is hereby granted without fee, provided that the above copyright notice appear in all copies and that both that copyright notice and this permission notice appear in supporting documentation. Moscow Center for SPARC Technology makes no representations about the suitability of this software for any purpose. It is provided "as is" without express or implied warranty

### svox (NA)

The original download site for this software is : http://www.nuance.com/This piece of software is made available under the terms and conditions of Apache License version 2.0.

### tinyalsa (NA)

This TV uses tinyalsa: a small library to interface with ALSA in the Linux kernel The original download site for this software is :

http://github.com/tinyalsaCopyright 2011, The Android Open Source Project Redistribution and use in source and binary forms, with or without modification, are permitted provided that the following conditions are met: \* Redistributions of source code must retain the above copyright notice, this list of conditions and the following disclaimer. \* Redistributions in binary form must reproduce the above copyright notice, this list of conditions and the following disclaimer in the documentation and/or other materials provided with the distribution. \* Neither the name of The Android Open Source Project nor the names of its contributors may be used to endorse or promote products derived from this software without specific prior written permission. THIS SOFTWARE IS PROVIDED BY The Android Open Source Project ``AS IS'' ANDANY EXPRESS OR IMPLIED WARRANTIES, INCLUDING, BUT NOT LIMITED TO, THEIMPLIED WARRANTIES OF MERCHANTABILITY AND FITNESS FOR A PARTICULAR PURPOSEARE DISCLAIMED. IN NO EVENT SHALL The Android Open Source Project BE LIABLEFOR ANY DIRECT, INDIRECT, INCIDENTAL, SPECIAL, EXEMPLARY, OR CONSEQUENTIALDAMAGES (INCLUDING, BUT NOT LIMITED TO, PROCUREMENT OF SUBSTITUTE

GOODS ORSERVICES; LOSS OF USE, DATA, OR PROFITS; OR BUSINESS INTERRUPTION) HOWEVERCAUSED AND ON ANY THEORY OF LIABILITY, WHETHER IN CONTRACT,

STRICTLIABILITY, OR TORT (INCLUDING NEGLIGENCE OR OTHERWISE) ARISING IN ANY WAYOUT OF THE USE OF THIS SOFTWARE, EVEN IF ADVISED OF THE POSSIBILITY OF SUCHDAMAGE.

### Vorbis Decompression Library (NA)

This TV uses Tremolo ARM-optimized Ogg Vorbis decompression library. Vorbis is a general purpose audio and music encoding format contemporary to MPEG-4's AAC and TwinVQ, the next generation beyond MPEG audio layer 3The original download site for this software is :

http://wss.co.uk/pinknoise/tremoCopyright (c) 2002-2008 Xiph.org Foundation Redistribution and use in source and binary forms, with or without modification, are permitted provided that the following conditions are met:- Redistributions of source code must retain the above copyright notice, this list of conditions and the following disclaimer.- Redistributions in binary form must reproduce the above copy right notice, this list of conditions and the following disclaimer in the documentation and/or other materials provided with the distribution.- Neither the name of the Xiph.org Foundation nor the names of its contributors may be used to endorse or promote products derived from this software without specific prior written permission. THIS SOFTWARE IS PROVIDED BY THE COPYRIGHT HOLDERS AND CONTRIBUTORS``AS IS'' AND ANY EXPRESS OR IMPLIED WARRANTIES, INCLUDING, BUT NOTLIMITED TO, THE IMPLIED WARRANTIES OF MERCHANTABILITY AND FITNESS FORA PARTICULAR PURPOSE ARE DISCLAIMED. IN NO EVENT SHALL THE FOUNDATIONOR CONTRIBUTORS BE LIABLE FOR ANY DIRECT, INDIRECT, INCIDENTAL,SPECIAL, EXEMPLARY, OR CONSEQUENTIAL DAMAGES (INCLUDING, BUT NOTLIMITED TO, PROCUREMENT OF SUBSTITUTE GOODS OR SERVICES; LOSS OF USE,DATA, OR PROFITS; OR BUSINESS INTERRUPTION) HOWEVER CAUSED AND ON ANYTHEORY OF LIABILITY, WHETHER IN CONTRACT, STRICT LIABILITY, OR TORT(INCLUDING NEGLIGENCE OR OTHERWISE) ARISING IN ANY WAY OUT OF THE USEOF THIS SOFTWARE, EVEN IF ADVISED OF THE POSSIBILITY OF SUCH DAMAGE.

### wpa\_supplicant\_Daemon (v0.8)

Library used by legacy HAL to talk to wpa\_supplicant daemonThe original download site for this software is : http://hostap.epitest.fi/wpa\_supplicant/This piece of software is made available under the terms and conditions of GPL version 2.

### gson (2.3)

Gson is a Java library that can be used to convert

Java Objects into their JSON representation. It can also be used to convert a JSON string to an equivalent Java object. Gson can work with arbitrary Java objects including pre-existing objects that you do not have source-code of. The original download site for this software is :

https://code.google.com/p/google-gson/This piece of software is made available under the terms and conditions of the Apache License 2.0

This software includes an implementation of the AES Cipher, licensed by Brian Gladman

The original download site for this software is : http://www.gladman.me.uk/This piece of software is licensed by Brian Gladman

### libUpNp (1.2.1)

The original download site for this software is : http://upnp.sourceforge.net/This piece of software is made available under the terms and conditions of the BSD.

### dnsmasq

Dnsmasq is a lightweight, easy to configure DNS forwarder and DHCP server

The original download site for this software is : https:/ /android.googlesource.com/platform/external/dnma sqThis piece of software is made available under the terms and conditions of the GPL v2 license, which can be found below.

### TomCrypt (1.1)

iwedia stack is using tomcrypt for sw decryption

The original download site for this software is : http:// manpages.ubuntu.com/manpages/saucy/man3/libto mcrypt.3.htmlThis piece of software is made available under the terms and conditions of the DO WHAT THE FUCK YOU WANT TO PUBLIC LICENSE

### AsyncHttpclient (1.4.6)

The original download site for this software is : http://loopj.com/android-async-http/This piece of software is made available under the terms and conditions of the APACHE LICENSE 2.0

### Jackson Parser (2.x)

Ipepg client uses Jackson Parser for string manipualation. The original download site for this software is : https://github.com/FasterXML/jacksoncoreThis piece of software is made available under the terms and conditions of the APACHE LICENSE 2.0 TP Vision Netherlands B.V. is grateful to the groups and individuals above for their contributions.

\_\_\_\_\_\_\_\_\_\_\_\_\_\_\_\_\_\_\_\_\_\_\_\_\_\_\_\_\_\_\_\_\_

### GNU GENERAL PUBLIC LICENSE

Version 2, June 1991

Copyright (C) 1989, 1991 Free Software Foundation, Inc.

51 Franklin Street, Fifth Floor, Boston, MA 02110-1301, USA

Everyone is permitted to copy and distribute verbatim copies

of this license document, but changing it is not allowed.

### Preamble

The licenses for most software are designed to take away your freedom to share and change it. By contrast, the GNU General Public License is intended to guarantee your freedom to share and change free software--to make sure the software is free for all its users. This General Public License applies to most of the Free Software Foundation's software and to any other program whose authors commit to using it. (Some other Free Software Foundation software is covered by the GNU Lesser General Public License instead.) You can apply it to your programs, too.

When we speak of free software, we are referring to freedom, not price. Our General Public Licenses are designed to make sure that you have the freedom to distribute copies of free software (and charge for this service if you wish), that you receive source code or can get it if you want it, that you can change the software or use pieces of it in new free programs; and that you know you can do these things.

To protect your rights, we need to make restrictions that forbid anyone to deny you these rights or to ask you to surrender the rights. These restrictions translate to certain responsibilities for you if you distribute copies of the software, or if you modify it.

For example, if you distribute copies of such a program, whether gratis or for a fee, you must give the recipients all the rights that you have. You must make sure that they, too, receive or can get the source code. And you must show them these terms so they know their rights.

We protect your rights with two steps: (1) copyright the software, and (2) offer you this license which gives you legal permission to copy, distribute and/or

### modify the software.

Also, for each author's protection and ours, we want to make certain that everyone understands that there is no warranty for this free software. If the software is modified by someone else and passed on, we want its recipients to know that what they have is not the original, so that any problems introduced by others will not reflect on the original authors' reputations.

Finally, any free program is threatened constantly by software patents. We wish to avoid the danger that redistributors of a free program will individually obtain patent licenses, in effect making the program proprietary. To prevent this, we have made it clear that any patent must be licensed for everyone's free use or not licensed at all.

The precise terms and conditions for copying, distribution and modification follow.

TERMS AND CONDITIONS FOR COPYING, DISTRIBUTION AND MODIFICATION

Activities other than copying, distribution and modification are not covered by this License; they are outside its scope. The act of running the Program is not restricted, and the output from the Program is covered only if its contents constitute a work based on the Program (independent of having been made by running the Program). Whether that is true depends on what the Program does.

You may charge a fee for the physical act of transferring a copy, and you may at your option offer warranty protection in exchange for a fee.

a) You must cause the modified files to carry prominent notices stating that you changed the files and the date of any change.

b) You must cause any work that you distribute or publish, that in whole or in part contains or is derived from the Program or any part thereof, to be licensed as a whole at no charge to all third parties under the terms of this License.

c) If the modified program normally reads commands interactively when run, you must cause it, when started running for such interactive use in the most ordinary way, to print or display an announcement including an appropriate copyright notice and a notice that there is no warranty (or else, saying that you provide a warranty) and that users may redistribute the program under these conditions, and telling the user how to view a copy of this License. (Exception: if the Program itself is interactive but does not normally print such an announcement, your work based on the Program is not required to print an announcement.)

These requirements apply to the modified work as a whole. If identifiable sections of that work are not derived from the Program, and can be reasonably considered independent and separate works in

themselves, then this License, and its terms, do not apply to those sections when you distribute them as separate works. But when you distribute the same sections as part of a whole which is a work based on the Program, the distribution of the whole must be on the terms of this License, whose permissions for other licensees extend to the entire whole, and thus to each and every part regardless of who wrote it.

Thus, it is not the intent of this section to claim rights or contest your rights to work written entirely by you; rather, the intent is to exercise the right to control the distribution of derivative or collective works based on the Program.

In addition, mere aggregation of another work not based on the Program with the Program (or with a work based on the Program) on a volume of a storage or distribution medium does not bring the other work under the scope of this License.

a) Accompany it with the complete corresponding machine-readable source code, which must be distributed under the terms of Sections 1 and 2 above on a medium customarily used for software interchange; or,

b) Accompany it with a written offer, valid for at least three years, to give any third party, for a charge no more than your cost of physically performing source distribution, a complete machine-readable copy of the corresponding source code, to be distributed under the terms of Sections 1 and 2 above on a medium customarily used for software interchange; or,

c) Accompany it with the information you received as to the offer to distribute corresponding source code. (This alternative is allowed only for noncommercial distribution and only if you received the program in object code or executable form with such an offer, in accord with Subsection b above.)

The source code for a work means the preferred form of the work for making modifications to it. For an executable work, complete source code means all the source code for all modules it contains, plus any associated interface definition files, plus the scripts used to control compilation and installation of the executable. However, as a special exception, the source code distributed need not include anything that is normally distributed (in either source or binary form) with the major components (compiler, kernel, and so on) of the operating system on which the executable runs, unless that component itself accompanies the executable.

If distribution of executable or object code is made by offering access to copy from a designated place, then offering equivalent access to copy the source code from the same place counts as distribution of the source code, even though third parties are not compelled to copy the source along with the object code.

If any portion of this section is held invalid or unenforceable under any particular circumstance, the balance of the section is intended to apply and the section as a whole is intended to apply in other circumstances.

It is not the purpose of this section to induce you to infringe any patents or other property right claims or to contest validity of any such claims; this section has the sole purpose of protecting the integrity of the free software distribution system, which is implemented by public license practices. Many people have made generous contributions to the wide range of software distributed through that system in reliance on consistent application of that system; it is up to the author/donor to decide if he or she is willing to distribute software through any other system and a licensee cannot impose that choice.

This section is intended to make thoroughly clear what is believed to be a consequence of the rest of this License.

Each version is given a distinguishing version number. If the Program specifies a version number of this License which applies to it and "any later version", you have the option of following the terms and conditions either of that version or of any later version published by the Free Software Foundation. If the Program does not specify a version number of this License, you may choose any version ever published by the Free Software Foundation.

NO WARRANTY

GNU LESSER GENERAL PUBLIC LICENSE

 $\mathcal{L}_\text{max}$  and the contract of the contract of the contract of the contract of the contract of the contract of the contract of the contract of the contract of the contract of the contract of the contract of the contrac

Version 2.1, February 1999

Copyright (C) 1991, 1999 Free Software Foundation, Inc.

51 Franklin Street, Fifth Floor, Boston, MA 02110-1301 USA

Everyone is permitted to copy and distribute verbatim copies

of this license document, but changing it is not allowed.

[This is the first released version of the Lesser GPL. It also counts as the successor of the GNU Library Public License, version 2, hence the version number 2.1.]

### Preamble

The licenses for most software are designed to take away your freedom to share and change it. By contrast, the GNU General Public Licenses are

intended to guarantee your freedom to share and change free software--to make sure the software is free for all its users.

This license, the Lesser General Public License, applies to some specially designated software packages--typically libraries--of the Free Software Foundation and other authors who decide to use it. You can use it too, but we suggest you first think carefully about whether this license or the ordinary General Public License is the better strategy to use in any particular case, based on the explanations below.

When we speak of free software, we are referring to freedom of use, not price. Our General Public Licenses are designed to make sure that you have the freedom to distribute copies of free software (and charge for this service if you wish); that you receive source code or can get it if you want it; that you can change the software and use pieces of it in new free programs; and that you are informed that you can do these things.

To protect your rights, we need to make restrictions that forbid distributors to deny you these rights or to ask you to surrender these rights. These restrictions translate to certain responsibilities for you if you distribute copies of the library or if you modify it.

For example, if you distribute copies of the library, whether gratis or for a fee, you must give the recipients all the rights that we gave you. You must make sure that they, too, receive or can get the source code. If you link other code with the library, you must provide complete object files to the recipients, so that they can relink them with the library after making changes to the library and recompiling it. And you must show them these terms so they know their rights.

We protect your rights with a two-step method: (1) we copyright the library, and (2) we offer you this license, which gives you legal permission to copy, distribute and/or modify the library.

To protect each distributor, we want to make it very clear that there is no warranty for the free library. Also, if the library is modified by someone else and passed on, the recipients should know that what they have is not the original version, so that the original author's reputation will not be affected by problems that might be introduced by others.

Finally, software patents pose a constant threat to the existence of any free program. We wish to make sure that a company cannot effectively restrict the users of a free program by obtaining a restrictive license from a patent holder. Therefore, we insist that any patent license obtained for a version of the library must be consistent with the full freedom of use specified in this license.

Most GNU software, including some libraries, is covered by the ordinary GNU General Public License. This license, the GNU Lesser General Public License, applies to certain designated libraries, and is quite different from the ordinary General Public License. We use this license for certain libraries in order to permit linking those libraries into non-free programs.

When a program is linked with a library, whether statically or using a shared library, the combination of the two is legally speaking a combined work, a derivative of the original library. The ordinary General Public License therefore permits such linking only if the entire combination fits its criteria of freedom. The Lesser General Public License permits more lax criteria for linking other code with the library.

We call this license the "Lesser" General Public License because it does Less to protect the user's freedom than the ordinary General Public License. It also provides other free software developers Less of an advantage over competing non-free programs. These disadvantages are the reason we use the ordinary General Public License for many libraries. However, the Lesser license provides advantages in certain special circumstances.

For example, on rare occasions, there may be a special need to encourage the widest possible use of a certain library, so that it becomes a de-facto standard. To achieve this, non-free programs must be allowed to use the library. A more frequent case is that a free library does the same job as widely used non-free libraries. In this case, there is little to gain by limiting the free library to free software only, so we use the Lesser General Public License.

In other cases, permission to use a particular library in non-free programs enables a greater number of people to use a large body of free software. For example, permission to use the GNU C Library in nonfree programs enables many more people to use the whole GNU operating system, as well as its variant, the GNU/Linux operating system.

Although the Lesser General Public License is Less protective of the users' freedom, it does ensure that the user of a program that is linked with the Library has the freedom and the wherewithal to run that program using a modified version of the Library.

The precise terms and conditions for copying, distribution and modification follow. Pay close attention to the difference between a "work based on the library" and a "work that uses the library". The former contains code derived from the library, whereas the latter must be combined with the library in order to run.

### TERMS AND CONDITIONS FOR COPYING, DISTRIBUTION AND MODIFICATION

A "library" means a collection of software functions and/or data prepared so as to be conveniently linked with application programs (which use some of those functions and data) to form executables.

The "Library", below, refers to any such software library or work which has been distributed under these terms. A "work based on the Library" means either the Library or any derivative work under copyright law: that is to say, a work containing the Library or a portion of it, either verbatim or with modifications and/or translated straightforwardly into another language. (Hereinafter, translation is included without limitation in the term "modification".)

"Source code" for a work means the preferred form of the work for making modifications to it. For a library, complete source code means all the source code for all modules it contains, plus any associated interface definition files, plus the scripts used to control compilation and installation of the library.

Activities other than copying, distribution and modification are not covered by this License; they are outside its scope. The act of running a program using the Library is not restricted, and output from such a program is covered only if its contents constitute a work based on the Library (independent of the use of the Library in a tool for writing it). Whether that is true depends on what the Library does and what the program that uses the Library does.

You may charge a fee for the physical act of transferring a copy, and you may at your option offer warranty protection in exchange for a fee.

?a) The modified work must itself be a software library.

?b) You must cause the files modified to carry prominent notices stating that you changed the files and the date of any change.

?c) You must cause the whole of the work to be licensed at no charge to all third parties under the terms of this License.

?d) If a facility in the modified Library refers to a function or a table of data to be supplied by an application program that uses the facility, other than as an argument passed when the facility is invoked, then you must make a good faith effort to ensure that, in the event an application does not supply such function or table, the facility still operates, and performs whatever part of its purpose remains meaningful.

(For example, a function in a library to compute square roots has a purpose that is entirely welldefined independent of the application. Therefore, Subsection 2d requires that any application-supplied function or table used by this function must be optional: if the application does not supply it, the square root function must still compute square roots.)

These requirements apply to the modified work as a whole. If identifiable sections of that work are not derived from the Library, and can be reasonably considered independent and separate works in themselves, then this License, and its terms, do not

apply to those sections when you distribute them as separate works. But when you distribute the same sections as part of a whole which is a work based on the Library, the distribution of the whole must be on the terms of this License, whose permissions for other licensees extend to the entire whole, and thus to each and every part regardless of who wrote it.

Thus, it is not the intent of this section to claim rights or contest your rights to work written entirely by you; rather, the intent is to exercise the right to control the distribution of derivative or collective works based on the Library.

In addition, mere aggregation of another work not based on the Library with the Library (or with a work based on the Library) on a volume of a storage or distribution medium does not bring the other work under the scope of this License.

Once this change is made in a given copy, it is irreversible for that copy, so the ordinary GNU General Public License applies to all subsequent copies and derivative works made from that copy.

This option is useful when you wish to copy part of the code of the Library into a program that is not a library.

If distribution of object code is made by offering access to copy from a designated place, then offering equivalent access to copy the source code from the same place satisfies the requirement to distribute the source code, even though third parties are not compelled to copy the source along with the object code.

However, linking a "work that uses the Library" with the Library creates an executable that is a derivative of the Library (because it contains portions of the Library), rather than a "work that uses the library". The executable is therefore covered by this License. Section 6 states terms for distribution of such executables.

When a "work that uses the Library" uses material from a header file that is part of the Library, the object code for the work may be a derivative work of the Library even though the source code is not. Whether this is true is especially significant if the work can be linked without the Library, or if the work is itself a library. The threshold for this to be true is not precisely defined by law.

If such an object file uses only numerical parameters, data structure layouts and accessors, and small macros and small inline functions (ten lines or less in length), then the use of the object file is unrestricted, regardless of whether it is legally a derivative work. (Executables containing this object code plus portions of the Library will still fall under Section 6.)

Otherwise, if the work is a derivative of the Library, you may distribute the object code for the work under the terms of Section 6. Any executables containing

that work also fall under Section 6, whether or not they are linked directly with the Library itself.

You must give prominent notice with each copy of the work that the Library is used in it and that the Library and its use are covered by this License. You must supply a copy of this License. If the work during execution displays copyright notices, you must include the copyright notice for the Library among them, as well as a reference directing the user to the copy of this License. Also, you must do one of these things:

?a) Accompany the work with the complete corresponding machine-readable source code for the Library including whatever changes were used in the work (which must be distributed under Sections 1 and 2 above); and, if the work is an executable linked with the Library, with the complete machine-readable "work that uses the Library", as object code and/or source code, so that the user can modify the Library and then relink to produce a modified executable containing the modified Library. (It is understood that the user who changes the contents of definitions files in the Library will not necessarily be able to recompile the application to use the modified definitions.)

?b) Use a suitable shared library mechanism for linking with the Library. A suitable mechanism is one that (1) uses at run time a copy of the library already present on the user's computer system, rather than copying library functions into the executable, and (2) will operate properly with a modified version of the library, if the user installs one, as long as the modified version is interface-compatible with the version that the work was made with.

?c) Accompany the work with a written offer, valid for at least three years, to give the same user the materials specified in Subsection 6a, above, for a charge no more than the cost of performing this distribution.

?d) If distribution of the work is made by offering access to copy from a designated place, offer equivalent access to copy the above specified materials from the same place.

?e) Verify that the user has already received a copy of these materials or that you have already sent this user a copy.

For an executable, the required form of the "work that uses the Library" must include any data and utility programs needed for reproducing the executable from it. However, as a special exception, the materials to be distributed need not include anything that is normally distributed (in either source or binary form) with the major components (compiler, kernel, and so on) of the operating system on which the executable runs, unless that component itself accompanies the executable.

It may happen that this requirement contradicts the

license restrictions of other proprietary libraries that do not normally accompany the operating system. Such a contradiction means you cannot use both them and the Library together in an executable that you distribute.

?a) Accompany the combined library with a copy of the same work based on the Library, uncombined with any other library facilities. This must be distributed under the terms of the Sections above.

?b) Give prominent notice with the combined library of the fact that part of it is a work based on the Library, and explaining where to find the accompanying uncombined form of the same work.

If any portion of this section is held invalid or unenforceable under any particular circumstance, the balance of the section is intended to apply, and the section as a whole is intended to apply in other circumstances.

It is not the purpose of this section to induce you to infringe any patents or other property right claims or to contest validity of any such claims; this section has the sole purpose of protecting the integrity of the free software distribution system which is implemented by public license practices. Many people have made generous contributions to the wide range of software distributed through that system in reliance on consistent application of that system; it is up to the author/donor to decide if he or she is willing to distribute software through any other system and a licensee cannot impose that choice.

This section is intended to make thoroughly clear what is believed to be a consequence of the rest of this License.

Each version is given a distinguishing version number. If the Library specifies a version number of this License which applies to it and "any later version", you have the option of following the terms and conditions either of that version or of any later version published by the Free Software Foundation. If the Library does not specify a license version number, you may choose any version ever published by the Free Software Foundation.

NO WARRANTY

\_\_\_\_\_\_\_\_\_\_\_\_\_\_\_\_\_\_\_\_\_\_\_\_\_\_\_\_\_\_\_

### BSD LICENSE

Redistribution and use in source and binary forms, with or without modification, are permitted provided that the following conditions are met:

THIS SOFTWARE IS PROVIDED BY THE REGENTS AND CONTRIBUTORS ``AS IS'' AND ANY EXPRESS OR IMPLIED WARRANTIES, INCLUDING, BUT NOT LIMITED TO, THE IMPLIED WARRANTIES OF

MERCHANTABILITY AND FITNESS FOR A PARTICULAR PURPOSE ARE DISCLAIMED. IN NO EVENT SHALL THE REGENTS OR CONTRIBUTORS BE LIABLE FOR ANY DIRECT, INDIRECT, INCIDENTAL, SPECIAL, EXEMPLARY, OR CONSEQUENTIAL DAMAGES (INCLUDING, BUT NOT LIMITED TO, PROCUREMENT OF SUBSTITUTE GOODS OR SERVICES; LOSS OF USE, DATA, OR PROFITS; OR BUSINESS INTERRUPTION) HOWEVER CAUSED AND ON ANY THEORY OF LIABILITY, WHETHER IN CONTRACT, STRICT LIABILITY, OR TORT (INCLUDING NEGLIGENCE OR OTHERWISE) ARISING IN ANY WAY OUT OF THE USE OF THIS SOFTWARE, EVEN IF ADVISED OF THE POSSIBILITY OF SUCH DAMAGE.

### **MIT LICENSE**

Permission is hereby granted, free of charge, to any person obtaining

a copy of this software and associated documentation files (the

\_\_\_\_\_\_\_\_\_\_\_\_\_\_\_\_\_\_\_\_\_\_\_\_\_\_\_\_\_\_

"Software"), to deal in the Software without restriction, including

without limitation the rights to use, copy, modify, merge, publish,

distribute, sublicense, and/or sell copies of the Software, and to

permit persons to whom the Software is furnished to do so, subject to

the following conditions:

The above copyright notice and this permission notice shall be included

in all copies or substantial portions of the Software.

THE SOFTWARE IS PROVIDED "AS IS", WITHOUT WARRANTY OF ANY KIND,

EXPRESS OR IMPLIED, INCLUDING BUT NOT LIMITED TO THE WARRANTIES OF

MERCHANTABILITY, FITNESS FOR A PARTICULAR PURPOSE AND NONINFRINGEMENT.

IN NO EVENT SHALL THE AUTHORS OR COPYRIGHT HOLDERS BE LIABLE FOR ANY

CLAIM, DAMAGES OR OTHER LIABILITY, WHETHER IN AN ACTION OF CONTRACT,

TORT OR OTHERWISE, ARISING FROM, OUT OF OR IN CONNECTION WITH THE

SOFTWARE OR THE USE OR OTHER DEALINGS IN THE SOFTWARE.

\_\_\_\_\_\_\_\_\_\_\_\_\_\_\_\_\_\_\_\_\_\_\_\_\_\_\_\_\_

License

Apache

Version 2.0,

January 2004

http://www.apache.org/licenses/

 TERMS AND CONDITIONS FOR USE, REPRODUCTION, AND DISTRIBUTION

1. Definitions.

 "License" shall mean the terms and conditions for use, reproduction,

 and distribution as defined by Sections 1 through 9 of this document.

 "Licensor" shall mean the copyright owner or entity authorized by

the copyright owner that is granting the License.

 "Legal Entity" shall mean the union of the acting entity and all

 other entities that control, are controlled by, or are under common

 control with that entity. For the purposes of this definition,

 "control" means (i) the power, direct or indirect, to cause the

 direction or management of such entity, whether by contract or

 otherwise, or (ii) ownership of fifty percent (50%) or more of the

 outstanding shares, or (iii) beneficial ownership of such entity.

 "You" (or "Your") shall mean an individual or Legal Entity

exercising permissions granted by this License.

 "Source" form shall mean the preferred form for making modifications,

 including but not limited to software source code, documentation

source, and configuration files.

 "Object" form shall mean any form resulting from mechanical

 transformation or translation of a Source form, including but

 not limited to compiled object code, generated documentation,

and conversions to other media types.

 "Work" shall mean the work of authorship, whether in Source or

 Object form, made available under the License, as indicated by a

 copyright notice that is included in or attached to the work

 (an example is provided in the Appendix below).

 "Derivative Works" shall mean any work, whether in Source or Object

 form, that is based on (or derived from) the Work and for which the

 editorial revisions, annotations, elaborations, or other modifications

 represent, as a whole, an original work of authorship. For the purposes

 of this License, Derivative Works shall not include works that remain

 separable from, or merely link (or bind by name) to the interfaces of,

the Work and Derivative Works thereof.

 "Contribution" shall mean any work of authorship, including

 the original version of the Work and any modifications or additions

to that Work or Derivative Works thereof, that is intentionally

 submitted to Licensor for inclusion in the Work by the copyright owner

 or by an individual or Legal Entity authorized to submit on behalf of

 the copyright owner. For the purposes of this definition, "submitted"

means any form of electronic, verbal, or

### written communication sent

 to the Licensor or its representatives, including but not limited to

 communication on electronic mailing lists, source code control systems,

 and issue tracking systems that are managed by, or on behalf of, the

 Licensor for the purpose of discussing and improving the Work, but

 excluding communication that is conspicuously marked or otherwise

 designated in writing by the copyright owner as "Not a Contribution."

 "Contributor" shall mean Licensor and any individual or Legal Entity

 on behalf of whom a Contribution has been received by Licensor and

subsequently incorporated within the Work.

 2. Grant of Copyright License. Subject to the terms and conditions of

 this License, each Contributor hereby grants to You a perpetual,

 worldwide, non-exclusive, no-charge, royaltyfree, irrevocable

 copyright license to reproduce, prepare Derivative Works of,

 publicly display, publicly perform, sublicense, and distribute the

 Work and such Derivative Works in Source or Object form.

 3. Grant of Patent License. Subject to the terms and conditions of

 this License, each Contributor hereby grants to You a perpetual,

 worldwide, non-exclusive, no-charge, royaltyfree *irrevocable* 

 (except as stated in this section) patent license to make, have made,

 use, offer to sell, sell, import, and otherwise transfer the Work,

 where such license applies only to those patent claims licensable

 by such Contributor that are necessarily infringed by their

Contribution(s) alone or by combination of

#### their Contribution(s)

 with the Work to which such Contribution(s) was submitted. If You

 institute patent litigation against any entity (including a

 cross-claim or counterclaim in a lawsuit) alleging that the Work

 or a Contribution incorporated within the Work constitutes direct

 or contributory patent infringement, then any patent licenses

 granted to You under this License for that Work shall terminate

as of the date such litigation is filed.

 4. Redistribution. You may reproduce and distribute copies of the

 Work or Derivative Works thereof in any medium, with or without

 modifications, and in Source or Object form, provided that You

meet the following conditions:

 (a) You must give any other recipients of the Work or

 Derivative Works a copy of this License; and

 (b) You must cause any modified files to carry prominent notices

stating that You changed the files; and

 (c) You must retain, in the Source form of any Derivative Works

 that You distribute, all copyright, patent, trademark, and

 attribution notices from the Source form of the Work,

 excluding those notices that do not pertain to any part of

the Derivative Works; and

 (d) If the Work includes a "NOTICE" text file as part of its

 distribution, then any Derivative Works that You distribute must

include a readable copy of the

### attribution notices contained

 within such NOTICE file, excluding those notices that do not

 pertain to any part of the Derivative Works, in at least one

 of the following places: within a NOTICE text file distributed

 as part of the Derivative Works; within the Source form or

 documentation, if provided along with the Derivative Works; or,

 within a display generated by the Derivative Works, if and

 wherever such third-party notices normally appear. The contents

 of the NOTICE file are for informational purposes only and

 do not modify the License. You may add Your own attribution

 notices within Derivative Works that You distribute, alongside

 or as an addendum to the NOTICE text from the Work, provided

 that such additional attribution notices cannot be construed

as modifying the License.

 You may add Your own copyright statement to Your modifications and

 may provide additional or different license terms and conditions

 for use, reproduction, or distribution of Your modifications, or

 for any such Derivative Works as a whole, provided Your use,

 reproduction, and distribution of the Work otherwise complies with

the conditions stated in this License.

 5. Submission of Contributions. Unless You explicitly state otherwise,

 any Contribution intentionally submitted for inclusion in the Work

 by You to the Licensor shall be under the terms and conditions of

 this License, without any additional terms or conditions.

Notwithstanding the above, nothing herein

shall supersede or modify

 the terms of any separate license agreement you may have executed

with Licensor regarding such Contributions.

 6. Trademarks. This License does not grant permission to use the trade

 names, trademarks, service marks, or product names of the Licensor,

 except as required for reasonable and customary use in describing the

 origin of the Work and reproducing the content of the NOTICE file.

 7. Disclaimer of Warranty. Unless required by applicable law or

 agreed to in writing, Licensor provides the Work (and each

 Contributor provides its Contributions) on an "AS IS" BASIS,

 WITHOUT WARRANTIES OR CONDITIONS OF ANY KIND, either express or

 implied, including, without limitation, any warranties or conditions

 of TITLE, NON-INFRINGEMENT, MERCHANTABILITY, or FITNESS FOR A

 PARTICULAR PURPOSE. You are solely responsible for determining the

 appropriateness of using or redistributing the Work and assume any

 risks associated with Your exercise of permissions under this License.

 8. Limitation of Liability. In no event and under no legal theory,

 whether in tort (including negligence), contract, or otherwise,

 unless required by applicable law (such as deliberate and grossly

 negligent acts) or agreed to in writing, shall any Contributor be

 liable to You for damages, including any direct, indirect, special,

 incidental, or consequential damages of any character arising as a

 result of this License or out of the use or inability to use the

Work (including but not limited to damages for

loss of goodwill,

 work stoppage, computer failure or malfunction, or any and all

 other commercial damages or losses), even if such Contributor

 has been advised of the possibility of such damages.

 9. Accepting Warranty or Additional Liability. While redistributing

 the Work or Derivative Works thereof, You may choose to offer,

 and charge a fee for, acceptance of support, warranty, indemnity,

 or other liability obligations and/or rights consistent with this

 License. However, in accepting such obligations, You may act only

 on Your own behalf and on Your sole responsibility, not on behalf

 of any other Contributor, and only if You agree to indemnify,

 defend, and hold each Contributor harmless for any liability

 incurred by, or claims asserted against, such Contributor by reason

 of your accepting any such warranty or additional liability.

END OF TERMS AND CONDITIONS

 APPENDIX: How to apply the Apache License to your work.

 To apply the Apache License to your work, attach the following

 boilerplate notice, with the fields enclosed by brackets "[]"

 replaced with your own identifying information. (Don't include

 the brackets!) The text should be enclosed in the appropriate

 comment syntax for the file format. We also recommend that a

 file or class name and description of purpose be included on the

 same "printed page" as the copyright notice for easier

identification within third-party archives.

Copyright [yyyy] [name of copyright owner]

 Licensed under the Apache License, Version 2.0 (the "License");

 you may not use this file except in compliance with the License.

You may obtain a copy of the License at

http://www.apache.org/licenses/LICENSE-2.0

 Unless required by applicable law or agreed to in writing, software

 distributed under the License is distributed on an "AS IS" BASIS,

 WITHOUT WARRANTIES OR CONDITIONS OF ANY KIND, either express or implied.

 See the License for the specific language governing permissions and

limitations under the License.

\_\_\_\_\_\_\_\_\_\_\_\_\_\_\_\_\_\_\_\_\_\_\_\_\_\_\_\_\_

This copy of the libpng notices is provided for your convenience. In case of

any discrepancy between this copy and the notices in the file png.h that is

included in the libpng distribution, the latter shall prevail.

COPYRIGHT NOTICE, DISCLAIMER, and LICENSE:

If you modify libpng you may insert additional notices immediately following

this sentence.

This code is released under the libpng license.

libpng versions 1.2.6, August 15, 2004, through 1.4.1, February 25, 2010, are

Copyright (c) 2004, 2006-2007 Glenn Randers-

### Pehrson, and are

distributed according to the same disclaimer and license as libpng-1.2.5

with the following individual added to the list of Contributing Authors

Cosmin Truta

libpng versions 1.0.7, July 1, 2000, through 1.2.5 - October 3, 2002, are

Copyright (c) 2000-2002 Glenn Randers-Pehrson, and are

distributed according to the same disclaimer and license as libpng-1.0.6

with the following individuals added to the list of Contributing Authors

Simon-Pierre Cadieux

Eric S. Raymond

Gilles Vollant

and with the following additions to the disclaimer:

 There is no warranty against interference with your enjoyment of the

 library or against infringement. There is no warranty that our

 efforts or the library will fulfill any of your particular purposes

 or needs. This library is provided with all faults, and the entire

 risk of satisfactory quality, performance, accuracy, and effort is with

the user.

libpng versions 0.97, January 1998, through 1.0.6, March 20, 2000, are

Copyright (c) 1998, 1999 Glenn Randers-Pehrson, and are

distributed according to the same disclaimer and license as libpng-0.96,

with the following individuals added to the list of Contributing Authors:

Tom Lane

Glenn Randers-Pehrson

Willem van Schaik

libpng versions 0.89, June 1996, through 0.96, May 1997, are

Copyright (c) 1996, 1997 Andreas Dilger

Distributed according to the same disclaimer and license as libpng-0.88,

with the following individuals added to the list of Contributing Authors:

John Bowler

Kevin Bracey

Sam Bushell

Magnus Holmgren

Greg Roelofs

Tom Tanner

libpng versions 0.5, May 1995, through 0.88, January 1996, are

Copyright (c) 1995, 1996 Guy Eric Schalnat, Group 42, Inc.

For the purposes of this copyright and license, "Contributing Authors"

is defined as the following set of individuals:

 Andreas Dilger Dave Martindale Guy Eric Schalnat Paul Schmidt Tim Wegner

The PNG Reference Library is supplied "AS IS". The Contributing Authors

and Group 42, Inc. disclaim all warranties, expressed or implied,

including, without limitation, the warranties of merchantability and of

fitness for any purpose. The Contributing Authors and Group 42, Inc.

assume no liability for direct, indirect, incidental, special, exemplary,

or consequential damages, which may result from the use of the PNG

Reference Library, even if advised of the possibility of

### such damage.

This software is based in part on the work of the FreeType Team.

Permission is hereby granted to use, copy, modify, and distribute this

source code, or portions hereof, for any purpose, without fee, subject

be misrepresented as being the original source.

to the following restrictions:

----------------------

 The FreeType Project LICENSE

----------------------------

2006-Jan-27

source or altered source distribution.

The Contributing Authors and Group 42, Inc. specifically permit, without

fee, and encourage the use of this source code as a component to

supporting the PNG file format in commercial products. If you use this

source code in a product, acknowledgment is not required but would be

A "png\_get\_copyright" function is available, for convenient use in "about"

boxes and the like:

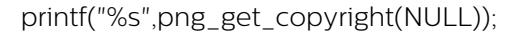

Also, the PNG logo (in PNG format, of course) is supplied in the

files "pngbar.png.jpg" and "pngbar.jpg (88x31) and "pngnow.png.jpg" (98x31).

Libpng is OSI Certified Open Source Software. OSI Certified Open Source is a

certification mark of the Open Source Initiative.

Glenn Randers-Pehrson

glennrp at users.sourceforge.net

February 25, 2010

\_\_\_\_\_\_\_\_\_\_\_\_\_\_\_\_\_\_\_\_\_\_\_\_\_\_\_\_\_

Copyright 1996-2002,

2006 by

 David Turner, Robert Wilhelm, and Werner Lemberg

Introduction

============

 The FreeType Project is distributed in several archive packages;

 some of them may contain, in addition to the FreeType font engine,

 various tools and contributions which rely on, or relate to, the

FreeType Project.

 This license applies to all files found in such packages, and

 which do not fall under their own explicit license. The license

 affects thus the FreeType font engine, the test programs,

documentation and makefiles, at the very least.

 This license was inspired by the BSD, Artistic, and IJG

 (Independent JPEG Group) licenses, which all encourage inclusion

 and use of free software in commercial and freeware products

alike. As a consequence, its main points are that:
o We don't promise that this software works. However, we will be

 interested in any kind of bug reports. (`as is' distribution)

 o You can use this software for whatever you want, in parts or

 full form, without having to pay us. (`royaltyfree' usage)

 o You may not pretend that you wrote this software. If you use

 it, or only parts of it, in a program, you must acknowledge

 somewhere in your documentation that you have used the

FreeType code. (`credits')

 We specifically permit and encourage the inclusion of this

software, with or without modifications, in commercial products.

 We disclaim all warranties covering The FreeType Project and

assume no liability related to The FreeType Project.

 Finally, many people asked us for a preferred form for a

 credit/disclaimer to use in compliance with this license. We thus

encourage you to use the following text:

""""

Portions of this software are copyright ?<vear> The FreeType

 Project (www.freetype.org). All rights reserved.  $"''"$ 

 Please replace <year> with the value from the FreeType version you

actually use.

Legal Terms

===========

--------------

 Throughout this license, the terms `package', `FreeType Project',

 and `FreeType archive' refer to the set of files originally

 distributed by the authors (David Turner, Robert Wilhelm, and

 Werner Lemberg) as the `FreeType Project', be they named as alpha,

beta or final release.

 `You' refers to the licensee, or person using the project, where

 `using' is a generic term including compiling the project's source

 code as well as linking it to form a `program' or `executable'.

 This program is referred to as `a program using the FreeType

engine'.

 This license applies to all files distributed in the original

 FreeType Project, including all source code, binaries and

 documentation, unless otherwise stated in the file in its

 original, unmodified form as distributed in the original archive.

 If you are unsure whether or not a particular file is covered by

this license, you must contact us to verify this.

 The FreeType Project is copyright (C) 1996-2000 by David Turner,

 Robert Wilhelm, and Werner Lemberg. All rights reserved except as

specified below.

--------------

 THE FREETYPE PROJECT IS PROVIDED `AS IS' WITHOUT WARRANTY OF ANY

 KIND, EITHER EXPRESS OR IMPLIED, INCLUDING, BUT NOT LIMITED TO,

 WARRANTIES OF MERCHANTABILITY AND FITNESS FOR A PARTICULAR

 PURPOSE. IN NO EVENT WILL ANY OF THE AUTHORS OR COPYRIGHT HOLDERS

 BE LIABLE FOR ANY DAMAGES CAUSED BY THE USE OR THE INABILITY TO

USE, OF THE FREETYPE PROJECT.

-----------------

 This license grants a worldwide, royalty-free, perpetual and

 irrevocable right and license to use, execute, perform, compile,

 display, copy, create derivative works of, distribute and

 sublicense the FreeType Project (in both source and object code

 forms) and derivative works thereof for any purpose; and to

 authorize others to exercise some or all of the rights granted

herein, subject to the following conditions:

 o Redistribution of source code must retain this license file

 (`FTL.TXT') unaltered; any additions, deletions or changes to

 the original files must be clearly indicated in accompanying

 documentation. The copyright notices of the unaltered,

 original files must be preserved in all copies of source

files.

 o Redistribution in binary form must provide a disclaimer that

 states that the software is based in part of the work of the

 FreeType Team, in the distribution documentation. We also

 encourage you to put an URL to the FreeType web page in your

documentation, though this isn't mandatory.

These conditions apply to any software derived

from or based on

 the FreeType Project, not just the unmodified files. If you use

 our work, you must acknowledge us. However, no fee need be paid

to us.

--------------

 Neither the FreeType authors and contributors nor you shall use

 the name of the other for commercial, advertising, or promotional

purposes without specific prior written permission.

 We suggest, but do not require, that you use one or more of the

 following phrases to refer to this software in your documentation

 or advertising materials: `FreeType Project', `FreeType Engine',

`FreeType library', or `FreeType Distribution'.

 As you have not signed this license, you are not required to

 accept it. However, as the FreeType Project is copyrighted

 material, only this license, or another one contracted with the

 authors, grants you the right to use, distribute, and modify it.

 Therefore, by using, distributing, or modifying the FreeType

 Project, you indicate that you understand and accept all the terms

of this license.

-----------

There are two mailing lists related to FreeType:

o freetype@nongnu.org

 Discusses general use and applications of FreeType, as well as

future and wanted additions to the library

#### and distribution.

 If you are looking for support, start in this list if you

 haven't found anything to help you in the documentation.

o freetype-devel@nongnu.org

 Discusses bugs, as well as engine internals, design issues,

specific licenses, porting, etc.

Our home page can be found at

http://www.freetype.org

--- end of FTL.TXT ---

\_\_\_\_\_\_\_\_\_\_\_\_\_\_\_\_\_\_\_\_\_\_\_\_\_\_\_\_\_

#### LICENSE ISSUES

==============

 The OpenSSL toolkit stays under a dual license, i.e. both the conditions of

 the OpenSSL License and the original SSLeay license apply to the toolkit.

 See below for the actual license texts. Actually both licenses are BSD-style

 Open Source licenses. In case of any license issues related to OpenSSL

please contact openssl-core@openssl.org.

OpenSSL License

---------------

/\*

===========================

 \* Copyright (c) 1998-2011 The OpenSSL Project. All rights reserved.

\*

\* Redistribution and use in source and binary forms,

#### with or without

 \* modification, are permitted provided that the following conditions

\* are met:

\*

 \* 1. Redistributions of source code must retain the above copyright

 \* notice, this list of conditions and the following disclaimer.

\*

 \* 2. Redistributions in binary form must reproduce the above copyright

 \* notice, this list of conditions and the following disclaimer in

the documentation and/or other materials provided with the

distribution

\*

 \* 3. All advertising materials mentioning features or use of this

 \* software must display the following acknowledgment:

 \* "This product includes software developed by the OpenSSL Project

 \* for use in the OpenSSL Toolkit. (http://www.openssl.org/)"

 \* 4. The names "OpenSSL Toolkit" and "OpenSSL Project" must not be used to

 \* endorse or promote products derived from this software without

prior written permission. For written permission, please contact

openssl-core@openssl.org.

\*

\*

 \* 5. Products derived from this software may not be called "OpenSSL"

 \* nor may "OpenSSL" appear in their names without prior written

permission of the OpenSSL Project.

\*

 \* 6. Redistributions of any form whatsoever must retain the following

- acknowledgment:
- "This product includes software developed by the OpenSSL Project

\* for use in the OpenSSL Toolkit

#### (http://www.openssl.org/)"

\*

 \* THIS SOFTWARE IS PROVIDED BY THE OpenSSL PROJECT ``AS IS'' AND ANY

 \* EXPRESSED OR IMPLIED WARRANTIES, INCLUDING, BUT NOT LIMITED TO, THE

 \* IMPLIED WARRANTIES OF MERCHANTABILITY AND FITNESS FOR A PARTICULAR

 \* PURPOSE ARE DISCLAIMED. IN NO EVENT SHALL THE OpenSSL PROJECT OR

 \* ITS CONTRIBUTORS BE LIABLE FOR ANY DIRECT, INDIRECT, INCIDENTAL,

 \* SPECIAL, EXEMPLARY, OR CONSEQUENTIAL DAMAGES (INCLUDING, BUT

 \* NOT LIMITED TO, PROCUREMENT OF SUBSTITUTE GOODS OR SERVICES;

 \* LOSS OF USE, DATA, OR PROFITS; OR BUSINESS INTERRUPTION)

 \* HOWEVER CAUSED AND ON ANY THEORY OF LIABILITY, WHETHER IN CONTRACT,

 \* STRICT LIABILITY, OR TORT (INCLUDING NEGLIGENCE OR OTHERWISE)

 \* ARISING IN ANY WAY OUT OF THE USE OF THIS SOFTWARE, EVEN IF ADVISED

\* OF THE POSSIBILITY OF SUCH DAMAGE.

===========================

\*

\*

 \* This product includes cryptographic software written by Eric Young

 \* (eay@cryptsoft.com). This product includes software written by Tim

\* Hudson (tjh@cryptsoft.com).

 \* \*/

Original SSLeay License

-----------------------

/\* Copyright (C) 1995-1998 Eric Young (eay@cryptsoft.com)

\* All rights reserved.

\*

\* This package is an SSL implementation written

\* by Eric Young (eay@cryptsoft.com).

\* The implementation was written so as to conform

with Netscapes SSL.

\*

\*

\*

 \* This library is free for commercial and noncommercial use as long as

 \* the following conditions are aheared to. The following conditions

 \* apply to all code found in this distribution, be it the RC4, RSA,

 \* lhash, DES, etc., code; not just the SSL code. The SSL documentation

 \* included with this distribution is covered by the same copyright terms

 \* except that the holder is Tim Hudson (tjh@cryptsoft.com).

 \* Copyright remains Eric Young's, and as such any Copyright notices in

\* the code are not to be removed.

 \* If this package is used in a product, Eric Young should be given attribution

\* as the author of the parts of the library used.

 \* This can be in the form of a textual message at program startup or

 \* in documentation (online or textual) provided with the package.

 \* Redistribution and use in source and binary forms, with or without

 \* modification, are permitted provided that the following conditions

\* are met:

 \* 1. Redistributions of source code must retain the copyright

 \* notice, this list of conditions and the following disclaimer.

 \* 2. Redistributions in binary form must reproduce the above copyright

notice, this list of conditions and the following disclaimer in the

documentation and/or other materials provided with the distribution.

 \* 3. All advertising materials mentioning features or use of this software

must display the following acknowledgement:

"This product includes cryptographic software written by

Eric Young (eay@cryptsoft.com)"

The word 'cryptographic' can be left out if the rouines from the library

being used are not cryptographic related :-).

 \* 4. If you include any Windows specific code (or a derivative thereof) from

 \* the apps directory (application code) you must include an acknowledgement:

 \* "This product includes software written by Tim Hudson (tjh@cryptsoft.com)"

\*

 \* THIS SOFTWARE IS PROVIDED BY ERIC YOUNG ``AS IS'' AND

 \* ANY EXPRESS OR IMPLIED WARRANTIES, INCLUDING, BUT NOT LIMITED TO, THE

 \* IMPLIED WARRANTIES OF MERCHANTABILITY AND FITNESS FOR A PARTICULAR PURPOSE

 \* ARE DISCLAIMED. IN NO EVENT SHALL THE AUTHOR OR CONTRIBUTORS BE LIABLE

 \* FOR ANY DIRECT, INDIRECT, INCIDENTAL, SPECIAL, EXEMPLARY, OR CONSEQUENTIAL

 \* DAMAGES (INCLUDING, BUT NOT LIMITED TO, PROCUREMENT OF SUBSTITUTE GOODS

 \* OR SERVICES; LOSS OF USE, DATA, OR PROFITS; OR BUSINESS INTERRUPTION)

 \* HOWEVER CAUSED AND ON ANY THEORY OF LIABILITY, WHETHER IN CONTRACT, STRICT

 \* LIABILITY, OR TORT (INCLUDING NEGLIGENCE OR OTHERWISE) ARISING IN ANY WAY

 \* OUT OF THE USE OF THIS SOFTWARE, EVEN IF ADVISED OF THE POSSIBILITY OF

\* SUCH DAMAGE.

\*

 \* The licence and distribution terms for any publically available version or

 \* derivative of this code cannot be changed. i.e. this code cannot simply be

\* copied and put under another distribution licence

\* [including the GNU Public Licence.]

\_\_\_\_\_\_\_\_\_\_\_\_\_\_\_\_\_\_\_\_\_\_\_\_\_\_\_\_\_

\*/

MOZILLA PUBLIC

LICENSE

Version 1.1

 1.0.1. "Commercial Use" means distribution or otherwise making the

Covered Code available to a third party.

 1.1. "Contributor" means each entity that creates or contributes to

the creation of Modifications.

---------------

 1.2. "Contributor Version" means the combination of the Original

 Code, prior Modifications used by a Contributor, and the Modifications

made by that particular Contributor.

 1.3. "Covered Code" means the Original Code or Modifications or the

 combination of the Original Code and Modifications, in each case

including portions thereof.

 1.4. "Electronic Distribution Mechanism" means a mechanism generally

 accepted in the software development community for the electronic

transfer of data.

 1.5. "Executable" means Covered Code in any form other than Source

Code.

 1.6. "Initial Developer" means the individual or entity identified

 as the Initial Developer in the Source Code notice required by Exhibit

A.

 1.7. "Larger Work" means a work which combines Covered Code or

 portions thereof with code not governed by the terms of this License.

1.8. "License" means this document.

 1.8.1. "Licensable" means having the right to grant, to the maximum

 extent possible, whether at the time of the initial grant or

 subsequently acquired, any and all of the rights conveyed herein.

 1.9. "Modifications" means any addition to or deletion from the

 substance or structure of either the Original Code or any previous

 Modifications. When Covered Code is released as a series of files, a

Modification is:

 A. Any addition to or deletion from the contents of a file

 containing Original Code or previous Modifications.

 B. Any new file that contains any part of the Original Code or

previous Modifications.

 1.10. "Original Code" means Source Code of computer software code

 which is described in the Source Code notice required by Exhibit A as

 Original Code, and which, at the time of its release under this

 License is not already Covered Code governed by this License.

 1.10.1. "Patent Claims" means any patent claim(s), now owned or

 hereafter acquired, including without limitation, method, process,

 and apparatus claims, in any patent Licensable by grantor.

 1.11. "Source Code" means the preferred form of the Covered Code for

 making modifications to it, including all modules it contains, plus

 any associated interface definition files, scripts used to control

 compilation and installation of an Executable, or source code

 differential comparisons against either the Original Code or another

 well known, available Covered Code of the Contributor's choice. The

 Source Code can be in a compressed or archival form, provided the

 appropriate decompression or de-archiving software is widely available

for no charge.

 1.12. "You" (or "Your") means an individual or a legal entity

 exercising rights under, and complying with all of the terms of, this

 License or a future version of this License issued under Section 6.1.

 For legal entities, "You" includes any entity which controls, is

 controlled by, or is under common control with You. For purposes of

 this definition, "control" means (a) the power, direct or indirect,

 to cause the direction or management of such entity, whether by

 contract or otherwise, or (b) ownership of more than fifty percent

 (50%) of the outstanding shares or beneficial ownership of such

entity.

2.1. The Initial Developer Grant.

 The Initial Developer hereby grants You a worldwide, royalty-free,

 non-exclusive license, subject to third party intellectual property

claims:

 (a) under intellectual property rights (other than patent or

 trademark) Licensable by Initial Developer to use, reproduce,

 modify, display, perform, sublicense and distribute the Original

 Code (or portions thereof) with or without Modifications, and/or

as part of a Larger Work; and

 (b) under Patents Claims infringed by the making, using or

 selling of Original Code, to make, have made, use, practice,

 sell, and offer for sale, and/or otherwise dispose of the

Original Code (or portions thereof).

 (c) the licenses granted in this Section  $2.1(a)$  and (b) are

 effective on the date Initial Developer first distributes

 Original Code under the terms of this License.

 (d) Notwithstanding Section 2.1(b) above, no patent license is

 granted: 1) for code that You delete from the Original Code; 2)

 separate from the Original Code; or 3) for infringements caused

 by: i) the modification of the Original Code or ii) the

 combination of the Original Code with other software or devices.

2.2. Contributor Grant.

 Subject to third party intellectual property claims, each Contributor

 hereby grants You a world-wide, royalty-free, non-exclusive license

 (a) under intellectual property rights (other than patent or

 trademark) Licensable by Contributor, to use, reproduce, modify,

 display, perform, sublicense and distribute the Modifications

 created by such Contributor (or portions thereof) either on an

 unmodified basis, with other Modifications, as Covered Code

and/or as part of a Larger Work; and

 (b) under Patent Claims infringed by the making, using, or

 selling of Modifications made by that Contributor either alone

 and/or in combination with its Contributor Version (or portions

 of such combination), to make, use, sell, offer for sale, have

 made, and/or otherwise dispose of: 1) Modifications made by that

 Contributor (or portions thereof); and 2) the combination of

 Modifications made by that Contributor with its Contributor

 Version (or portions of such combination).

 (c) the licenses granted in Sections 2.2(a) and 2.2(b) are

 effective on the date Contributor first makes Commercial Use of

the Covered Code.

 (d) Notwithstanding Section 2.2(b) above, no patent license is

 granted: 1) for any code that Contributor has deleted from the

 Contributor Version; 2) separate from the Contributor Version;

 3) for infringements caused by: i) third party modifications of

 Contributor Version or ii) the combination of Modifications made

 by that Contributor with other software (except as part of the

 Contributor Version) or other devices; or 4) under Patent Claims

 infringed by Covered Code in the absence of Modifications made by

that Contributor.

3.1. Application of License.

 The Modifications which You create or to which You contribute are

 governed by the terms of this License, including without limitation

 Section 2.2. The Source Code version of Covered Code may be

 distributed only under the terms of this License or a future version

of this License released under Section 6.1, and

#### You must include a

 copy of this License with every copy of the Source Code You

 distribute. You may not offer or impose any terms on any Source Code

 version that alters or restricts the applicable version of this

 License or the recipients' rights hereunder. However, You may include

 an additional document offering the additional rights described in

Section 3.5.

3.2. Availability of Source Code.

 Any Modification which You create or to which You contribute must be

 made available in Source Code form under the terms of this License

 either on the same media as an Executable version or via an accepted

 Electronic Distribution Mechanism to anyone to whom you made an

 Executable version available; and if made available via Electronic

 Distribution Mechanism, must remain available for at least twelve (12)

 months after the date it initially became available, or at least six

 (6) months after a subsequent version of that particular Modification

 has been made available to such recipients. You are responsible for

 ensuring that the Source Code version remains available even if the

 Electronic Distribution Mechanism is maintained by a third party.

3.3. Description of Modifications.

 You must cause all Covered Code to which You contribute to contain a

 file documenting the changes You made to create that Covered Code and

 the date of any change. You must include a prominent statement that

 the Modification is derived, directly or indirectly, from Original

 Code provided by the Initial Developer and including the name of the

 Initial Developer in (a) the Source Code, and (b) in any notice in an

 Executable version or related documentation in which You describe the

origin or ownership of the Covered Code.

3.4. Intellectual Property Matters

(a) Third Party Claims.

 If Contributor has knowledge that a license under a third party's

 intellectual property rights is required to exercise the rights

 granted by such Contributor under Sections 2.1 or 2.2,

 Contributor must include a text file with the Source Code

 distribution titled "LEGAL" which describes the claim and the

 party making the claim in sufficient detail that a recipient will

 know whom to contact. If Contributor obtains such knowledge after

 the Modification is made available as described in Section 3.2,

 Contributor shall promptly modify the LEGAL file in all copies

 Contributor makes available thereafter and shall take other steps

 (such as notifying appropriate mailing lists or newsgroups)

 reasonably calculated to inform those who received the Covered

 Code that new knowledge has been obtained.

(b) Contributor APIs.

 If Contributor's Modifications include an application programming

 interface and Contributor has knowledge of patent licenses which

 are reasonably necessary to implement that API, Contributor must

 also include this information in the LEGAL file.

(c) Representations.

 Contributor represents that, except as disclosed pursuant to

 Section 3.4(a) above, Contributor believes that Contributor's

 Modifications are Contributor's original creation(s) and/or

 Contributor has sufficient rights to grant the rights conveyed by

this License.

3.5. Required Notices.

 You must duplicate the notice in Exhibit A in each file of the Source

 Code. If it is not possible to put such notice in a particular Source

 Code file due to its structure, then You must include such notice in a

 location (such as a relevant directory) where a user would be likely

 to look for such a notice. If You created one or more Modification(s)

 You may add your name as a Contributor to the notice described in

 Exhibit A. You must also duplicate this License in any documentation

 for the Source Code where You describe recipients' rights or ownership

 rights relating to Covered Code. You may choose to offer, and to

 charge a fee for, warranty, support, indemnity or liability

 obligations to one or more recipients of Covered Code. However, You

 may do so only on Your own behalf, and not on behalf of the Initial

 Developer or any Contributor. You must make it absolutely clear than

 any such warranty, support, indemnity or liability obligation is

 offered by You alone, and You hereby agree to indemnify the Initial

 Developer and every Contributor for any liability incurred by the

 Initial Developer or such Contributor as a result of warranty,

support, indemnity or liability terms You offer.

3.6. Distribution of Executable Versions.

 You may distribute Covered Code in Executable form only if the

 requirements of Section 3.1-3.5 have been met for that Covered Code,

 and if You include a notice stating that the Source Code version of

 the Covered Code is available under the terms of this License,

 including a description of how and where You have fulfilled the

 obligations of Section 3.2. The notice must be conspicuously included

 in any notice in an Executable version, related documentation or

 collateral in which You describe recipients' rights relating to the

 Covered Code. You may distribute the Executable version of Covered

 Code or ownership rights under a license of Your choice, which may

 contain terms different from this License, provided that You are in

 compliance with the terms of this License and that the license for the

 Executable version does not attempt to limit or alter the recipient's

 rights in the Source Code version from the rights set forth in this

 License. If You distribute the Executable version under a different

 license You must make it absolutely clear that any terms which differ

 from this License are offered by You alone, not by the Initial

 Developer or any Contributor. You hereby agree to indemnify the

 Initial Developer and every Contributor for any liability incurred by

 the Initial Developer or such Contributor as a result of any such

terms You offer.

3.7. Larger Works.

 You may create a Larger Work by combining Covered Code with other code

 not governed by the terms of this License and distribute the Larger

 Work as a single product. In such a case, You must make sure the

requirements of this License are fulfilled for the

terms applicable to

Covered Code created under this License.

 If it is impossible for You to comply with any of the terms of this

 License with respect to some or all of the Covered Code due to

 statute, judicial order, or regulation then You must: (a) comply with

 the terms of this License to the maximum extent possible; and (b)

 describe the limitations and the code they affect. Such description

 must be included in the LEGAL file described in Section 3.4 and must

 be included with all distributions of the Source Code. Except to the

 extent prohibited by statute or regulation, such description must be

 sufficiently detailed for a recipient of ordinary skill to be able to

understand it.

 This License applies to code to which the Initial Developer has

 attached the notice in Exhibit A and to related Covered Code.

#### 6.1. New Versions.

 Netscape Communications Corporation ("Netscape") may publish revised

 and/or new versions of the License from time to time. Each version

will be given a distinguishing version number.

6.2. Effect of New Versions.

 Once Covered Code has been published under a particular version of the

 License, You may always continue to use it under the terms of that

 version. You may also choose to use such Covered Code under the terms

 of any subsequent version of the License published by Netscape. No one

other than Netscape has the right to modify the

6.3. Derivative Works.

 If You create or use a modified version of this License (which you may

 only do in order to apply it to code which is not already Covered Code

 governed by this License), You must (a) rename Your license so that

 the phrases "Mozilla", "MOZILLAPL", "MOZPL", "Netscape",

 "MPL", "NPL" or any confusingly similar phrase do not appear in your

 license (except to note that your license differs from this License)

 and (b) otherwise make it clear that Your version of the license

 contains terms which differ from the Mozilla Public License and

 Netscape Public License. (Filling in the name of the Initial

 Developer, Original Code or Contributor in the notice described in

 Exhibit A shall not of themselves be deemed to be modifications of

this License.)

 COVERED CODE IS PROVIDED UNDER THIS LICENSE ON AN "AS IS" BASIS,

 WITHOUT WARRANTY OF ANY KIND, EITHER EXPRESSED OR IMPLIED, INCLUDING,

 WITHOUT LIMITATION, WARRANTIES THAT THE COVERED CODE IS FREE OF

DEFECTS, MERCHANTABLE, FIT FOR A PARTICULAR PURPOSE OR NON-INFRINGING.

 THE ENTIRE RISK AS TO THE QUALITY AND PERFORMANCE OF THE COVERED CODE

 IS WITH YOU. SHOULD ANY COVERED CODE PROVE DEFECTIVE IN ANY RESPECT,

YOU (NOT THE INITIAL DEVELOPER OR ANY OTHER CONTRIBUTOR) ASSUME THE

 COST OF ANY NECESSARY SERVICING, REPAIR OR CORRECTION. THIS DISCLAIMER

 OF WARRANTY CONSTITUTES AN ESSENTIAL PART OF THIS LICENSE. NO USE OF

ANY COVERED CODE IS AUTHORIZED

#### HEREUNDER EXCEPT UNDER THIS DISCLAIMER.

 8.1. This License and the rights granted hereunder will terminate

 automatically if You fail to comply with terms herein and fail to cure

 such breach within 30 days of becoming aware of the breach. All

 sublicenses to the Covered Code which are properly granted shall

 survive any termination of this License. Provisions which, by their

 nature, must remain in effect beyond the termination of this License

shall survive.

 8.2. If You initiate litigation by asserting a patent infringement

 claim (excluding declatory judgment actions) against Initial Developer

 or a Contributor (the Initial Developer or Contributor against whom

 You file such action is referred to as "Participant") alleging that:

 (a) such Participant's Contributor Version directly or indirectly

 infringes any patent, then any and all rights granted by such

 Participant to You under Sections 2.1 and/or 2.2 of this License

 shall, upon 60 days notice from Participant terminate prospectively,

 unless if within 60 days after receipt of notice You either: (i)

 agree in writing to pay Participant a mutually agreeable reasonable

 royalty for Your past and future use of Modifications made by such

 Participant, or (ii) withdraw Your litigation claim with respect to

 the Contributor Version against such Participant. If within 60 days

 of notice, a reasonable royalty and payment arrangement are not

 mutually agreed upon in writing by the parties or the litigation claim

 is not withdrawn, the rights granted by Participant to You under

 Sections 2.1 and/or 2.2 automatically terminate at the expiration of

the 60 day notice period specified above.

 (b) any software, hardware, or device, other than such Participant's

 Contributor Version, directly or indirectly infringes any patent, then

 any rights granted to You by such Participant under Sections 2.1(b)

 and 2.2(b) are revoked effective as of the date You first made, used,

 sold, distributed, or had made, Modifications made by that

Participant.

 8.3. If You assert a patent infringement claim against Participant

 alleging that such Participant's Contributor Version directly or

 indirectly infringes any patent where such claim is resolved (such as

 by license or settlement) prior to the initiation of patent

 infringement litigation, then the reasonable value of the licenses

 granted by such Participant under Sections 2.1 or 2.2 shall be taken

 into account in determining the amount or value of any payment or

license.

 8.4. In the event of termination under Sections 8.1 or 8.2 above,

 all end user license agreements (excluding distributors and resellers)

 which have been validly granted by You or any distributor hereunder

prior to termination shall survive termination.

 UNDER NO CIRCUMSTANCES AND UNDER NO LEGAL THEORY, WHETHER TORT

 (INCLUDING NEGLIGENCE), CONTRACT, OR OTHERWISE, SHALL YOU, THE INITIAL

 DEVELOPER, ANY OTHER CONTRIBUTOR, OR ANY DISTRIBUTOR OF COVERED CODE,

 OR ANY SUPPLIER OF ANY OF SUCH PARTIES, BE LIABLE TO ANY PERSON FOR

 ANY INDIRECT, SPECIAL, INCIDENTAL, OR CONSEQUENTIAL DAMAGES OF ANY

 CHARACTER INCLUDING, WITHOUT LIMITATION, DAMAGES FOR LOSS OF GOODWILL,

 WORK STOPPAGE, COMPUTER FAILURE OR MALFUNCTION, OR ANY AND ALL OTHER

 COMMERCIAL DAMAGES OR LOSSES, EVEN IF SUCH PARTY SHALL HAVE BEEN

 INFORMED OF THE POSSIBILITY OF SUCH DAMAGES. THIS LIMITATION OF

 LIABILITY SHALL NOT APPLY TO LIABILITY FOR DEATH OR PERSONAL INJURY

 RESULTING FROM SUCH PARTY'S NEGLIGENCE TO THE EXTENT APPLICABLE LAW

 PROHIBITS SUCH LIMITATION. SOME JURISDICTIONS DO NOT ALLOW THE

 EXCLUSION OR LIMITATION OF INCIDENTAL OR CONSEQUENTIAL DAMAGES, SO

 THIS EXCLUSION AND LIMITATION MAY NOT APPLY TO YOU.

 The Covered Code is a "commercial item," as that term is defined in

 48 C.F.R. 2.101 (Oct. 1995), consisting of "commercial computer

 software" and "commercial computer software documentation," as such

 terms are used in 48 C.F.R. 12.212 (Sept. 1995). Consistent with 48

 C.F.R. 12.212 and 48 C.F.R. 227.7202-1 through 227.7202-4 (June 1995),

 all U.S. Government End Users acquire Covered Code with only those

rights set forth herein.

 This License represents the complete agreement concerning subject

 matter hereof. If any provision of this License is held to be

 unenforceable, such provision shall be reformed only to the extent

necessary to make it enforceable. This License

shall be governed by

 California law provisions (except to the extent applicable law, if

 any, provides otherwise), excluding its conflictof-law provisions.

 With respect to disputes in which at least one party is a citizen of,

 or an entity chartered or registered to do business in the United

 States of America, any litigation relating to this License shall be

 subject to the jurisdiction of the Federal Courts of the Northern

 District of California, with venue lying in Santa Clara County,

 California, with the losing party responsible for costs, including

 without limitation, court costs and reasonable attorneys' fees and

 expenses. The application of the United Nations Convention on

 Contracts for the International Sale of Goods is expressly excluded.

 Any law or regulation which provides that the language of a contract

 shall be construed against the drafter shall not apply to this

License.

 As between Initial Developer and the Contributors, each party is

 responsible for claims and damages arising, directly or indirectly,

 out of its utilization of rights under this License and You agree to

 work with Initial Developer and Contributors to distribute such

 responsibility on an equitable basis. Nothing herein is intended or

 shall be deemed to constitute any admission of liability.

 Initial Developer may designate portions of the Covered Code as

 "Multiple-Licensed". "Multiple-Licensed" means that the Initial

 Developer permits you to utilize portions of the Covered Code under

 Your choice of the NPL or the alternative licenses, if any, specified

 by the Initial Developer in the file described in Exhibit A.

EXHIBIT A -Mozilla Public License.

 ``The contents of this file are subject to the Mozilla Public License

 Version 1.1 (the "License"); you may not use this file except in

 compliance with the License. You may obtain a copy of the License at

http://www.mozilla.org/MPL/

 Software distributed under the License is distributed on an "AS IS"

 basis, WITHOUT WARRANTY OF ANY KIND, either express or implied. See the

 License for the specific language governing rights and limitations

under the License.

The Original Code is \_\_\_\_\_\_\_\_\_.

The Initial Developer of the Original Code is

\_\_\_\_\_\_.

Portions created by are Copyright (C) \_\_\_\_\_\_. All Rights Reserved.

 $Contributor(s):$  \_\_\_\_\_\_\_\_\_.

 Alternatively, the contents of this file may be used under the terms

of the  $\frac{1}{2}$  license (the  $^{\prime\prime}$ [ $\frac{1}{2}$ ] License"), in which case the

 provisions of [\_\_\_\_\_\_] License are applicable instead of those

 above. If you wish to allow use of your version of this file only

under the terms of the [  $\Box$  ] License and not to allow others to use

 your version of this file under the MPL, indicate your decision by

deleting the provisions above and replace

them with the notice and

 other provisions required by the [\_\_\_] License. If you do not delete

 the provisions above, a recipient may use your version of this file

under either the MPL or the [\_\_\_] License."

 [NOTE: The text of this Exhibit A may differ slightly from the text of

 the notices in the Source Code files of the Original Code. You should

 use the text of this Exhibit A rather than the text found in the

 Original Code Source Code for Your Modifications.]

# <span id="page-85-0"></span> $\overline{18}$ Specifiche

 $\overline{18.1}$ 

# Informazioni ambientali

### Etichetta energetica europea

L'etichetta energetica europea informa i consumatori sulla classe di efficienza energetica di questo prodotto. Maggiore è l'ecocompatibilità della classe di efficienza energetica del prodotto, minore sarà il consumo energetico.

L'etichetta indica la classe di efficienza energetica, il consumo energetico medio del prodotto in uso e il consumo energetico medio per 1 anno. I valori relativi al consumo energetico per questo prodotto sono disponibili sul sito Web Philips nell'area relativa al proprio Paese all'indirizzo www.philips.com/TV

### Scheda prodotto

### 32HFL5011

- Classe di efficienza energetica: A+
- Dimensioni schermo visibile: 80 cm/32"
- Consumo energetico quando acceso (W): 29 W
- Consumo energetico annuale (kWh) \*: 42 kWh
- Consumo energetico in standby (W) \*\*: <0,50 W
- Risoluzione display (pixel): 1920 x 1080p
- Standby rete: <3W

### 40HFL5011

- Classe di efficienza energetica: A+
- Dimensioni schermo visibile: 102 cm/40"
- Consumo energetico quando acceso (W): 38 W
- Consumo energetico annuale (kWh) \*: 55 kWh
- Consumo energetico in standby (W) \*\*: <0,50 W
- Risoluzione display (pixel): 1920 x 1080p
- Standby rete: <3W

### 43HFL5011

- Classe di efficienza energetica: A+
- Dimensioni schermo visibile: 108 cm/43"
- Consumo energetico quando acceso (W): 43 W
- Consumo energetico annuale (kWh) \*: 62 kWh
- Consumo energetico in standby (W) \*\*: <0,50 W
- Risoluzione display (pixel): 1920 x 1080p
- Standby rete: <3W

### 49HFL5011

- Classe di efficienza energetica: A+
- Dimensioni schermo visibile: 123 cm/49"
- Consumo energetico quando acceso (W): 50 W
- Consumo energetico annuale (kWh) \*: 79 kWh
- Consumo energetico in standby (W) \*\*: <0,50 W Risoluzione display (pixel): 1920 x 1080p Standby rete: <3W

### 55HFL5011

- Classe di efficienza energetica: A+
- Dimensioni schermo visibile: 139 cm/55"
- Consumo energetico quando acceso (W): 67 W
- Consumo energetico annuale (kWh) \*: 98 kWh
- Consumo energetico in standby (W) \*\*: <0,50 W Risoluzione display (pixel): 1920 x 1080p Standby rete: <3W

\* Consumo energetico in kWh per anno, basato sul consumo energetico del TV in funzione 4 ore al giorno per 365 giorni. Il consumo energetico effettivo dipende da come viene utilizzato il TV.

\*\* Quando il TV viene spento con il telecomando e non è attiva alcuna funzione.

### Smaltimento dei materiali

### Smaltimento di prodotti e batterie obsolete

Il prodotto è stato progettato e assemblato con materiali e componenti di alta qualità che possono essere riciclati e riutilizzati.

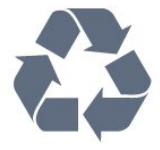

Quando su un prodotto si trova il simbolo del bidone dei rifiuti con una croce, significa che tale prodotto è soggetto alla Direttiva Europea 2012/19/EU.

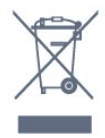

Smaltimento dei dispositivi utilizzati da utenti privati nell'Unione Europea.

Questo simbolo sul prodotto o sulla confezione indica che il prodotto non deve essere smaltito insieme ai rifiuti domestici. È quindi responsabilità dell'utente smaltirlo portandolo presso un centro di raccolta autorizzato per il riciclo delle apparecchiature elettriche ed elettroniche. La raccolta differenziata e il riciclaggio di tali rifiuti provenienti da apparecchiature al momento dello smaltimento aiuteranno a preservare le risorse naturali e garantiranno un riciclaggio adatto a proteggere il benessere dell'uomo e dell'ambiente. Per maggiori informazioni sui centri di raccolta, contattare l'ente locale preposto, il servizio di smaltimento rifiuti o il negozio presso il quale è stato acquistato il prodotto.

Informarsi sulle modalità di raccolta dei prodotti elettrici ed elettronici in vigore nella zona in cui si desidera smaltire il prodotto.

Attenersi alle normative locali per lo smaltimento dei rifiuti e non gettare i vecchi prodotti con i normali rifiuti domestici. Il corretto smaltimento dei prodotti

non più utilizzabili previene potenziali conseguenze negative per l'ambiente e per la popolazione.

Il prodotto funziona con batterie che rientrano nella direttiva europea 2006/66/EC e che non possono essere smaltite con i normali rifiuti domestici.

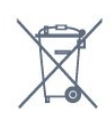

Informarsi sulle normative locali relative alla raccolta differenziata delle batterie: un corretto smaltimento consente di evitare conseguenze negative per l'ambiente e la salute.

### $\overline{182}$ Assorbimento

Le specifiche del prodotto sono soggette a modifica senza preavviso. Per ulteriori informazioni sulle specifiche di questo prodotto, visitare il sito Web [www.philips.com/support](http://www.philips.com/support)

### Assorbimento

- Alimentazione di rete: CA 220 V +/-10%
- Temperatura ambiente: Da 5 °C a 35 °C

• Funzionalità di risparmio energetico: Modalità Eco, disattivazione delle immagini (per la radio), timer di spegnimento automatico, menu delle impostazioni Eco.

La potenza nominale riportata sulla targhetta del prodotto corrisponde al consumo energetico durante il normale uso domestico (IEC 62087 Ed.2). La potenza nominale massima, riportata in parentesi, si riferisce alla sicurezza elettrica (IEC 60065 Ed. 7.2).

### $18.3$ Sistema operativo

Sistema operativo Android:

Android Lollipop 5.1

### 18.4 Ricezione

• Ingresso antenna: coassiale da 75 Ohm (IEC75)

• Bande del sintonizzatore: Hyperband, S-Channel, UHF, VHF

• DVB: DVB-T (terrestre, antenna) COFDM 2K/8K, DVB-T2, DVB-C (cavo) QAM

- Riproduzione video analogica: SECAM, PAL
- Riproduzione video digitale: MPEG2 SD/HD
- (ISO/IEC 13818-2), MPEG4 SD/HD (ISO/IEC 14496-10)
- Riproduzione audio digitale (ISO/IEC 13818-3)

### 18.5

# Tipo di schermo

### Dimensione diagonale dello schermo

- 32HFL5011: 80 cm/32"
- 40HFL5011: 102 cm/40"

### Risoluzione display

• 1920 x 1080p

### $186$ Tipo di schermo

### Dimensione diagonale dello schermo

- 43HFL5011: 108 cm/43"
- 49HFL5011: 123 cm/49"
- 55HFL5011: 139 cm/55"
- Risoluzione display
- 1920 x 1080p

### 18.7

# Risoluzione video in ingresso

### Formati video

Risoluzione - Frequenza di aggiornamento

- $\cdot$  480i 60 Hz
- $\cdot$  480p 60 Hz
- 576i 50 Hz
- $·$  576p 50 Hz
- 720p 50 Hz, 60 Hz
- $\cdot$  1080i 50 Hz, 60 Hz
- 1080p 24 Hz, 25 Hz, 30 Hz

### Formati per computer

Risoluzioni (tra gli altri valori)

- $\cdot$  640 x 480p 60 Hz
- $\cdot$  800 x 600p 60 Hz
- $\cdot$  1024 x 768p 60 Hz
- $\cdot$  1280 x 768p 60 Hz
- $\cdot$  1360 x 765p 60 Hz
- $\cdot$  1360 x 768p 60 Hz
- $\cdot$  1280 x 1024p 60 Hz
- $\cdot$  1920 x 1080p 60 Hz

### 18.8 Dimensioni e peso

### 32HFL5011

• Senza il supporto per montaggio del televisore:

Larghezza 726,5 mm - Altezza 425,4 mm - Profondità 76,8 mm - Peso ±5,15 kg

• Con il supporto per montaggio del televisore:

Larghezza 726,5 mm - Altezza 488,6 mm -

### Profondità 179,2 mm - Peso ±6,43 kg

### 40HFL5011

• Senza il supporto per montaggio del televisore: Larghezza 918 mm - Altezza 531,5 mm - Profondità 79,2 mm - Peso ±8 kg

• Con il supporto per montaggio del televisore: Larghezza 918 mm - Altezza 598,5 mm - Profondità 211,9 mm - Peso ±9,98 kg

### 43HFL5011

• Senza il supporto per montaggio del televisore: Larghezza 968,2 mm - Altezza 562,4 mm - Profondità 76,8 mm - Peso ±9,1 kg

• Con il supporto per montaggio del televisore: Larghezza 968,2 mm - Altezza 624,7 mm - Profondità 249,4 mm - Peso ±10,5 kg

### 49HFL5011

• Senza il supporto per montaggio del televisore: Larghezza 1099,2 mm - Altezza 631,9 mm - Profondità 78,6 mm - Peso ±12,4 kg

• Con il supporto per montaggio del televisore: Larghezza 1099,2 mm - Altezza 693,8 mm -

Profondità 249,4 mm - Peso ±13,9 kg

### 55HFL5011

• Senza il supporto per montaggio del televisore: Larghezza 1239,2 mm - Altezza 711,6 mm - Profondità 79,8 mm - Peso ±14,3 kg

• Con il supporto per montaggio del televisore: Larghezza 1239,2 mm - Altezza 778,2 mm - Profondità 265,9 mm - Peso ±16,7 kg

### 18.9 Connettività

### Parte laterale del TV

- Ingresso HDMI 3 ARC
- Ingresso HDMI 4 ARC/MHL
- $\cdot$  USB 2 USB 3.0
- $\cdot$  USB 3 USB 2.0
- 1x slot per interfaccia comune: CI+ CAM
- Cuffie: mini-jack stereo da 3,5 mm

### Parte posteriore del TV

• Ingresso audio (DVI-HDMI): mini-jack stereo da 3,5 mm

• SCART: Audio L/R, ingresso CVBS, RGB

• YPbPr: Y Pb Pr, Audio L/R

### Base TV

- Ingresso HDMI 1 ARC
- Ingresso HDMI 2 ARC
- $\cdot$  USB 1 USB 2.0
- Uscita audio: ottico, Toslink
- Rete LAN: RJ45
- $\cdot$  Antenna (75 $\Omega$ )

### 18.10

### Suono

- Stereo HD
- Potenza in uscita (RMS): 16W
- Dolby® Digital Plus
- DTS Premium Sound ™

### 18.11 Multimediale

### Collegamenti

- $\cdot$  USB 2.0
- Ethernet LAN RJ-45
- Wi-Fi 802.11a/b/g/n/ac (integrato)
- BT2.1 con EDR & BT4.0, con BLE

### File system USB supportati

• FAT 16, FAT 32, NTFS

### Server multimediali, supportati

• Contenitori: 3GP, AVCHD, AVI, MPEG-PS, MPEG-TS, MPEG-4, Matroska (MKV), Quicktime (MOV, M4V, M4A), Windows Media (ASF/WMV/WMA) • Codec video: MPEG-1, MPEG-2, MPEG-4 Part 2,

MPEG-4 Part 10 AVC (H264), H.265 (HEVC), VC-1, WMV9, VP9

• Codec audio: AAC, HE-AAC (v1/v2), AMR-NB, Dolby Digital, Dolby Digital Plus, DTS Premium Sound™, MPEG-1/2/2.5 Layer I/II/III (include MP3), WMA (da v2 a v9.2), WMA Pro (v9/v10)

• Sottotitoli:

– Formati: SAMI, SubRip (SRT), SubViewer (SUB), MicroDVD (TXT), mplayer2 (TXT), TMPlayer (TXT) – Codifica caratteri: UTF-8, Europa centrale ed Europa orientale (Windows-1250), cirillico (Windows-1251), greco (Windows-1253), turco (Windows-1254), Europa occidentale (Windows-1252) • Codec immagini: JPEG, JPS, MPO

- Limitazioni:
- La velocità di trasmissione totale massima
- supportata per un file multimediale è pari a 30 Mbps. – La velocità di trasmissione video massima

supportata per un file multimediale è pari a 20 Mbps. – MPEG-4 AVC (H.264) è supportato per High Profile @ L5.1.

- H.265 (HEVC) è supportato per Main/Main 10 Profile fino al livello 5.1.

– VC-1 è supportato fino a Advanced Profile @ L3.

### Certificazione Wi-Fi

Questo TV supporta dispositivi con certificazione Miracast.

Software server multimediale (DMS) supportato • È possibile utilizzare qualsiasi software server

multimediale con certificazione DLNA V1.5 (DMS). • È possibile utilizzare Philips TV Remote App (iOS e Android) su dispositivi mobili.

Interoperabilità e prestazioni possono variare in base alle funzionalità del dispositivo mobile e del software in uso.

### Norme ESD

Questo apparecchio soddisfa i criteri di prestazione B in materia di ESD. Se non è possibile ripristinare l'apparecchio in modalità condivisione file a causa di una scarica elettrostatica, è richiesto l'intervento da parte dell'utente.

# Guida e supporto

### $\frac{1}{19.1}$

<span id="page-89-0"></span>19

# Registrazione del televisore

Registrare il televisore per approfittare di una serie di vantaggi, come assistenza completa (inclusi i download), accesso privilegiato a informazioni su prodotti nuovi, offerte e sconti esclusivi, possibilità di vincere premi e, perfino, di partecipare a sondaggi speciali per i nuovi rilasci.

Visitare il sito Web www.philips.com/welcome

### 19.2

# Risoluzione dei problemi

### Accensione e telecomando

Il televisore non si accende

• Scollegare il cavo di alimentazione dalla presa. Attendere un minuto e ricollegarlo.

• Controllare che il cavo di alimentazione sia collegato saldamente.

### Scricchiolio all'avvio o allo spegnimento

Quando il televisore viene acceso, spento o messo in standby, si sente uno scricchiolio proveniente dallo chassis del televisore. Lo scricchiolio che si avverte è provocato da una normale espansione e contrazione dello chassis del televisore man mano che si raffredda e si riscalda. Ciò non influisce sulle prestazioni.

### Il televisore non risponde al telecomando

Il TV richiede del tempo per l'accensione. In questo lasso di tempo, il televisore non risponde ai comandi del telecomando o a quelli del televisore. Si tratta di un comportamento normale.

Se il televisore continua a non rispondere al telecomando, verificare se il telecomando funziona tramite la fotocamera di un telefono cellulare. Attivare la modalità fotocamera del telefono e puntare il telecomando verso la lente della fotocamera. Se si preme qualsiasi pulsante del telecomando e si nota uno sfarfallio rosso del sensore nella fotocamera, il telecomando funziona. In tal caso, occorre controllare il televisore.

Se non si nota alcuno sfarfallio, il telecomando potrebbe essere rotto o le batterie esaurite. Questo metodo di verifica del telecomando non è possibile con i telecomandi associati in modalità wireless al televisore.

Il televisore torna in standby dopo aver visualizzato la schermata di avvio Philips

Quando il televisore è in standby, viene visualizzata una schermata di avvio Philips, quindi il televisore torna alla modalità standby. Si tratta di un comportamento normale. Quando si scollega e si ricollega l'alimentazione del televisore, la schermata di avvio viene visualizzata alla successiva accensione. Per accendere il televisore quando si trova in modalità standby, premere  $\bullet$  sul telecomando o sul televisore.

#### La spia di standby continua a lampeggiare

Scollegare il cavo di alimentazione dalla presa. Attendere 5 minuti prima di ricollegare il cavo di alimentazione. Se il lampeggiamento si ripete, rivolgersi al centro di assistenza clienti TV Philips.

### Canali

### Durante l'installazione non sono stati rilevati canali digitali

Per accertarsi che il televisore supporti DVB-T o DVB-C nel Paese di residenza, vedere le specifiche tecniche.

Accertarsi che tutti i cavi siano adeguatamente collegati e che sia selezionata la rete corretta.

I canali precedentemente sintonizzati non sono visualizzati nell'elenco canali

Controllare che sia stato selezionato l'elenco dei canali corretto.

### Immagine

### Nessuna immagine/immagine distorta

• Assicurarsi che l'antenna sia correttamente collegata al televisore.

• Assicurarsi di avere selezionato il dispositivo corretto come sorgente di visualizzazione.

• Verificare che il dispositivo esterno o la sorgente siano collegati correttamente.

### Audio senza immagini

• Verificare di avere selezionato correttamente le impostazioni delle immagini.

#### Ricezione dell'antenna scarsa

• Assicurarsi che l'antenna sia correttamente collegata al televisore.

• Altoparlanti, dispositivi audio non collegati a terra, lampade al neon, edifici alti e altri oggetti di grandi dimensioni possono compromettere la qualità della ricezione. Se possibile, provare a migliorare la qualità della ricezione cambiando l'orientamento dell'antenna o allontanando gli apparecchi dal

televisore.

• Se la ricezione su un solo un canale è di scarsa qualità, sintonizzarlo meglio mediante la sintonia fine. Scarsa qualità dell'immagine da un dispositivo

<span id="page-90-0"></span>• Verificare che il dispositivo sia collegato correttamente.

• Verificare di avere selezionato correttamente le impostazioni delle immagini.

Le impostazioni dell'immagine cambiano dopo qualche tempo

Verificare che Posizione sia impostata su Home. È possibile modificare e salvare le impostazioni in questa modalità.

Viene visualizzato un banner commerciale

Verificare che Posizione sia impostata su Home.

Immagine non adatta allo schermo

Utilizzare un formato immagine diverso.

Il formato immagine continua a cambiare nei vari canali.

Selezionare un formato immagine non automatico.

### Posizione dell'immagine non corretta

I segnali delle immagini di alcuni dispositivi non si adattano correttamente allo schermo. Controllare l'uscita del segnale del dispositivo.

### Immagine del computer non stabile

Verificare che sul computer siano selezionate una risoluzione e una frequenza di aggiornamento supportate.

### Suono

### Assenza di audio o audio scarso

Se non viene rilevato alcun segnale audio, il televisore disattiva automaticamente l'uscita audio; ciò non indica un malfunzionamento.

• Controllare di avere selezionato le corrette impostazioni audio.

• Assicurarsi che tutti i cavi siano correttamente collegati.

• Assicurarsi di non avere disattivato l'audio né di avere impostato il volume su zero.

• Assicurarsi che l'uscita audio TV sia collegata all'ingresso audio del sistema Home Theater. L'audio dovrebbe essere emesso dagli altoparlanti HTS.

• Per alcuni dispositivi può essere necessario dover abilitare manualmente l'uscita audio HDMI. Se l'audio HDMI è già abilitato, tuttavia non si sente, provare a cambiare il formato dell'audio digitale del dispositivo in PCM (Pulse Code Modulation). Per le istruzioni, fare riferimento alla documentazione in dotazione con il dispositivo.

### HDMI e USB

### HDMI

• Il supporto dello standard HDCP (Protezione dei contenuti digitali a larghezza di banda elevata) può ritardare il tempo impiegato dal televisore per visualizzare i contenuti trasmessi da un dispositivo HDMI.

• Se il televisore non riconosce il dispositivo HDMI e non viene visualizzata alcuna immagine, provare a selezionare un altro dispositivo, quindi tornare sul dispositivo desiderato.

• Se l'immagine e il suono di un dispositivo collegato tramite HDMI risultano distorti, verificare se sia possibile risolvere il problema utilizzando

un'impostazione HDMI Ultra HD diversa. • Se vi sono interferenze audio intermittenti,

assicurarsi che le impostazioni di uscita dal dispositivo HDMI siano corrette.

• Se si utilizza un adattatore HDMI-DVI o un cavo HDMI-DVI, assicurarsi di avere collegato un cavo audio aggiuntivo ad AUDIO IN (solo mini-jack), se disponibile.

### HDMI EasyLink non funziona

• Assicurarsi che i dispositivi HDMI siano compatibili con lo standard HDMI-CEC. Le funzioni EasyLink si possono utilizzare solo con dispositivi compatibili con HDMI-CEC.

### Nessuna icona del volume visualizzata

• Quando si collega un dispositivo audio HDMI-CEC e si utilizza il telecomando del televisore per regolare il livello del volume dal dispositivo, tale comportamento è normale.

## Le foto, i video e i file musicali di un dispositivo USB

non vengono visualizzati

• Assicurarsi che il dispositivo di memorizzazione USB sia impostato come conforme alla classe della memoria di massa, come descritto nella documentazione del dispositivo stesso.

• Assicurarsi che il dispositivo di memorizzazione USB sia compatibile con il televisore.

• Assicurarsi che i formati dei file audio e delle immagini siano supportati dal televisore.

### Riproduzione discontinua dei file USB

• Le prestazioni di trasmissione del dispositivo di memorizzazione USB possono limitare la velocità di trasferimento dei dati sul televisore, causando una riproduzione insoddisfacente.

### Wi-Fi, Internet e Bluetooth

### Rete Wi-Fi non trovata o distorta

• Eventuali forni a microonde, telefoni DECT o altri dispositivi Wi-Fi 802.11b/g/n nelle vicinanze potrebbero disturbare la rete wireless.

• Verificare che i firewall della rete consentano l'accesso alla connessione wireless del televisore. <span id="page-91-0"></span>• Se la rete wireless non funziona correttamente, provare l'installazione mediante rete cablata.

#### Internet non funziona

• Se il collegamento al router è corretto, verificare la connessione ad Internet del router stesso.

Il PC e il collegamento a Internet sono lenti • Per informazioni sulla copertura interna, sulla velocità di trasferimento e altri fattori che influiscono sulla qualità del segnale, consultare il manuale d'uso del router wireless.

• Il router deve disporre di una connessione Internet ad alta velocità (banda larga).

#### DHCP

• Se la connessione non riesce, verificare l'impostazione DHCP (Dynamic Host Configuration Protocol) del router. DHCP deve essere attivato.

### Perdita della connessione Bluetooth

• Posizionare l'altoparlante wireless a una distanza di 5 metri dal TV.

• Luoghi con elevata attività wireless (ad esempio appartamenti con molti router wireless) possono compromettere la qualità del collegamento wireless. Posizionare il router e l'altoparlante wireless il più vicino possibile al TV.

### Sincronizzazione audio e video Bluetooth

• Prima di acquistare un altoparlante Bluetooth wireless, informarsi sulla qualità della sincronizzazione audio-video, comunemente chiamata "sincronizzazione labiale". Non tutti i dispositivi Bluetooth la eseguono correttamente. Chiedere consiglio al proprio rivenditore.

### 19.3 Guida online

Per risolvere eventuali problemi relativi ai televisori Philips, consultare l'assistenza online. È possibile selezionare la lingua desiderata e immettere il numero di modello del prodotto.

Visitare il sito Web www.philips.com/support.

Sul sito dell'assistenza è possibile trovare il numero di telefono del servizio di assistenza del proprio Paese, nonché le risposte alle domande più frequenti (FAQ). In alcuni Paesi, è possibile parlare direttamente con uno dei nostri collaboratori o inviare le proprie domande tramite e-mail.

È possibile scaricare il nuovo software o manuale TV da consultare sul proprio computer.

### 19.4

### Assistenza e riparazione

Per le richieste di assistenza e riparazione, contattare il numero gratuito dell'assistenza clienti del proprio Paese. I nostri tecnici dell'assistenza eseguiranno le necessarie riparazioni.

Il numero di telefono è riportato nella documentazione cartacea in dotazione con il televisore.

In alternativa, consultare il nostro sito Web www.philips.com/support e selezionare il proprio Paese, se necessario.

### **L** Applicazione Assistenza

È inoltre possibile cercare l'applicazione Assistenza nella riga Applicazioni del menu Home. Aprire questa applicazione per trovare il numero di telefono del servizio di assistenza.

### Numero di modello e numero di serie del televisore

All'utente, verrà chiesto di fornire il numero di modello e di serie del televisore. Questi numeri sono riportati sull'etichetta dell'imballo o sulla targhetta sul retro/fondo del televisore.

### A Avviso

Non tentare di riparare da soli il televisore. Ciò potrebbe causare gravi lesioni e danni irreparabili al televisore o rendere nulla la garanzia.

# <span id="page-92-0"></span> $\overline{20}$ Sicurezza e protezione

### 20.1

### **Sicurezza**

### Importante

Prima di utilizzare il televisore, leggere attentamente tutte le istruzioni di sicurezza. La garanzia non è valida in caso di danni causati da un utilizzo del televisore non conforme alle istruzioni.

### Fissare il televisore per evitare che cada

Le istruzioni per il montaggio a parete sono disponibili nella guida rapida fornita con il televisore. In caso di smarrimento della guida, scaricarla dal sito Web [www.philips.com](http://www.philips.com)

Per cercare la guida rapida da scaricare, immettere il codice del TV.

### Rischio di scosse elettriche o di incendio

• Non esporre il televisore a pioggia o acqua. Non posizionare oggetti contenenti liquidi, come i vasi, vicino al televisore.

Nel caso di versamento di liquidi sul o nel televisore, staccare immediatamente la presa di corrente. Per un controllo del televisore prima dell'uso, contattare il centro di assistenza clienti TV Philips. • Non esporre il televisore, il telecomando o le batterie a calore eccessivo. Non collocarli vicino a candele accese, fiamme vive o altre fonti di calore, inclusa la luce diretta del sole.

• Non inserire oggetti nelle fessure di ventilazione o in altre aperture del televisore.

• Non collocare oggetti pesanti sul cavo di alimentazione.

• Evitare di esercitare eccessiva pressione sulle spine di alimentazione. Le spine di alimentazione non inserite correttamente possono causare archi elettrici o incendi. Il cavo di alimentazione non deve essere teso quando si gira lo schermo TV.

• Per scollegare il televisore dall'alimentazione, staccare la spina del televisore. Estrarre sempre il cavo di alimentazione afferrando la spina e non il cavo. Assicurarsi che la spina di alimentazione, il cavo e la presa elettrica siano sempre accessibili.

### Rischio di lesioni personali o danni al televisore

• Per sollevare e trasportare un televisore che pesa più di 25 kg, sono necessarie due persone.

• Se si desidera montare il televisore su un supporto, utilizzare solo il supporto fornito. Fissare con cura il supporto al televisore.

Collocare il televisore su una superficie piana e liscia in grado di sostenere il peso del televisore e del supporto.

• Se il televisore viene montato su una parete, assicurarsi che il supporto a parete sia in grado di sostenere il peso. TP Vision non si assume alcun tipo di responsabilità per un montaggio errato o che provochi ferite, lesioni personali o danni.

• Alcune parti di questo prodotto sono di vetro. Maneggiare con cura per evitare ferite o danni.

#### Rischio di danni al televisore

Prima di collegare il televisore alla presa elettrica, assicurarsi che la tensione corrisponda al valore riportato sul retro del televisore. Non collegare mai il televisore alla presa elettrica se la tensione è diversa.

### Rischio di lesioni per i bambini

Adottare le seguenti precauzioni per prevenire la caduta del televisore e conseguenti lesioni ai bambini:

• Non posizionare il TV su una superficie coperta da un panno o altro materiale che possa essere tirato e rimosso.

• Assicurarsi che non vi siano parti del TV che sporgono dal bordo della superficie di montaggio. • Se si posiziona il televisore su un mobile alto (ad esempio, una libreria), innanzitutto fissare il mobile e il televisore alla parete o a un supporto idoneo. • Informare i bambini sui pericoli legati al fatto di salire

sui mobili per raggiungere il televisore.

#### Rischio di ingestione delle batterie

Il telecomando può contenere batterie a bottone che possono essere facilmente ingerite dai bambini. Tenere le batterie lontano dalla portata dei bambini.

### Rischio di surriscaldamento

Non installare il televisore in uno spazio ristretto. Lasciare uno spazio di almeno 10 cm intorno al televisore per consentirne la ventilazione. Assicurarsi che le prese d'aria del televisore non siano coperte da tende o altri oggetti.

### <span id="page-93-0"></span>Temporali

Scollegare il televisore dalla presa e dall'antenna quando si avvicina un temporale. Durante il temporale, non toccare le parti del televisore, il cavo di alimentazione o dell'antenna.

### Rischio di danni all'udito

Non utilizzare le cuffie a un volume elevato o per intervalli di tempo prolungati.

### Basse temperature

Se il televisore viene trasportato a temperature inferiori a 5 °C, estrarlo dalla confezione e attendere che raggiunga la temperatura ambiente prima di collegarlo alla presa elettrica.

### Umidità

In rare occasioni, a seconda dell'umidità e della temperatura, si può creare una piccola quantità di condensa all'interno della parte anteriore del televisore in vetro. Per evitare una situazione di questo tipo, non esporre il televisore alla luce diretta del sole, a calore o umidità elevata. L'eventuale condensa scompare spontaneamente dopo alcune ore di funzionamento.

La condensa non provoca alcun danno né causa malfunzionamenti del televisore.

### $\overline{202}$

## Protezione dello schermo

• Non toccare, spingere, strofinare o colpire lo schermo con oggetti di qualsiasi tipo.

• Prima di pulire lo schermo, scollegare il televisore.

• Pulire delicatamente il televisore e la struttura con un panno morbido e umido. Evitare di toccare i LED Ambilight sul retro del televisore. Non usare sostanze come alcol, prodotti chimici o detergenti sul televisore.

• Per evitare deformazioni e scolorimenti, asciugare tempestivamente eventuali gocce d'acqua.

• Evitare di visualizzare immagini fisse per molto tempo, poiché possono creare una persistenza e rimanere visibili anche quando si guarda un'altra immagine. Le immagini fisse includono menu a video, bande nere, visualizzazioni dell'orario e così via. Se è necessario utilizzare immagini fisse, ridurre il contrasto e la luminosità per evitare danni allo schermo.

# Termini di utilizzo

### $\frac{1}{211}$

<span id="page-94-0"></span> $\overline{21}$ 

# Termini di utilizzo - Televisore

### 2016 © TP Vision Europe B.V. Tutti i diritti riservati.

Questo prodotto è stato immesso sul mercato da TP Vision Europe B.V. o da una delle relative società affiliate, denominate d'ora in poi come TP Vision, il produttore del prodotto. TP Vision è il garante del televisore cui è allegata la presente documentazione. Philips e il logo Philips sono marchi registrati di Koninklijke Philips N.V.

Le specifiche sono soggette a modifica senza preavviso. I marchi sono di proprietà di Koninklijke Philips N.V o dei rispettivi proprietari. TP Vision si riserva il diritto di modificare i prodotti in qualsiasi momento, senza l'obbligo di adattare di conseguenza le scorte precedenti.

La documentazione scritta allegata al televisore e il manuale disponibile nella memoria del televisore o scaricato dal sito Web

Philips [www.philips.com/support](http://www.philips.com/support) sono da ritenersi adeguati per l'utilizzo previsto del sistema.

Le informazioni contenute nel presente manuale sono da ritenersi adeguate per l'utilizzo consentito del sistema. Se il prodotto, o singoli moduli o procedure, vengono utilizzati per scopi diversi da quelli specificati in questo manuale, è necessario richiedere conferma della validità e adeguatezza delle informazioni qui riportate. TP Vision garantisce che il materiale stesso non viola alcun brevetto statunitense. Non sono previste ulteriori garanzie, espresse o implicite. TP Vision non può essere ritenuta responsabile di eventuali errori nel contenuto del presente documento, né di possibili problemi derivanti da tale contenuto. Gli errori segnalati a Philips verranno corretti e pubblicati sul sito Web di assistenza Philips il prima possibile.

Termini di garanzia: Rischio di lesioni, di danni al televisore o di invalidamento della garanzia. Non tentare di riparare da soli il televisore. Utilizzare esclusivamente il televisore e gli accessori consigliati dal produttore. Il simbolo di attenzione posto sul retro del televisore indica il rischio di scosse elettriche. Non rimuovere mai la copertura del televisore. Contattare sempre l'Assistenza Clienti Philips per manutenzione o riparazione. Il numero di telefono è riportato nella documentazione cartacea in dotazione con il televisore. In alternativa, consultare il nostro sito Web www.philips.com/support e selezionare il proprio Paese, se necessario. Eventuali operazioni espressamente vietate in questo manuale e

procedure di regolazione o montaggio non consigliate o autorizzate nel presente manuale invalidano la garanzia.

#### Caratteristiche dei pixel

Questo prodotto LCD/LED è costituito da un numero elevato di pixel a colori. Sebbene sia dotato di una percentuale di pixel attivi al 99,999% (o in quantità superiore), sullo schermo possono comparire costantemente punti neri o più chiari di luce (di colore rosso, verde o blu). Si tratta di una funzione strutturale del display (entro determinati standard comuni di settore) e non di un malfunzionamento.

#### Conformità CE

Con la presente, TP Vision Europe B.V. dichiara che questo televisore è conforme ai requisiti essenziali e ad altre disposizioni correlate delle Direttive 1999/5/CE RTTE), 2004/108/CE (EMC), 2006/95/CE (Bassa tensione), 2009/125/CE (Etichettatura energetica) e 2011/65/CE (RoHS). Da giugno 2016 sono valide le seguenti direttive: 2014/53/EU (RED), 2009/125/EC (Eco Design), 2010/30/EU (etichettatura energetica) e 2011/65/EC (RoHS).

### Conformità EMF

TP Vision produce e commercializza numerosi prodotti per il mercato consumer che, come tutti gli apparecchi elettronici, possono emettere e ricevere segnali elettromagnetici. Uno dei più importanti principi aziendali applicati da TP Vision prevede l'adozione di tutte le misure sanitarie e di sicurezza volte a rendere i propri prodotti conformi a tutte le regolamentazioni e a tutti gli standard EMF (Electro Magnetic Field) applicabili alla data di produzione dell'apparecchio.

In base a tale principio, TP Vision sviluppa, produce e commercializza prodotti che non hanno effetti negativi sulla salute. TP Vision conferma che i propri prodotti, se utilizzati nelle modalità previste, sono da ritenersi sicuri in base ai dati scientifici attualmente disponibili. TP Vision collabora attivamente all'elaborazione degli standard internazionali EMF e di sicurezza ed è in grado di anticipare evoluzioni future degli stessi e di implementarle nei propri prodotti.

Türkiye Cumhuriyeti: EEE Yönetmeliğine Uygundur

### $212$ Termini di utilizzo - Smart TV

È possibile visualizzare i termini di utilizzo, le disposizioni sulla privacy e impostare le impostazioni sulla privacy per Smart TV.

Per aprire i termini di utilizzo della pagina Smart TV…

**1 - Premere △ HOME per aprire il menu Home.** 

2 - Selezionare **"** Applicazioni per aprire Applicazioni.

**3 -** Selezionare Assistenza.

# $\overline{22}$ Copyright

### $\overline{221}$ MHL

MHL, Mobile High-Definition Link e il logo MHL sono marchi o marchi registrati di MHL, LLC.

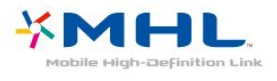

### $\overline{222}$ Ultra HD

Il logo DIGITALEUROPE UHD Display è un marchio di DIGITALEUROPE.

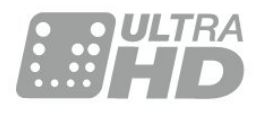

### $\overline{223}$ HDMI

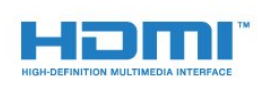

### HDMI®

I termini HDMI e HDMI High-Definition Multimedia Interface e il logo HDMI sono marchi o marchi registrati di HDMI Licensing LLC negli Stati Uniti e in altri Paesi.

### $\overline{224}$ Dolby Digital Plus

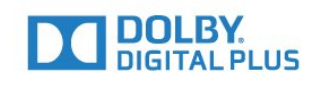

### Dolby®

Realizzato su licenza di Dolby Laboratories. Dolby e il simbolo con la doppia D sono marchi di Dolby Laboratories.

### $22.5$ DTS Premium Sound ™

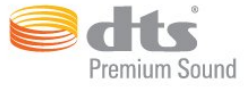

### DTS Premium Sound ™

Per i brevetti DTS, visitare il sito

http://patents.dts.com. Realizzato su licenza di DTS Licensing Limited. DTS, il simbolo e DTS e il simbolo insieme sono marchi registrati, e DTS 2.0 Channel e un marchio di DTS, Inc. © DTS, Inc. Tutti i diritti riservati.

### $226$ DLNA Certified®

(se applicabile)

DLNA®, il logo DLNA e DLNA CERTIFIED® sono marchi commerciali, marchi di servizi o marchi di certificazione di Digital Living Network Alliance.

### $\overline{227}$ Microsoft

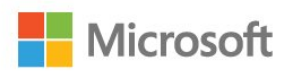

### Windows Media

Windows Media è un marchio registrato o un marchio di Microsoft Corporation negli Stati Uniti e/o in altri Paesi.

### Microsoft PlayReady

I proprietari dei contenuti utilizzano la tecnologia di accesso ai contenuti Microsoft PlayReady™ per proteggere la rispettiva proprietà intellettuale, inclusi i contenuti protetti da copyright. Il presente dispositivo utilizza la tecnologia

PlayReady per l'accesso ai contenuti protetti tramite PlayReady e/o WMDRM. In caso di erronea applicazione, da parte del dispositivo, delle limitazioni relative all'utilizzo dei contenuti, i proprietari di tali contenuti potrebbero richiedere a Microsoft la revoca dell'autorizzazione all'utilizzo dei contenuti protetti tramite PlayReady da parte del dispositivo. La revoca non riguarda i contenuti privi di protezione o i contenuti protetti tramite altre tecnologie di accesso ai contenuti. I proprietari dei contenuti potrebbero richiedere all'utente di aggiornare la tecnologia PlayReady per l'accesso ai propri contenuti. Se l'utente rifiuta di eseguire un aggiornamento, non potrà accedere ai contenuti che richiedono l'aggiornamento.

### $\overline{228}$ Wi-Fi Alliance

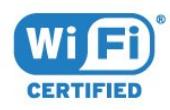

Wi-Fi®, il logo Wi-Fi CERTIFIED e il logo Wi-Fi sono marchi registrati della Wi-Fi Alliance.

### $\overline{229}$ Kensington

(se applicabile)

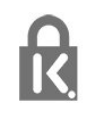

Kensington e MicroSaver sono marchi registrati di ACCO World Corporation, la cui registrazione è stata accettata negli Stati Uniti e richiesta in altri Paesi del mondo.

### $22.10$ Altri marchi

Tutti gli altri marchi registrati e non registrati sono di proprietà dei rispettivi detentori.

### Indice

### A

[Accensione e spegnimento](#page-17-0) *18* [Accesso universale](#page-47-0) *48* [Accesso universale, Altoparlanti/cuffia](#page-48-0) *49* [Accesso universale, Ipoudenti](#page-47-0) *48* [Aggiornamento automatico canali](#page-49-0) *50* [Alti](#page-39-0) *40* [Altoparlanti wireless, informazioni](#page-41-0) *42* [Altoparlanti wireless, selezione](#page-41-0) *42* [Altoparlanti, Wireless](#page-41-0) *42* [Antenna, Installazione manuale](#page-50-0) *51* [Applicazioni](#page-28-0) *29* [Assistenza clienti](#page-91-0) *92* [Assistenza online](#page-91-0) *92* [Assistenza, online](#page-91-0) *92* [Audio nitido](#page-40-0) *41* [Audio Out - Ottico, suggerimenti](#page-11-0) *12* [Audio wireless](#page-41-0) *42*

### B

[Bassi](#page-39-0) *40* [Bilanciamento Audio Out](#page-14-0) *15*

#### C

[CAM, Conditional Access Module](#page-12-0) *13* [Canale](#page-20-0) *21* [Canale, Aggiornamento automatico canali](#page-49-0) *50* [Canale, guida TV](#page-24-0) *25* [Canale, Installazione via antenna](#page-49-0) *50* [Canale, Installazione via cavo](#page-49-0) *50* [Canale, Reinstallazione](#page-49-0) *50* [Cancellazione connessione Miracast](#page-8-0) *9* [Cavo, Installazione manuale](#page-50-0) *51* [Certificazione di ecocompatibilità europea](#page-85-0) *86* [CI+](#page-12-0) *13* [Clear LCD](#page-38-0) *39* [Collegamento alimentazione](#page-3-0) *4* [Collegamento antenna](#page-4-0) *5* [Collegamento SCART, suggerimenti](#page-11-0) *12* [Collegamento YPbPr, suggerimenti](#page-11-0) *12* [Colore](#page-34-0) *35* [Colore, Ottimizzazione dei colori](#page-35-0) *36* [Colore, temperatura colore personalizzata](#page-36-0) *37* [Colore, temperatura del colore](#page-35-0) *36* [Colore, tinta](#page-35-0) *36* [Commenti audio](#page-47-0) *48* [Computer, collegamento](#page-16-0) *17* [Consumo energetico, controllo](#page-42-0) *43* [Contatta Philips](#page-91-0) *92* [Contrasto](#page-34-0) *35* [Contrasto retroilluminazione](#page-34-0) *35* [Contrasto, Contrasto dinamico](#page-36-0) *37* [Contrasto, Contrasto perfetto](#page-36-0) *37* [Contrasto, Contrasto video](#page-37-0) *38* [Contrasto, Gamma](#page-37-0) *38* [Contrasto, modalità di contrasto](#page-36-0) *37* [Cuffie, collegamento](#page-15-0) *16*

### $\mathsf{D}$

[Descrizione audio](#page-47-0) *48* [DMR, Digital Media Renderer](#page-7-0) *8*

### E

[EasyLink](#page-10-0) *11* [EasyLink, attivazione o disattivazione](#page-10-0) *11* [EasyLink, telecomando](#page-10-0) *11*

### F

[File multimediali, da un'unità USB](#page-30-0) *31* [Formato Audio Out](#page-14-0) *15* [Foto, video e musica](#page-30-0) *31* [Fotocamera, collegamento](#page-16-0) *17*

### G

[Gamma](#page-37-0) *38* [Gioco o computer](#page-27-0) *28* [Gioco o computer, impostazioni](#page-35-0) *36* [Guida connettività](#page-9-0) *10* [Guida TV](#page-24-0) *25*

### H

[HbbTV](#page-23-0) *24* [HDMI MHL](#page-9-0) *10* [HDMI, ARC](#page-9-0) *10* [HDMI, collegamento DVI](#page-11-0) *12*

### I

[Immagine, colore](#page-34-0) *35* [Immagine, contrasto retroilluminazione](#page-34-0) *35* [Immagine, nitidezza](#page-35-0) *36* [Impostazioni Audio Out](#page-13-0) *14* [Impostazioni Eco](#page-42-0) *43* [Incredible Surround](#page-39-0) *40* [Installazione di rete](#page-5-0) *6* [Installazione TV](#page-50-0) *51* [Ipoudenti](#page-47-0) *48* [Ipovedenti](#page-47-0) *48* [Istruzioni di sicurezza](#page-92-0) *93*

### I

[iTV](#page-22-0) *23*

### L

[Lettore dischi Blu-ray, collegamento](#page-15-0) *16*

### $\mathbf{L}$

[lettore DVD](#page-15-0) *16*

### $\mathbf{L}$

[Lingua del televideo, principale](#page-22-0) *23* [Lingua del televideo, secondaria](#page-22-0) *23* [Logo canali](#page-43-0) *44* [Logo Philips, luminosità](#page-17-0) *18* [Luminosità, logo Philips](#page-17-0) *18*

### M

[Memoria Internet, cancellazione](#page-6-0) *7* [Menu Home](#page-25-0) *26* [Messaggio di aggiornamento canale](#page-49-0) *50* [MHEG](#page-21-0) *22* [Modalità surround](#page-39-0) *40* [Movimento, Clear LCD](#page-38-0) *39* [Movimento, Natural Motion](#page-38-0) *39* [Movimento, Perfect Natural Motion](#page-38-0) *39*

#### N

[Natural Motion](#page-38-0) *39* [Nitidezza](#page-35-0) *36* [Nitidezza, Riduzione artefatti MPEG](#page-38-0) *39* [Nitidezza, Riduzione del rumore](#page-38-0) *39* [Nitidezza, Super Resolution](#page-37-0) *38* [Nitidezza, Ultra Resolution](#page-37-0) *38* [Nome rete TV](#page-6-0) *7* [Non udenti](#page-47-0) *48* [Non vedenti](#page-47-0) *48*

#### P

[Perfect Natural Motion](#page-38-0) *39* [Posizionamento, distanza di visualizzazione](#page-3-0) *4* [Posizionamento, posizionamento del televisore](#page-3-0) *4* [Problemi](#page-89-0) *90* [Problemi, canali](#page-89-0) *90* [Problemi, connessione, HDMI](#page-90-0) *91* [Problemi, connessione, Internet](#page-90-0) *91* [Problemi, connessione, USB](#page-90-0) *91* [Problemi, connessione, Wi-Fi](#page-90-0) *91* [Problemi, immagine](#page-89-0) *90* [Problemi, suono](#page-90-0) *91* [Problemi, telecomando](#page-89-0) *90* [Protezione dello schermo](#page-93-0) *94*

### $\overline{O}$

[Qualità ricezione](#page-49-0) *50*

### R

[Registra il prodotto](#page-89-0) *90* [Regolazione Audio Out](#page-14-0) *15* [Regolazione automatica volume](#page-40-0) *41* [Reinstalla TV](#page-50-0) *51* [Rete cablata](#page-6-0) *7* [Rete wireless](#page-5-0) *6* [Rete wireless](#page-5-0) *6* [Rete, attivazione del Wi-Fi](#page-7-0) *8* [Rete, cancellazione connessione Wi-Fi Miracast](#page-8-0) *9* [Rete, connessione](#page-5-0) *6* [Rete, impostazioni](#page-6-0) *7* [Rete, IP statico](#page-7-0) *8* [Rete, visualizzazione impostazioni](#page-6-0) *7* [Rete, WoWLAN](#page-7-0) *8* [Rete, WPS](#page-5-0) *6* [Rete, WPS con codice PIN](#page-5-0) *6* [Ricezione test](#page-49-0) *50* [Riduzione artefatti MPEG](#page-38-0) *39* [Riduzione rumore](#page-38-0) *39* [Riparazione](#page-91-0) *92* [Ritardo Audio Out](#page-13-0) *14*

### S

[Scheda prodotto](#page-85-0) *86* [Sincronizzazione audio e video](#page-13-0) *14* [Sincronizzazione audio-video](#page-13-0) *14* [Sistema Home Theater, multicanale](#page-14-0) *15* [Sistema Home Theater, regolazione volume](#page-14-0) *15* [Sistema Home Theatre, problemi](#page-14-0) *15* [Slot per interfaccia standard CI](#page-12-0) *13* [Smaltimento dei materiali](#page-85-0) *86* [Smaltimento del televisore o delle batterie](#page-85-0) *86* [Smart Card, CAM](#page-12-0) *13* [Software open source](#page-51-0) *52* [Software, Aggiornamento](#page-51-0) *52* [Standby](#page-17-0) *18* [Stile audio](#page-39-0) *40* [Stile immagine](#page-34-0) *35* [Su Supporto TV, Posizione TV](#page-43-0) *44*

[Sulla parete, Posizione TV](#page-43-0) *44* [Suono, Clear Sound](#page-40-0) *41* [Suono, modalità surround](#page-39-0) *40* [Suono, Regolazione automatica volume](#page-40-0) *41* [Suono, Toni alti](#page-39-0) *40* [Suono, Toni bassi](#page-39-0) *40* [Supporti](#page-30-0) *31*

### T

[Tasti sul televisore](#page-17-0) *18* [Tasto rosso](#page-22-0) *23* [Telecomando e batterie](#page-19-0) *20* [Televideo](#page-21-0) *22* [Termini di utilizzo](#page-94-0) *95* [Testo](#page-21-0) *22* [TV interattiva](#page-23-0) *24*

#### $\blacksquare$

[Unità flash USB, collegamento](#page-15-0) *16*

#### $\vee$

[Videocamera, collegamento](#page-16-0) *17*

#### W

[Wi-Fi](#page-5-0) *6* [WoWLAN](#page-7-0) *8*

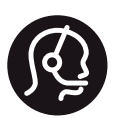

# **Contact information**

Albania/Shqipërisë +355 44806061

Armenia 0-800-01-004

Austria/Österreich 0150 2842133

Belarus/Беларусь 8 10 800 2000 00 04

Belgium/België/Belgique 02 7007360

Bulgaria/България 0 0800 1154426 +359 2 4916273

Croatia/Hrvatska 0800 222 782

Czech Republic/Česká republika 800 142100

Denmark/Danmark 352 587 61

Estonia/EestiVabariik 800 0044 307

Finland/Suomi 09 229 019 08

France 01 57324070

Germany 0696 640 4383 Greece/Ελλάδα 0 0800 4414 4670

Greece Cyprus 800 92 256

Hungary/Magyarország 068 001 85 44 (06 1) 700 8151

Republic of Ireland/Poblacht nah Éireann 1 601 1161

Northern Ireland/Tuaisceart Éireann 1 601 1161

Italy/Italia 02 4528 7030

Kazakhstan/Қазақстан 8 10 800 1000 00 04

Kosovo/Kosovës +355 44806061

Latvia/Latvija 800 03 448

Lithuania/Lietuva 880 030 049

Luxembourg/Luxemburg 26 84 3000

Netherlands/Nederlands 010 4289533

Norway/Norge 22 70 82 50

Poland/Polska 022 349 1505

Portugal 0800 780 902

Romania/România 03 727 66905 031 6300042

Russia/Россия 8 (800) 220 0004

Serbia/Srbija 11 321 68 40

Slovakia/Slovensko 0800 0045 51

Slovenia 0800 80 255

Spain/España 915 909 335

Sweden/Sverige 08 6320 016

Switzerland/Schweiz/Suisse 223 102 116

Turkey/Türkiye 0 850 222 44 66

Ukraine/Україна 0 800 500 480

United Kingdom 020 7949 0069

This information is correct at the time of print. For updated information, see www.philips.com/support.

Specifications are subject to change without notice. PHILIPS $\vert$ Trademarks are the property of Koninklijke Philips N.V. or their respective owners. 2017 © TPVision Europe B.V. All rights reserved. www.philips.com

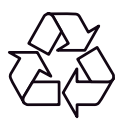